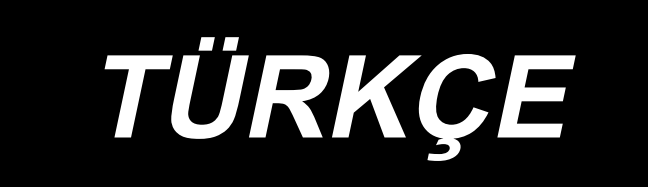

# **KULLANMA KILAVUZU LK-1900S Series**

## **İÇİNDEKİLER**

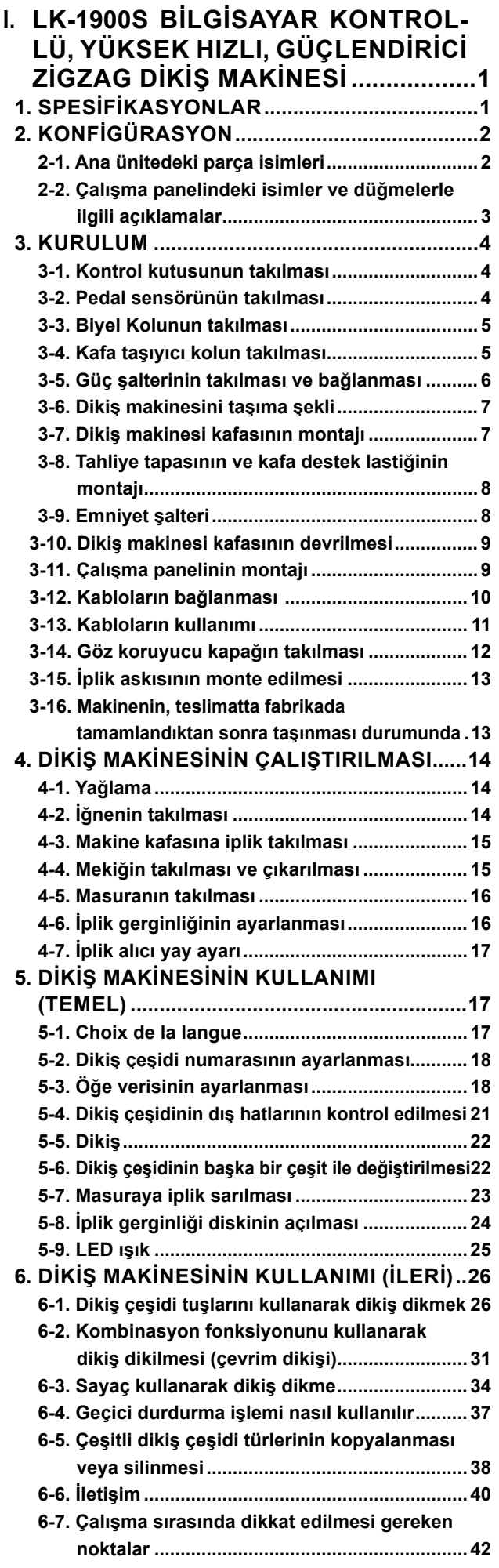

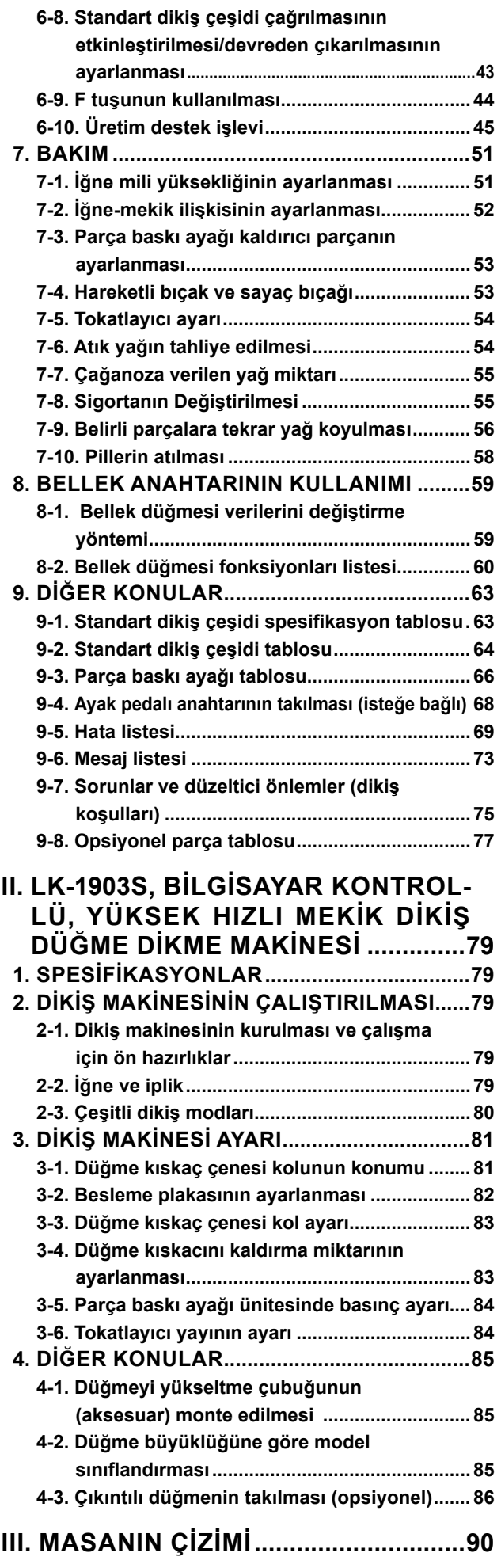

### <span id="page-2-0"></span>**I. LK-1900S BİLGİSAYAR KONTROLLÜ, YÜKSEK HIZLI, GÜÇLENDİRİCİ ZİGZAG DİKİŞ MAKİNESİ**

## **1. SPESİFİKASYONLAR**

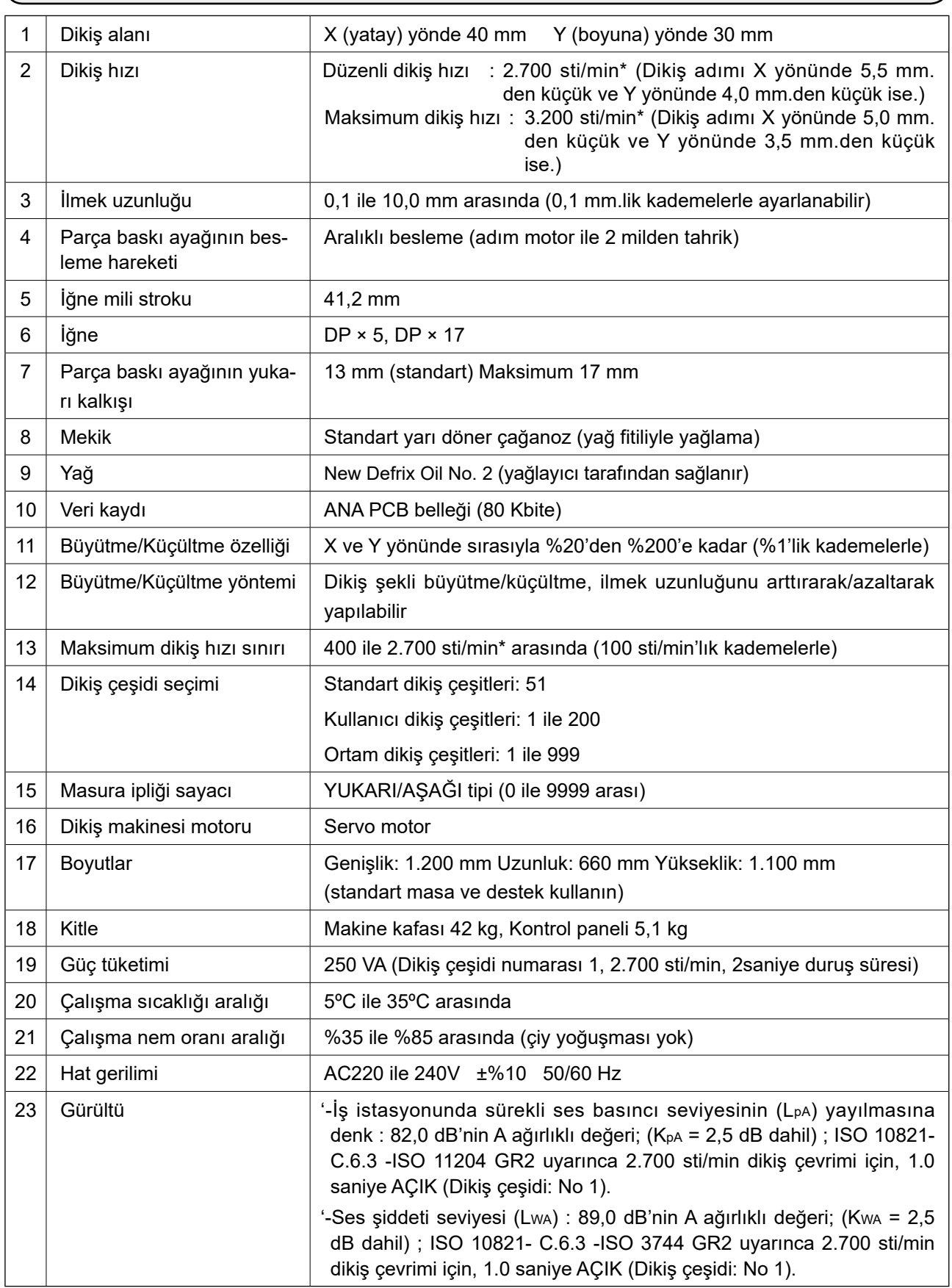

\* Dikiş koşullarına göre maksimum dikiş hızını düşürün.

### <span id="page-3-0"></span>**2. KONFİGÜRASYON**

**2-1. Ana ünitedeki parça isimleri**

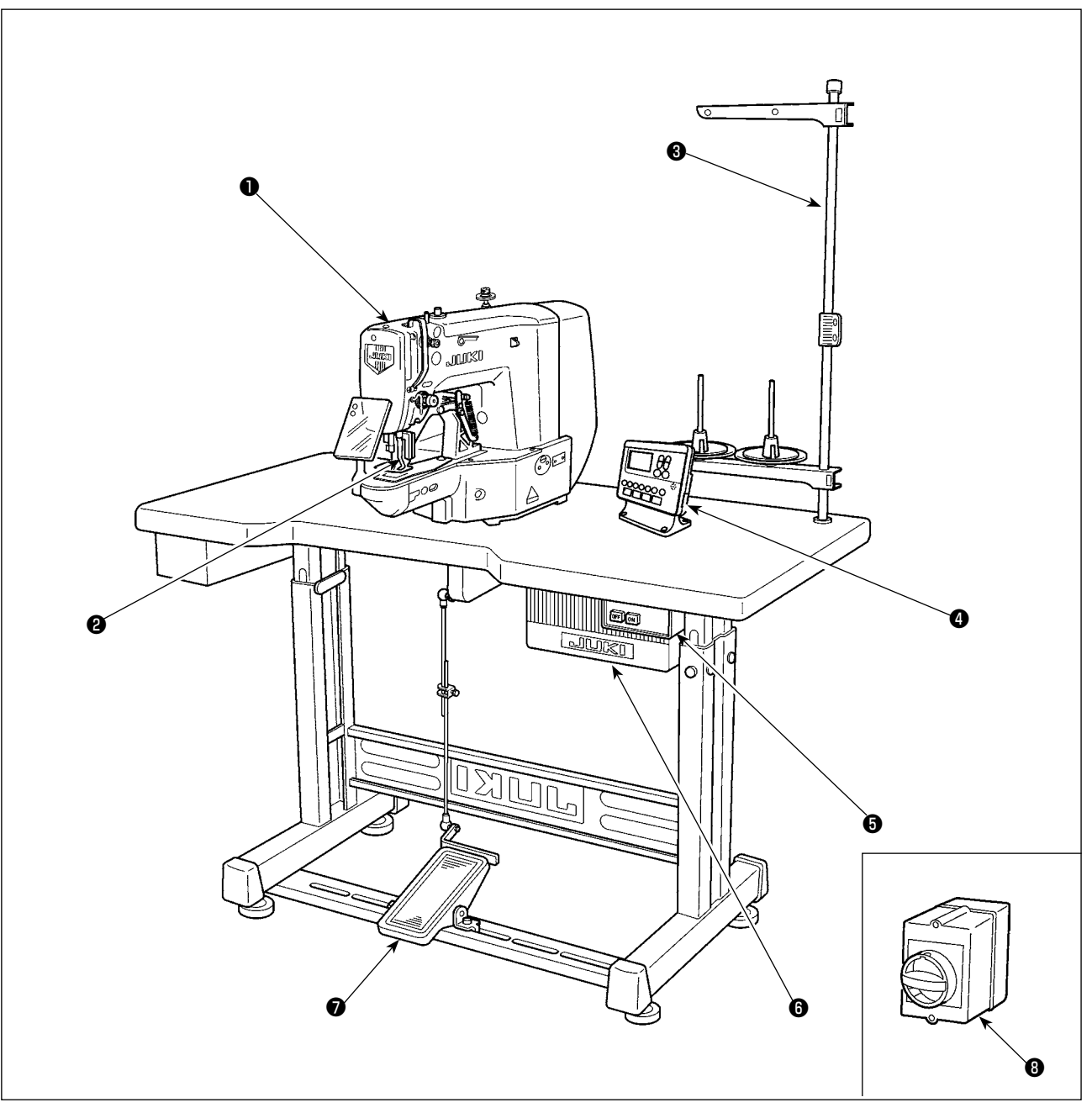

Makine kafası

- Parça baskı ayağı
- İplik askısı
- Çalışma paneli
- Güç şalteri
- Kontrol paneli
- Ayak pedalı
- Güç şalteri (EU tipi)

### <span id="page-4-0"></span>**2-2. Çalışma panelindeki isimler ve düğmelerle ilgili açıklamalar**

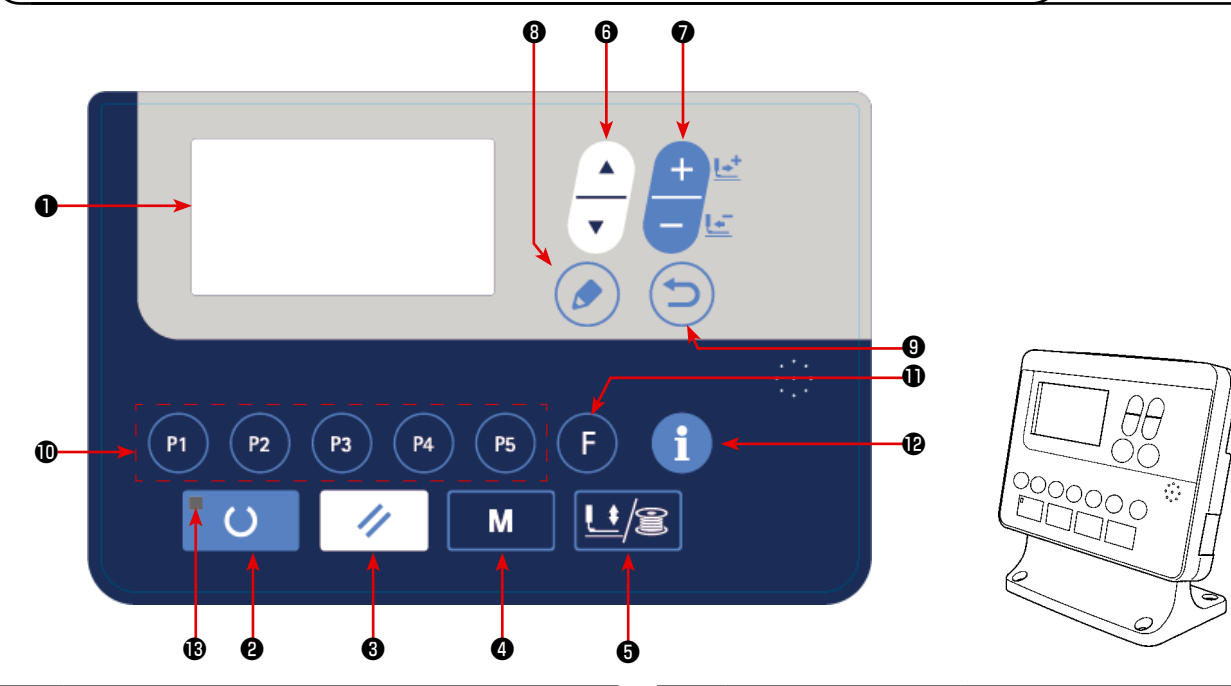

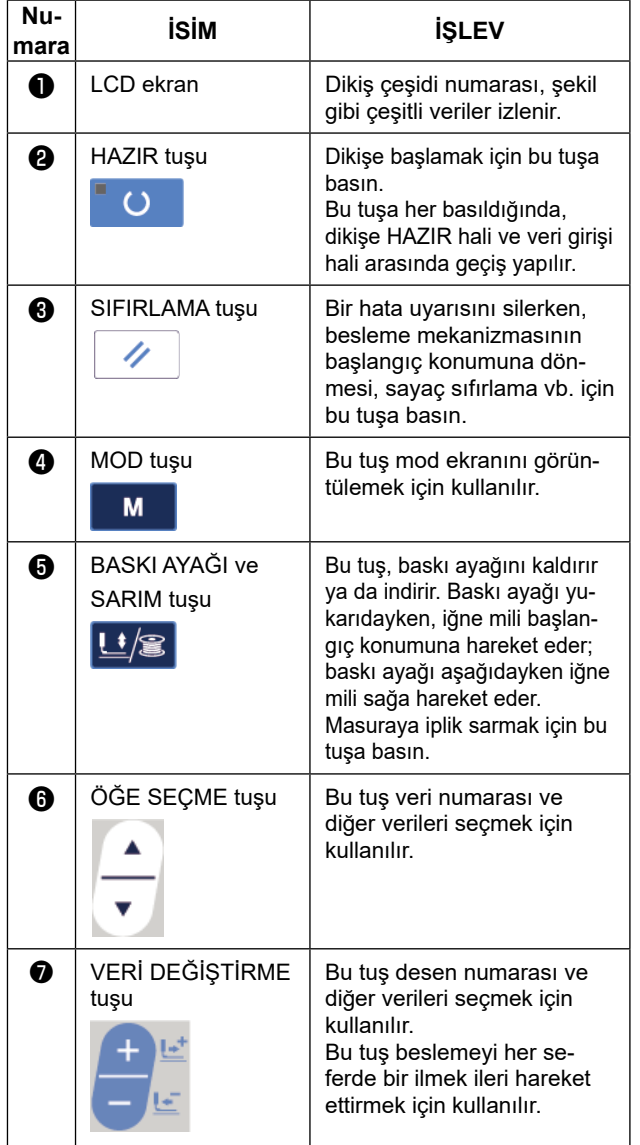

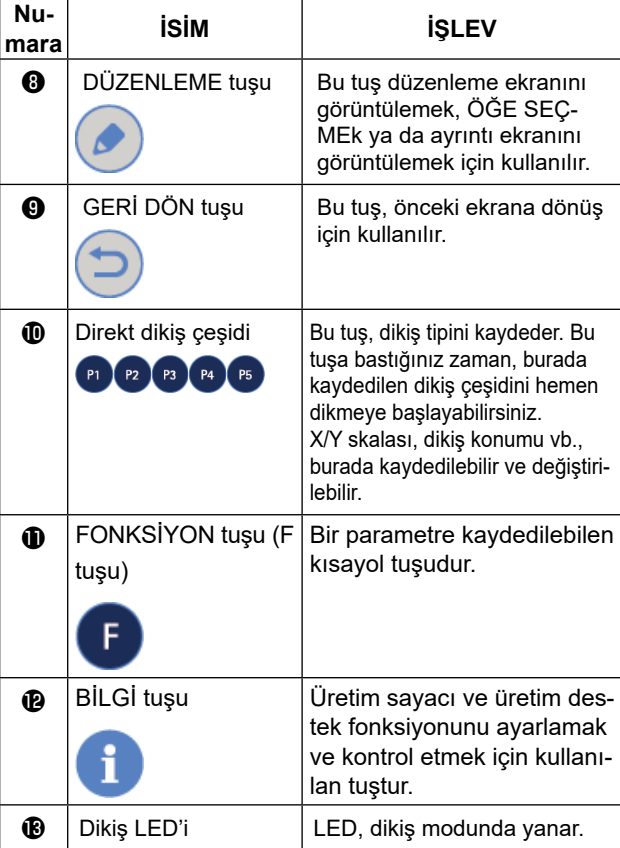

### <span id="page-5-0"></span>**3. KURULUM**

#### **3-1. Kontrol kutusunun takılması**

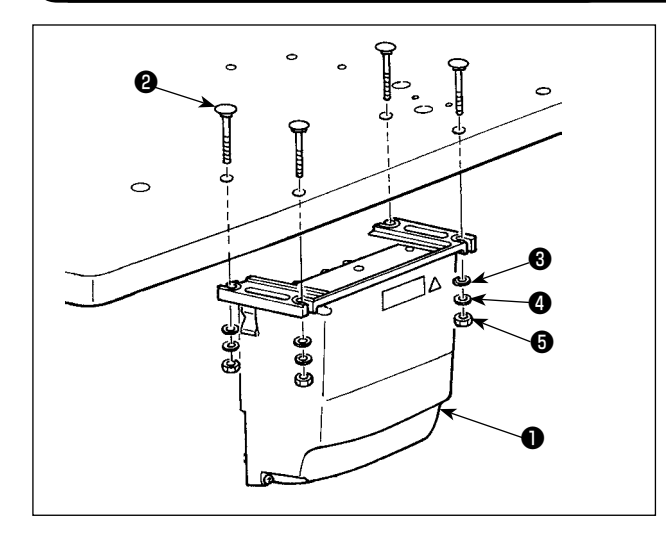

Ürünle birlikte verilen dört cıvata ❷ , dört düz pul ❸ , dört yaylı pul  $\bullet$  ve dört altıgen somunu  $\bullet$  kullanarak kontrol kutusunu ❶ şekilde gösterilen yere takın.

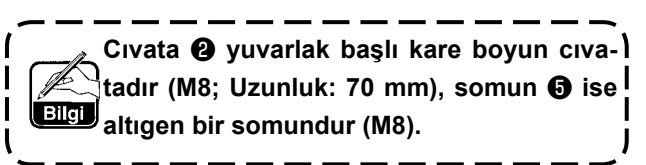

#### **3-2. Pedal sensörünün takılması**

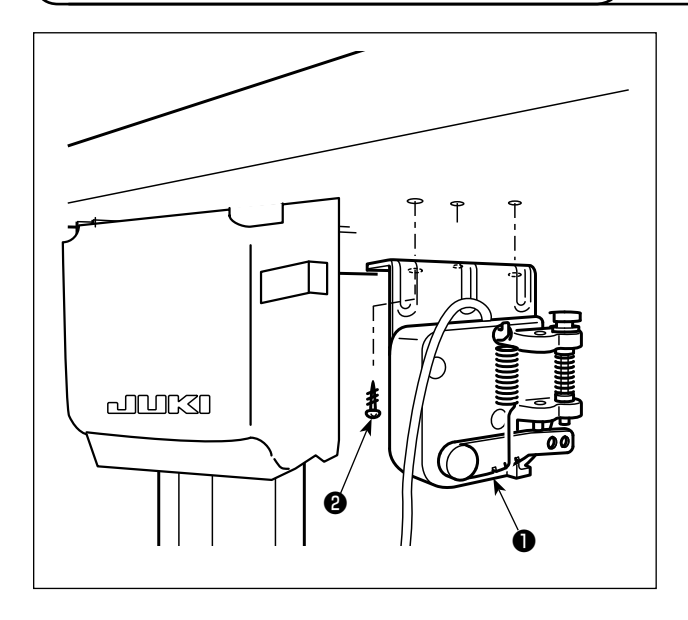

Pedal sensörünü ❶ masaya, ünite ile birlikte verilen montaj vidalarıyla ❷ monte edin.

### **3-3. Biyel Kolunun takılması**

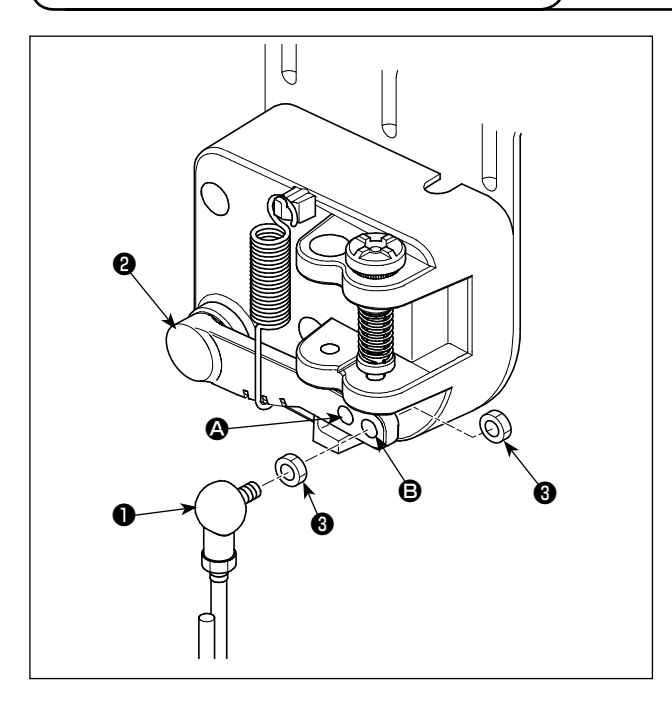

- 1) Biyel kolunu ❶ pedal kolundaki ❷ montaj deliğine **B** somunla <sup>8</sup> sabitleyin.
- 2) Pedal basma aralığı, biyel kolu ❶ montaj deliğine A sabitlenerek azaltılır.

### **3-4. Kafa taşıyıcı kolun takılması**

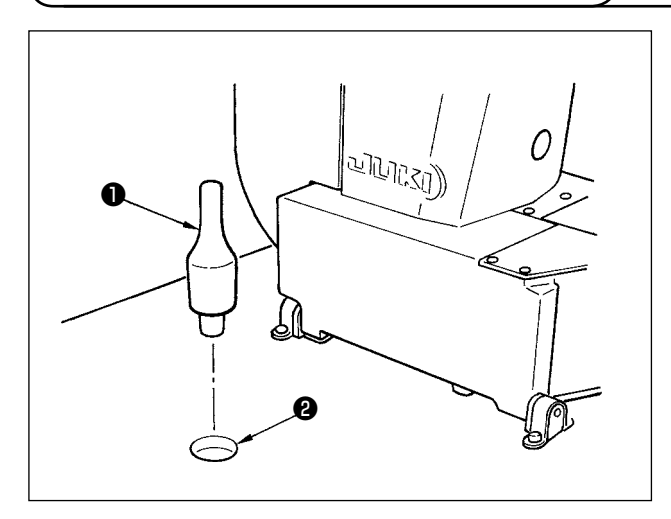

Kafa taşıyıcı kolu ❶ makine masasındaki deliğe ❷ doğru sürün.

#### **3-5. Güç şalterinin takılması ve bağlanması**

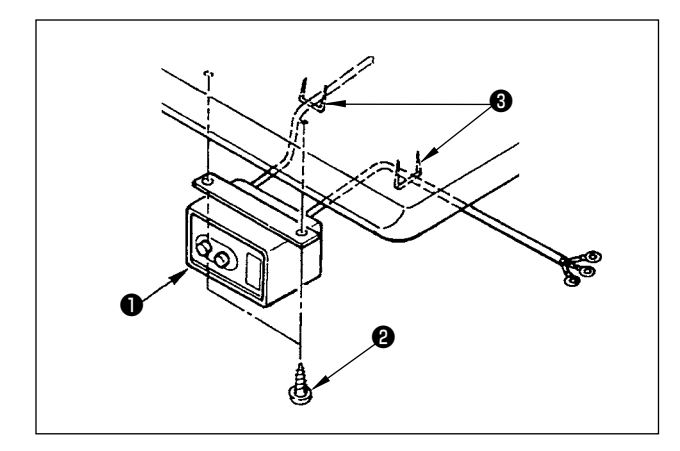

#### **(1) Güç şalterinin takılması**

Güç şalterini ❶ makine masasının altına ahşap vidalar ❷ kullanarak tespit edin.

Kabloyu, makine ile birlikte aksesuar olarak verilen zımbaları ❸ kullanarak kullanım şekline uygun olarak tespit edin.

#### **(2) Güç kaynağından gelen kablonun bağlanması**

Fabrikadan teslim anındaki gerilim spesifikasyonları, gerilim plakasında belirtilmiştir. Kabloyu spesifikasyonlara uygun olarak bağlayın.

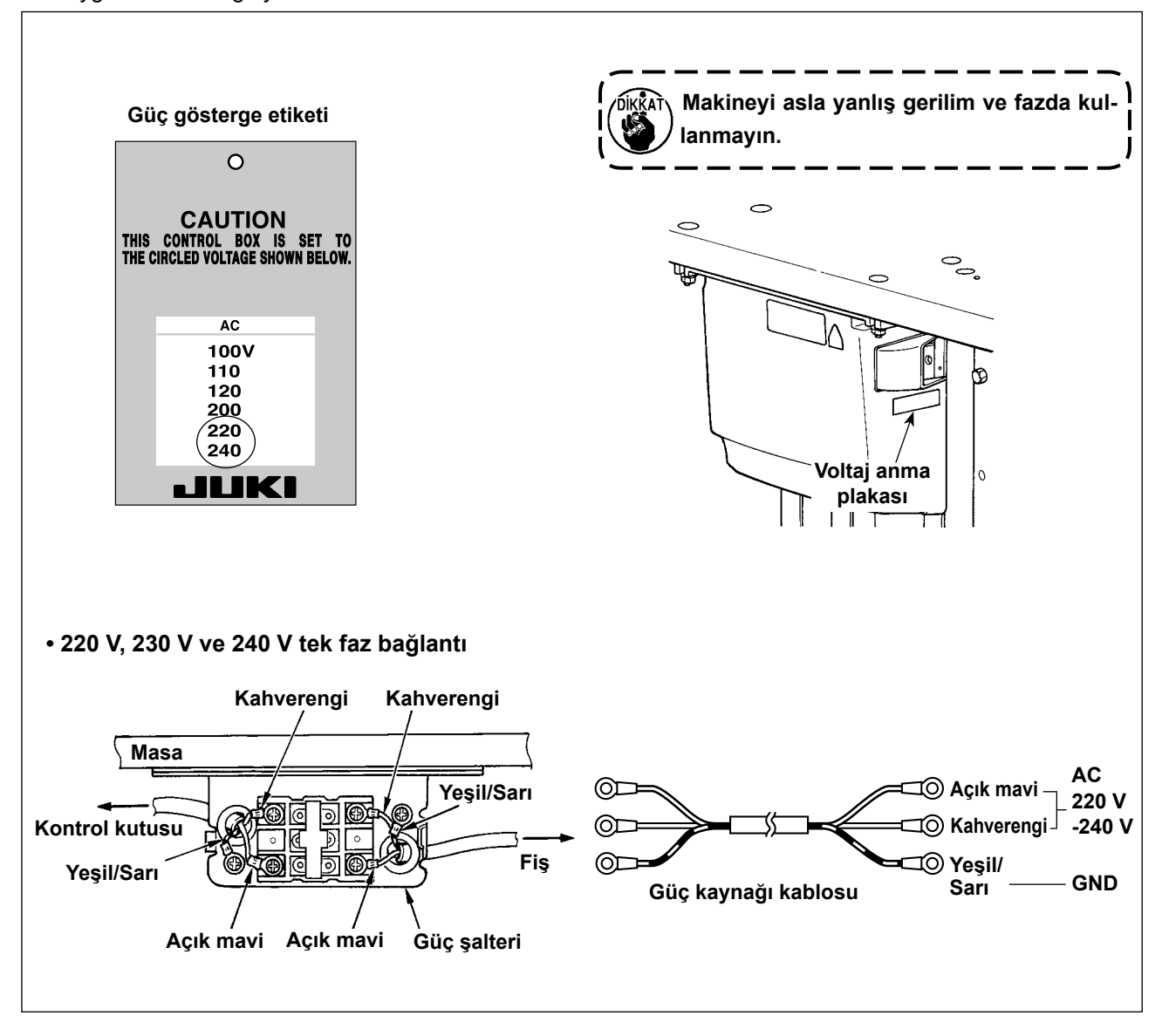

#### **3-6. Dikiş makinesini taşıma şekli**

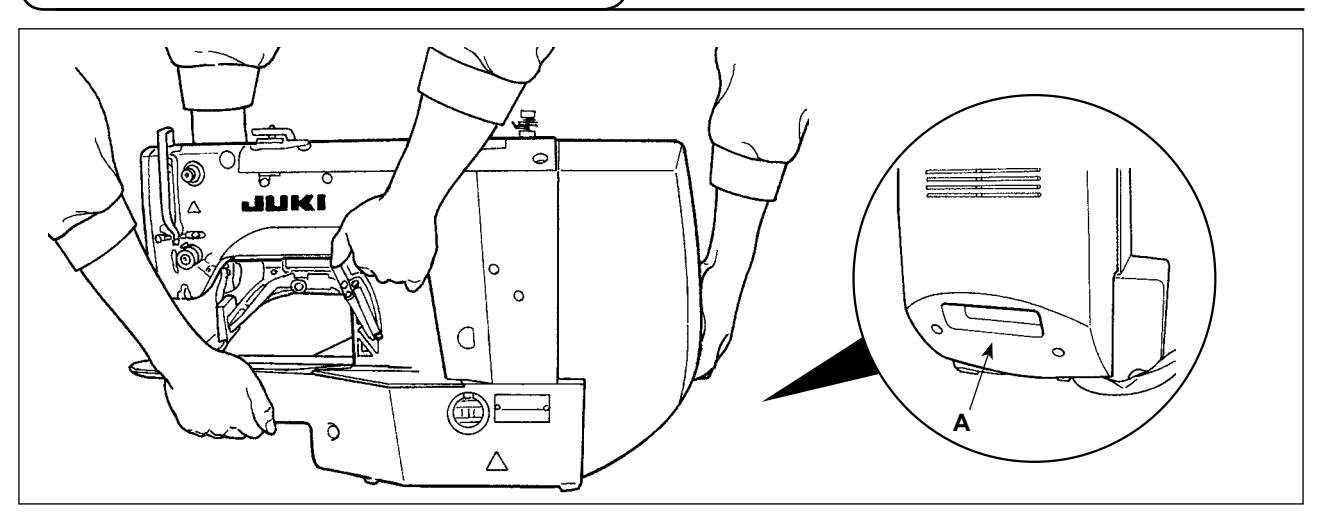

Dikiş makinesini taşımak için, **A** bölümünden tutmak ve dikiş makinesini şekilde gösterildiği gibi iki yanından desteklemek gereklidir.

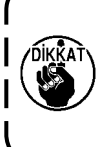

**1. Kapağı tutan elinizin kaymaması için dikkatli olun.**

**2. Dikiş makinesi 42 kg'dan fazla ağırlığa sahiptir. Dikiş makinesini mutlaka iki veya daha fazla kişi ile birlikte taşıdığınızdan emin olun.**

**3. LED ışık gövdenin alt yüzeyine monte edilmiştir. Gövdeyi hareket ettirirken LED ışığı tutmayın.**

#### **3-7. Dikiş makinesi kafasının montajı**

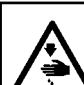

**UYARI: Makine taşınırken meydana gelebilecek kazaları önlemek için, bu işin iki ya da daha fazla kişiyle yapılmasını sağlayın.**

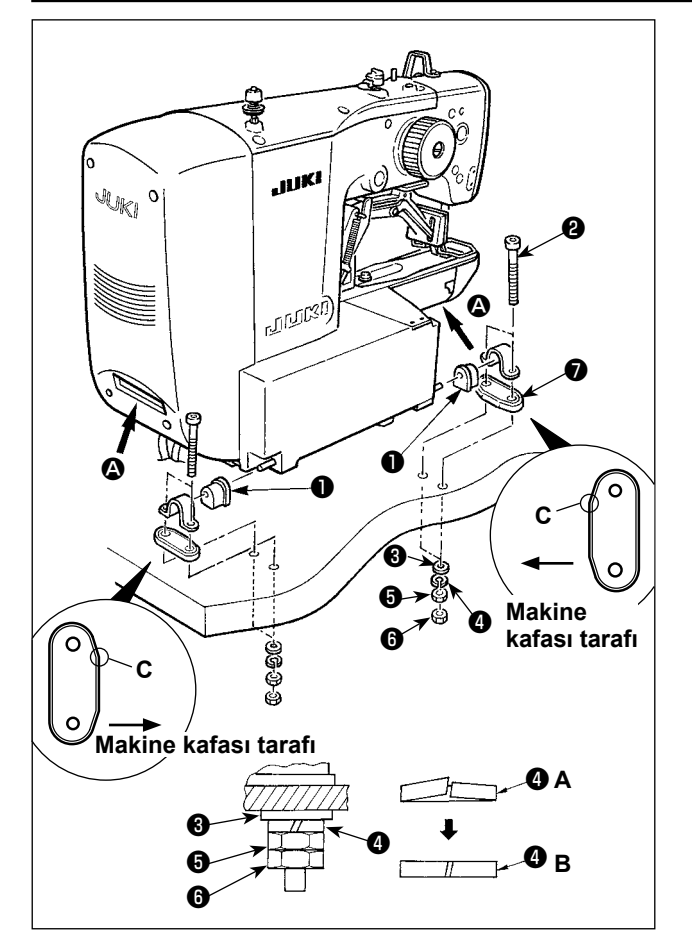

1) Menteşe kauçuk yastığını ❶ menteşe miline takın.

2) Dikiş makinesinin ana gövdesini dört cıvata ❷ , dört düz rondela ❸ , dört yaylı rondela ❹ , dört altı köşe somun ❺ ve dört altı köşe somun ❻ ile masaya monte edin.

> **1. Somunu** ❺ **yaylı rondela** ❹ **şekil B'de gösterilen duruma gelene kadar sıkın ve yaylı rondelayı menteşe kauçuğuna**  ❼ **somun ile** ❻ **sabitleyin.**

- **2. Menteşe kauçuğunu** ❼ **, köşe kısmını C makinenin kafa kısmına doğru yönlendirerek monte edin. Somunların** ❺ **ve** 
	- ❻ **aşırı sıkılması durumunda menteşe kauçuğunun düzgün çalışmayacağını unutmayın.**
- **3. Dikiş makinesini taşırken, dikiş makine**sinin yan yüzlerini desteklemek için <sup>4</sup> **bölümlerinden elinizle tutun.**

#### **3-8. Tahliye tapasının ve kafa destek lastiğinin montajı**

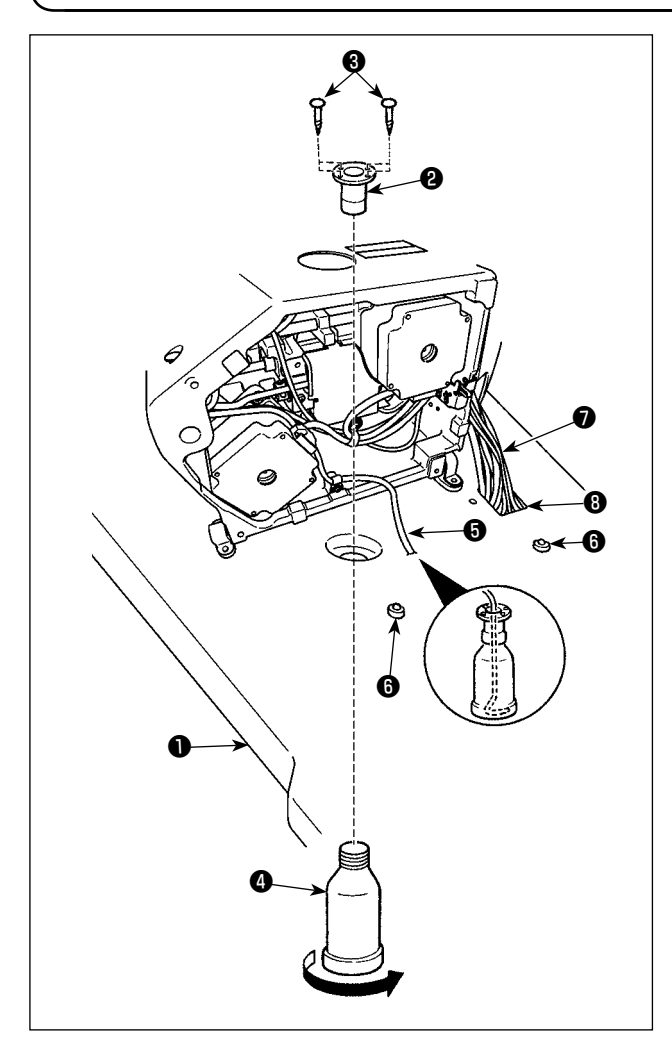

- 1) Tahliye tapasını ❷ , iki setuskur ❸ kullanarak masadaki montaj deliğine ❶ tespit edin.
- 2) Poli-yağlayıcıyı @ atık yağ rezervuarına @ vidalayın.
- 3) Dikiş makinesi atık yağ borusunu ❺ poli-yağlayıcıya ❹ takın.
- 4) Kafa destek lastiğini ❻ masaya ❶ yerleştirin.
- 5) Kablo demetini ❼ masadaki delikten ❽ geçirin.

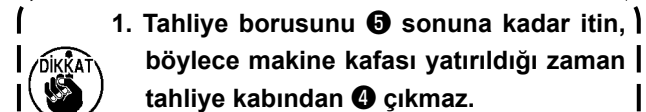

- **böylece makine kafası yatırıldığı zaman**
- **tahliye kabından** ❹ **çıkmaz. 2. Tahliye borusunu** ❺ **tespit eden bandı çıkarın.**

#### **3-9. Emniyet şalteri**

#### **TEHLİKE :**

**Emniyet şalterinin bandı** ❶ **çıkarmadan kullanımı çok tehlikelidir, çünkü dikiş makinesi yatık haldeyken bile çalışır.**

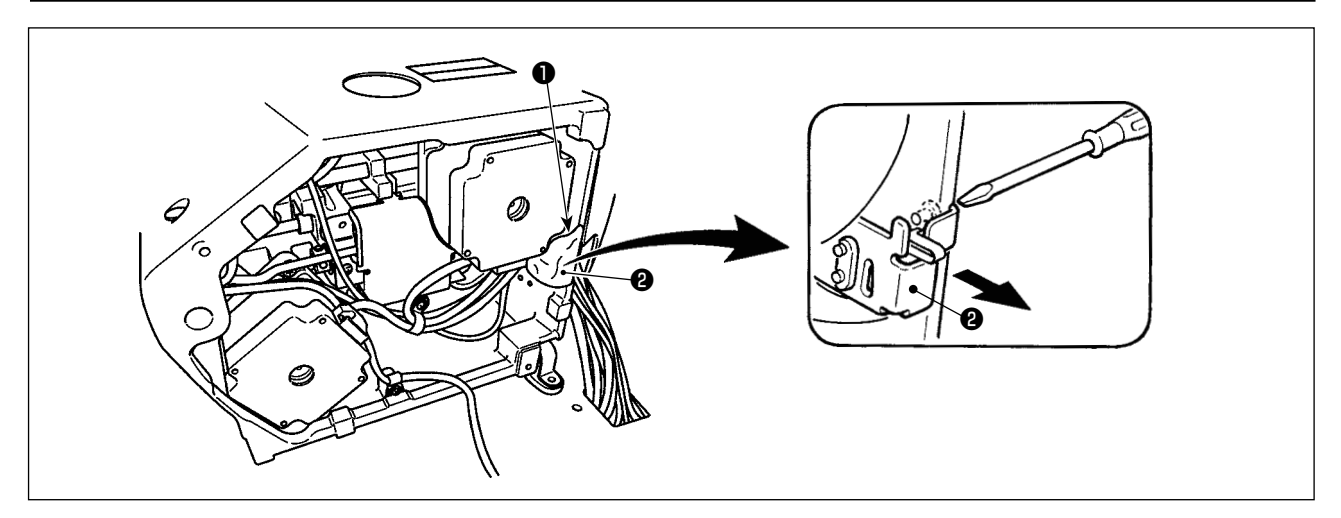

Emniyet şalterinin ❷ kol kısmını sabitleyen bandı ❶ çıkarın.

**Kurulum sonrasında dikiş makinesi çalışırken 302 numaralı hatanın meydana gelirse, emniyet şalterinin** ❷ **sabitleyen vidayı bir tornavidayla çıkarın, şalteri dikiş makinesinin altına doğru indirin.**

#### <span id="page-10-0"></span>**3-10. Dikiş makinesi kafasının devrilmesi**

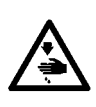

#### **UYARI :**

**Dikiş makinesini iki elinizle birlikte devirin ve parmaklarınızın kafaya sıkışmamasına dikkat edin. Dikiş makinesinin aniden çalışması nedeniyle ortaya çıkabilecek kazaları önlemek için, çalışmaya başlamadan önce gücü kapalı konuma getirin.**

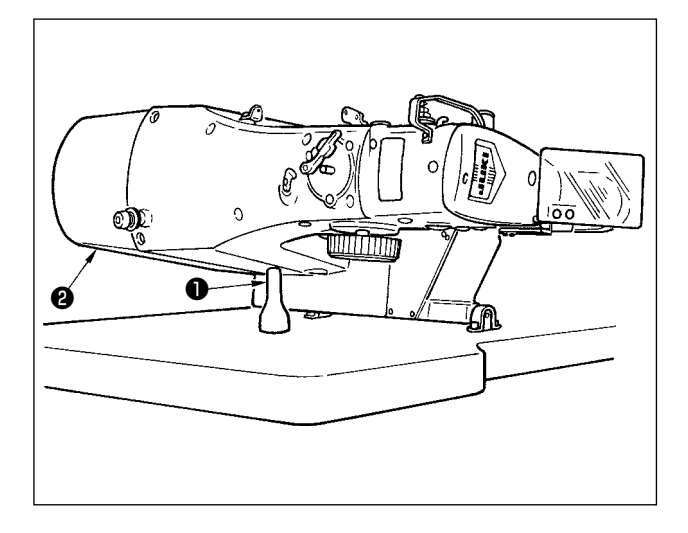

Dikiş makinesi kafasını devirirken, kafayı kafa taşıyıcı kolla ❶ temas edene kadar yavaşça devirin.

> **1. Dikiş makinesi kafasını devirmeden önce kafa taşıyıcı kolun** ❶ **makine masasına monte edilmiş olduğunu kontrol edin.**

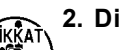

- **2. Dikiş makinesi kafasını yükseltirken, motor kapağını** ❷ **tutarak yükseltmeyin. Motor kapağının** ❷ **kırılmasına neden olur.**
- **3. Dikiş makinesi kafasının düşmesine engel olmak için mutlaka düz bir zemin üzerine yerleştirin.**

#### **3-11. Çalışma panelinin montajı**

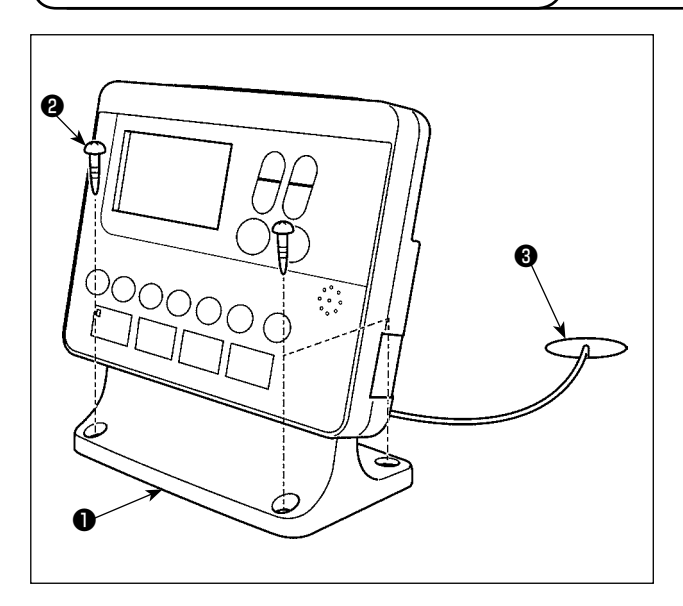

Çalışma paneli montaj plakasını ❶ masaya dört ağaç vidası ❷ ile sabitleyin. Ardından kabloyu masadaki delikten ❸ geçirin.

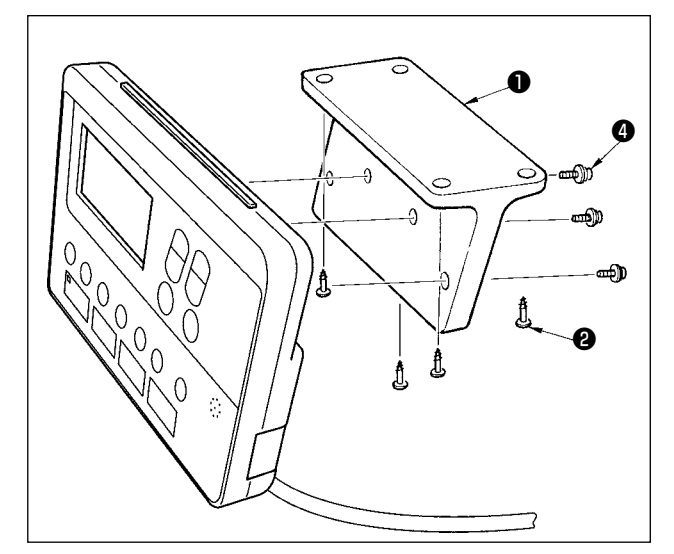

Çalışma panelinin masanın alt yüzeyine monte edilmesi durumunda çalışma panelini panel montaj plakasına ❶ vidaları ❹ dört montaj deliğine vidalayarak monte edin. Ardından panel montaj plakasını masanın alt yüzeyinde istenilen pozisyona dört ağaç vidası ❷ ile sabitleyin.

#### <span id="page-11-0"></span>**3-12. Kabloların bağlanması**

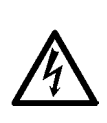

**TEHLİKE: Elektrik çarpması ya da dikiş makinesinin aniden çalışmaya başlaması nedeniyle meydana gelen kişisel yaralanmaları önlemek için, güç anahtarını KAPALI duruma getirip en az 5 dakika bekledikten sonra işlemi gerçekleştirin. Alışık olmadık işlemler veya elektrik çarpması nedeniyle meydana gelen kazaları önlemek için, elektrikli parçaları ayarlamak üzere bayilerimizden elektrik teknisyeni veya mühendis talep edin.**

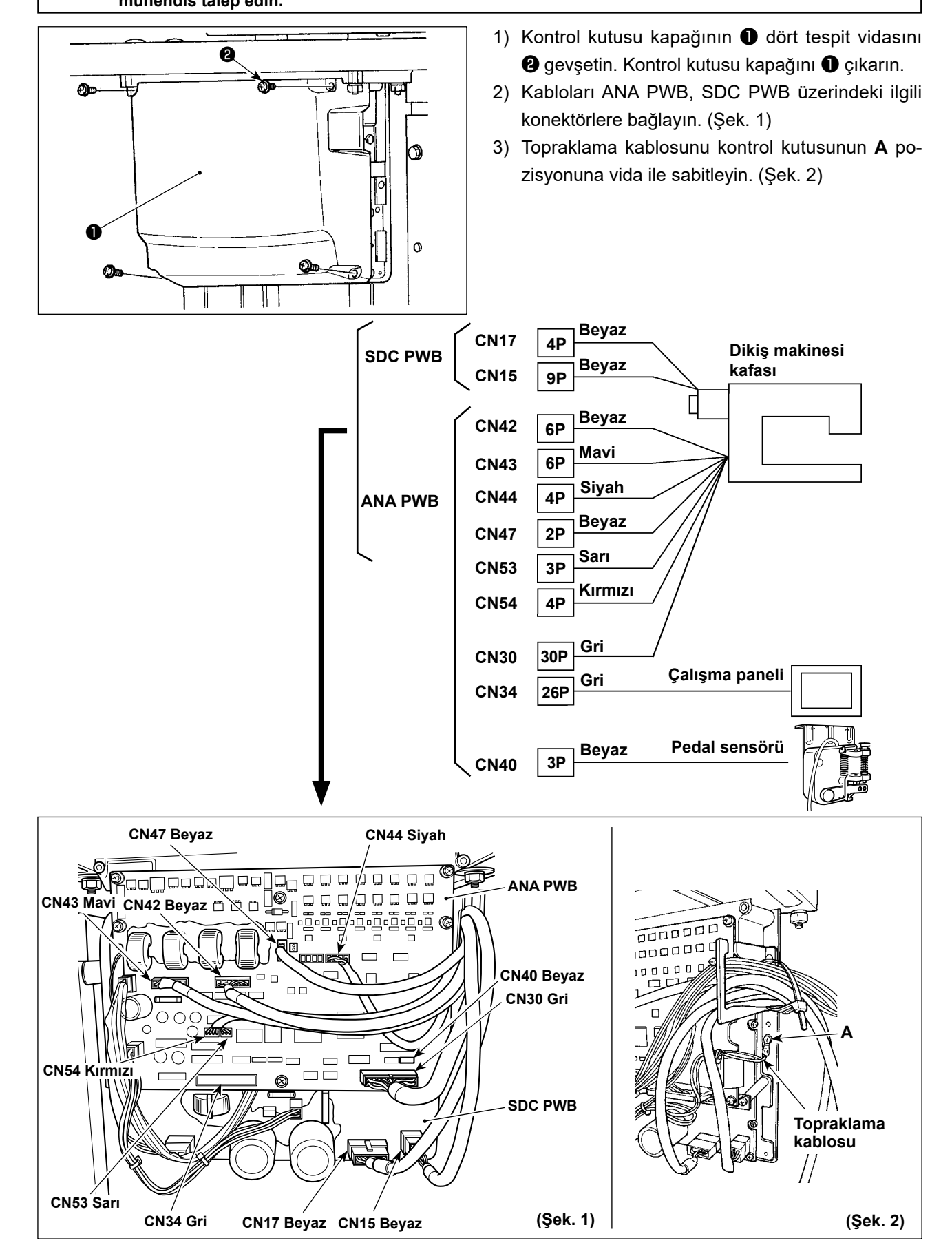

#### <span id="page-12-0"></span>**3-13. Kabloların kullanımı**

#### **TEHLİKE :**

**Elektrik çarpması ya da dikiş makinesinin aniden çalışmaya başlaması nedeniyle meydana gelen kişisel yaralanmaları önlemek için, güç anahtarını KAPALI duruma getirip en az 5 dakika bekledikten sonra işlemi gerçekleştirin. Alışık olmadık işlemler veya elektrik çarpması nedeniyle meydana gelen kazaları önlemek için, elektrikli parçaları ayarlamak üzere bayilerimizden elektrik teknisyeni veya mühendis talep edin.**

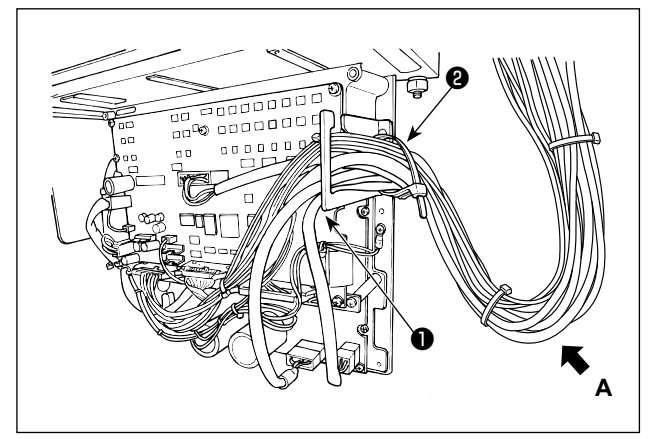

- 1) Masanın altındaki kabloları kontrol kutusuna getirin.
- 2) Kontrol kutusuna getirilen kabloyu, kablo çıkış plakasına ❶ yerleştirin ve kablo klips bandını ❷ sabitleyin.

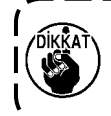

**Kabloyu, makine kafası yatırılsa bile gerilmeyecek veya takılmayacak şekilde yerleştirin. (Bkz. A bölümü)**  $\overline{\phantom{a}}$ 

3) Kontrol kutusu kapağını ❸ dört tespit vidası ❹ ile takın.

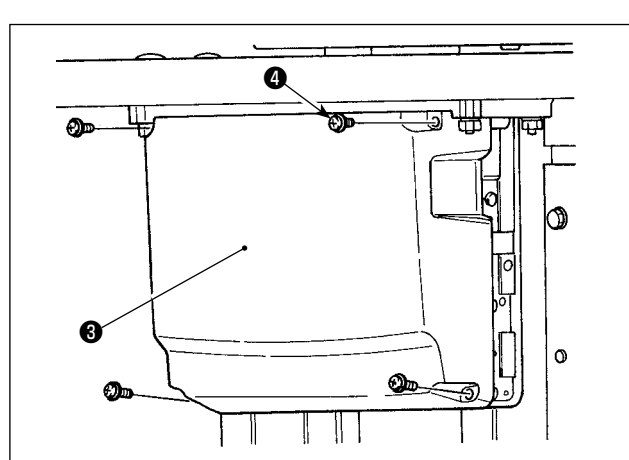

#### <span id="page-13-0"></span>**3-14. Göz koruyucu kapağın takılması**

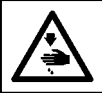

#### **TEHLİKE :**

**Kırılan iğnenin göze batmasını önlemek için bu kapağı mutlaka takın.**

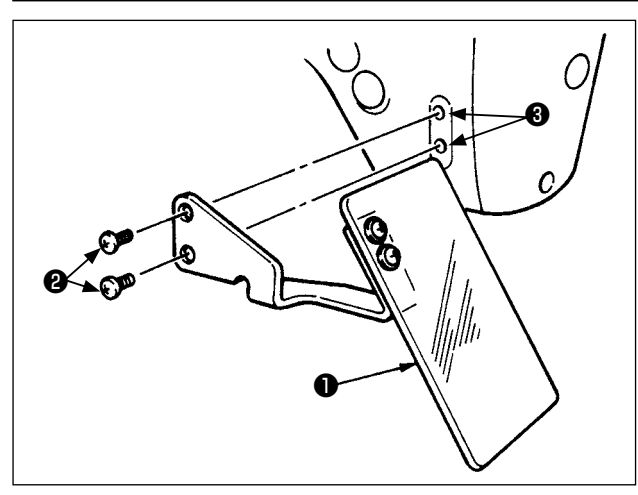

Göz koruyucu kapağı ❶ monte edilecek kısma ❸ vidalarla ❷ monte ettikten sonra mutlaka kullanın.

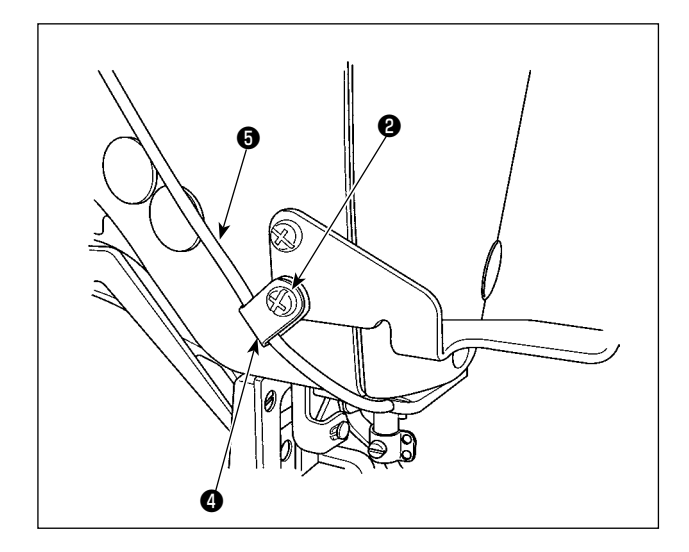

LED kablosunu **+** ünite ile birlikte verilen aksesuar kablo kelepçesinden ❹ şekilde gösterildiği gibi geçirin. LED kablosunu, göz koruma kapağının ❶ alt kısmında bulunan vida ❷ ile sabitleyin.

#### **3-15. İplik askısının monte edilmesi**

<span id="page-14-0"></span>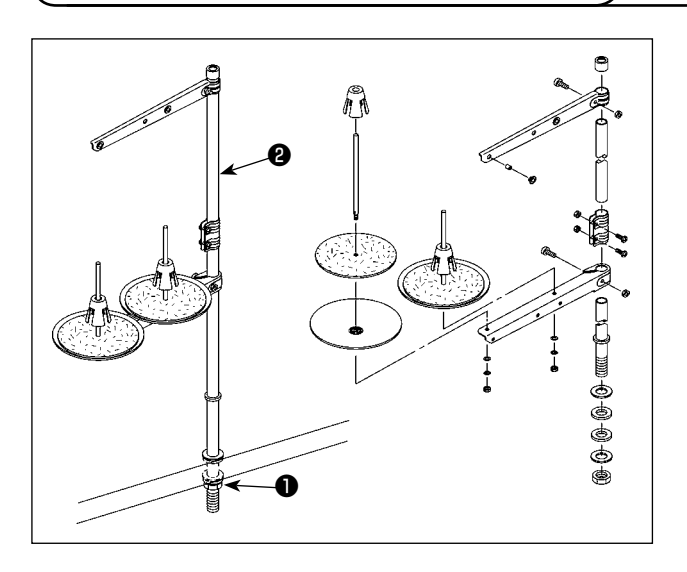

- 1) İplik askısı ünitesini monte edin ve makine masasındaki deliğe yerleştirin.
- 2) İplik askısını sabitlemek için kilit somunu ❶ sıkın.
- 3) Kabloların tavandan geçmesi halinde, elektrik kablosunu makara tutucu çubuktan ❷ geçirin.

#### **3-16. Makinenin, teslimatta fabrikada tamamlandıktan sonra taşınması durumunda**

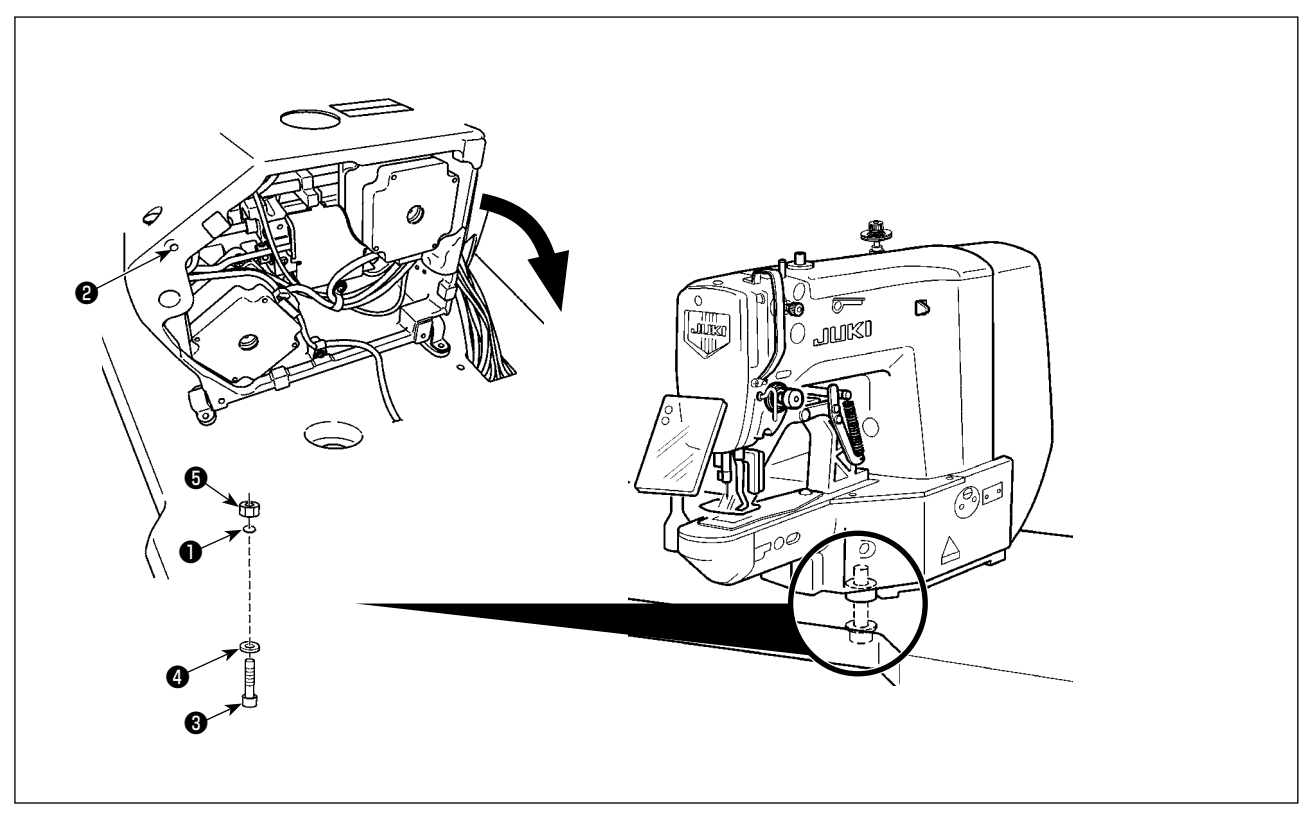

Yatak sabitleme cıvatasını **❸** , ❹ ve somununu ❺ masadaki delikten ❶ ve dikiş makinesi yatağındaki delikten ❷ geçirerek yatağı masaya sabitleyin.

### <span id="page-15-0"></span>**4. DİKİŞ MAKİNESİNİN ÇALIŞTIRILMASI**

### **4-1. Yağlama**

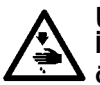

**UYARI : İşe başlamadan önce, dikiş makinesinin aniden çalışması nedeniyle ortaya çıkabilecek kazaları önlemek için gücü kapalı konuma getirin.**

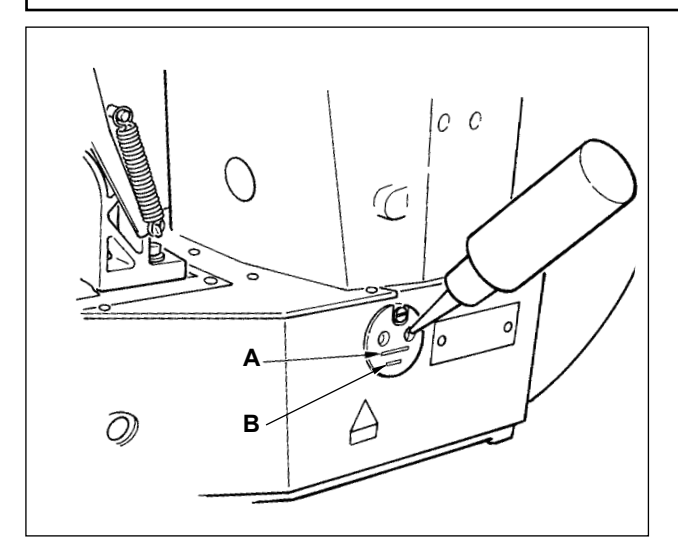

Alt **B** çizgisi ile üst **A** çizgisi arasında kalan bölgenin yağla dolu olduğunu kontrol edin. Yağ azaldığı zaman, makine ile birlikte aksesuar olarak verilen yağlayıcıyı kullanarak buraya yağ doldurun.

- \* Yağ ile doldurulan yağ deposu sadece çağanoz kısmını yağlamak için kullanılır. Düşük devir sayısı kullanıldığı ve çağanozdaki yağ miktarı aşırı olduğu zaman, yağ miktarı azaltılabilir. (Bunun için **[Sayfa 55 "I.7-7. Çağanoza verilen yağ](#page-56-0)  [miktarı"](#page-56-0).**)
	- **1. Yağ deposu ve aşağıdaki 2 Uyarısında belirtilen çağanoz dışındaki yerleri yağlamayın. Aksi takdirde parçalarda sorun çıkar.**
	- **2. Makineyi ilk kez kullanırken ya da uzun bir aradan sonra kullanırken çağanozu bir miktar yağladıktan sonra makineyi kullanın. (Bunun için [Sayfa 52 "I.7-2.](#page-53-1)  [İğne-mekik ilişkisinin ayarlanması"](#page-53-1).)**  $\overline{\phantom{a}}$

#### **4-2. İğnenin takılması**

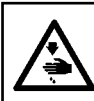

**UYARI : İşe başlamadan önce, dikiş makinesinin aniden çalışması nedeniyle ortaya çıkabilecek kazaları önlemek için gücü kapalı konuma getirin.**

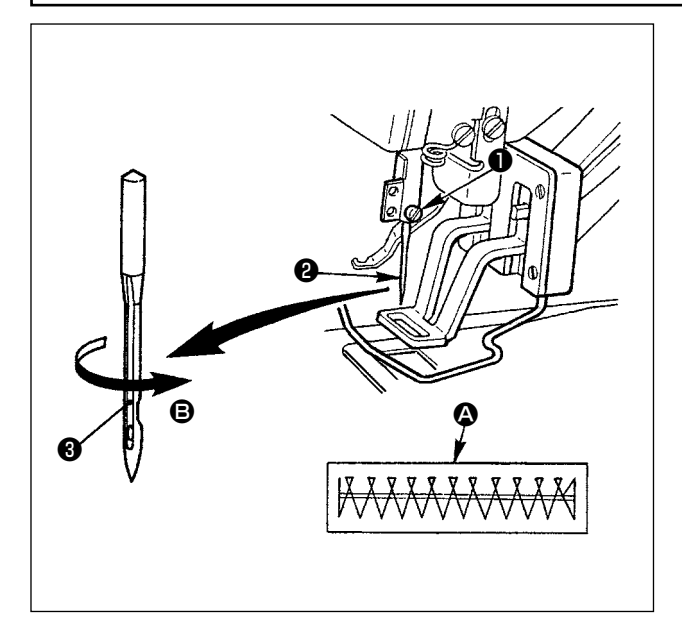

Setuskuru ❶ gevşetin ve uzun yivi ❸ size bakacak şekilde iğneyi ❷ tutun. Ardından iğne milindeki deliğe tamamen yerleştirip setuskuru ❶ sıkın.

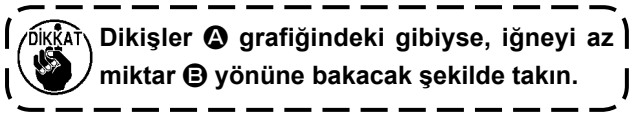

#### <span id="page-16-0"></span>**4-3. Makine kafasına iplik takılması**

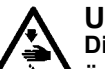

**UYARI : Dikiş makinesinin aniden çalışması nedeniyle ortaya çıkabilecek kazaları önlemek için, işe başlamadan önce gücü kapalı konuma getirin.**

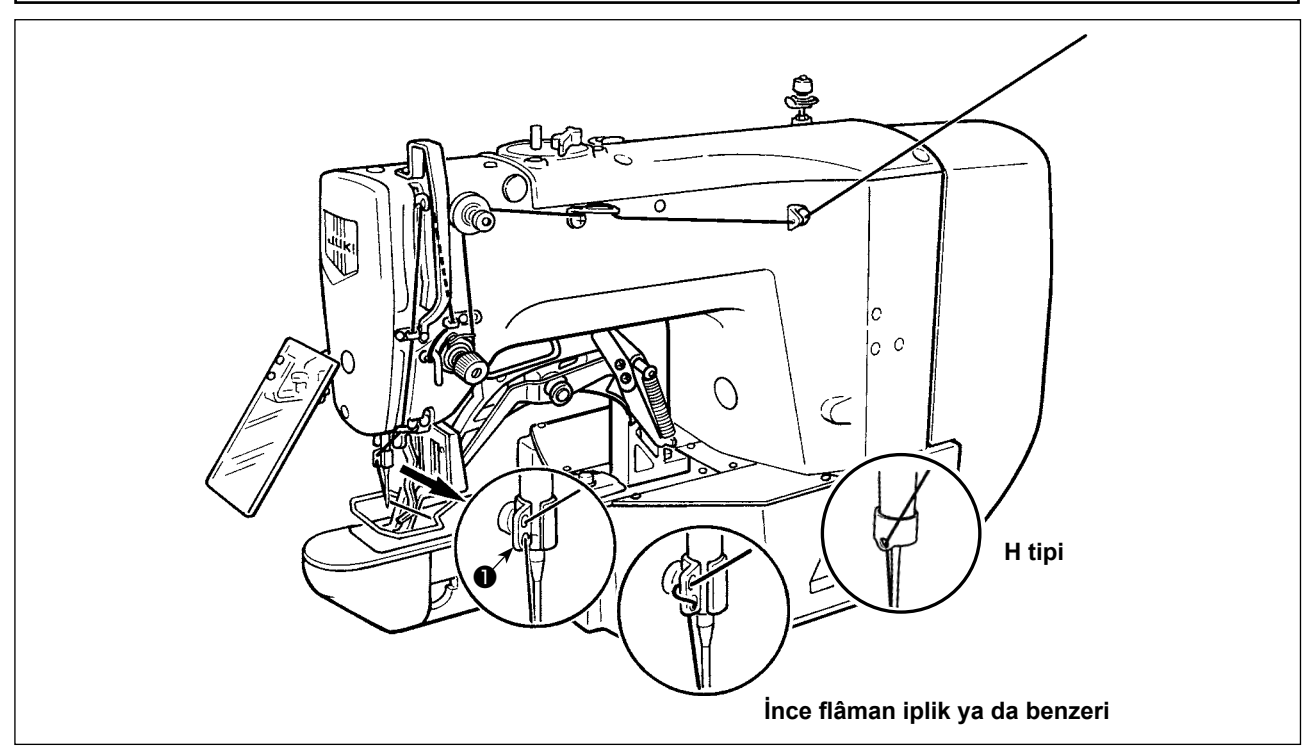

İpliği iğneye geçirdikten sonra yaklaşık 40 mm kadar çekin.

Makine kafasından iplik geçirmekte zorlanırsanız bkz. **[Sayfa 24 "I.5-8. İplik gerginliği diskinin açılması"](#page-25-1)**.

**İplik kalın ise, ipliği sadece iğne mili iplik kılavuzunun** ❶ **tek deliğinden geçirin.**

#### **4-4. Mekiğin takılması ve çıkarılması**

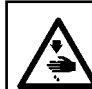

**UYARI :**

**Dikiş makinesinin aniden çalışması nedeniyle ortaya çıkabilecek kazaları önlemek için, işe başlamadan önce gücü kapalı konuma getirin.**

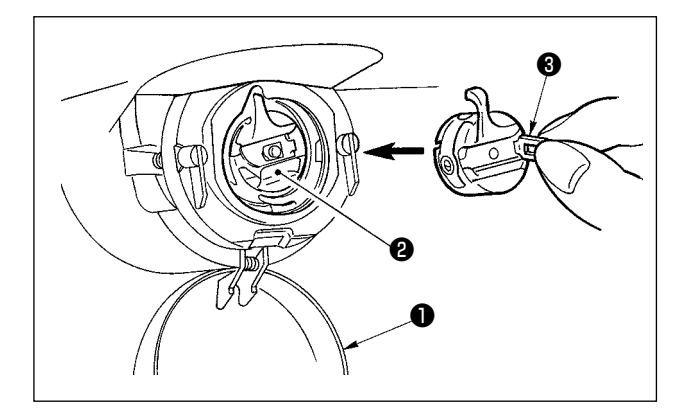

- 1) Çağanoz kapağını **@** açın.
- 2) Mekik ❷ mandalını ❸ kaldırıp mekiği çıkarın.
- 3) Mekiği yerine takarken mekik miline tam olarak oturtun ve mandalı kapatın.

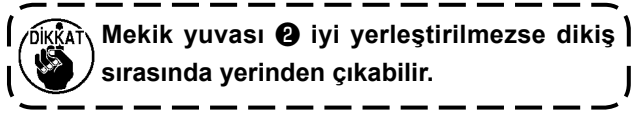

#### <span id="page-17-0"></span>**4-5. Masuranın takılması**

#### **UYARI : Dikiş makinesinin aniden çalışması nedeniyle ortaya çıkabilecek kazaları önlemek için, işe başlamadan**

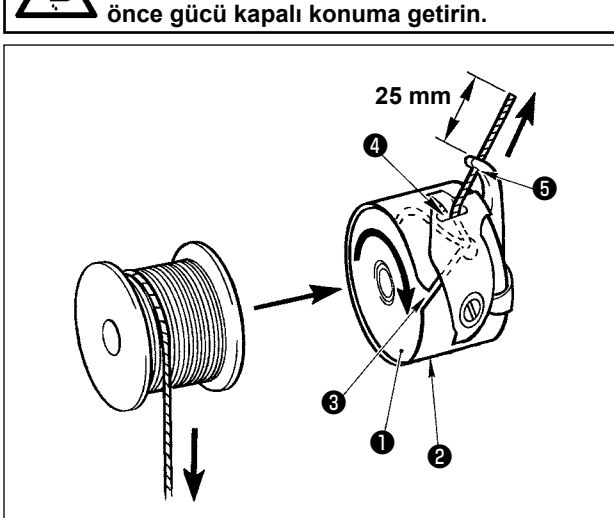

- 1) Masurayı ❶ , şekilde gösterilen yönde mekiğe ❷ yerleştirin.
- 2) İpliği mekikteki ❷ iplik yarığından ❸ geçirin, ipliği o şekilde çekin. Böylece iplik gergi yayının altından geçip iplik deliğinden dışarı ❹ çıkar.
- 3) İpliği boynuz bölümündeki iplik deliğinden ❺ geçirin ve delikten yaklaşık 25 mm kadar dışarı çekin.

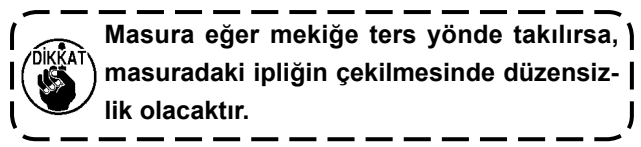

#### **4-6. İplik gerginliğinin ayarlanması**

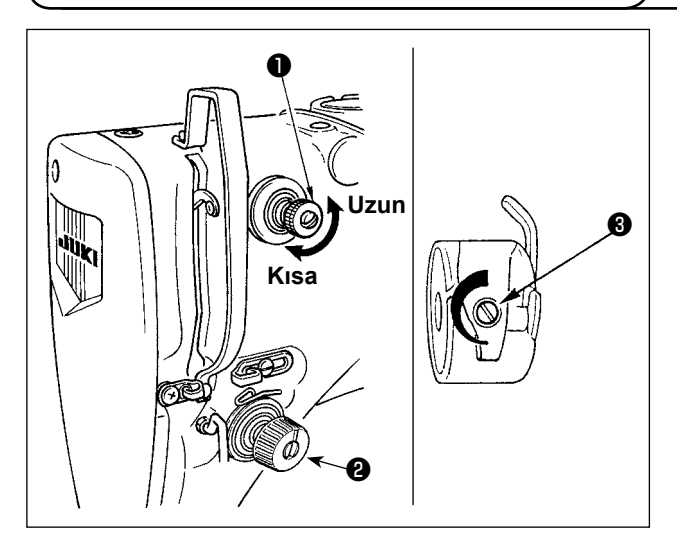

İplik gerginliğiyle ilgili 1 numaralı ayar ❶ saat yönünde çevrilirse, iplik kesildikten sonra iğnenin üzerinde kalan ipliğin uzunluğu daha kısa olur. Saat yönü tersine çevrilirse, kalan ipliğin uzunluğu daha uzun olur. İğnede kalan ipliğin uzunluğunu, iğneden çıkmayacak kadar kısaltın.

İğne ipliği gerginliğini ❷ ile ayarlayın. Bobin ipliği gerginliğini ❸ ile ayarlayın.

#### **4-7. İplik alıcı yay ayarı**

<span id="page-18-0"></span>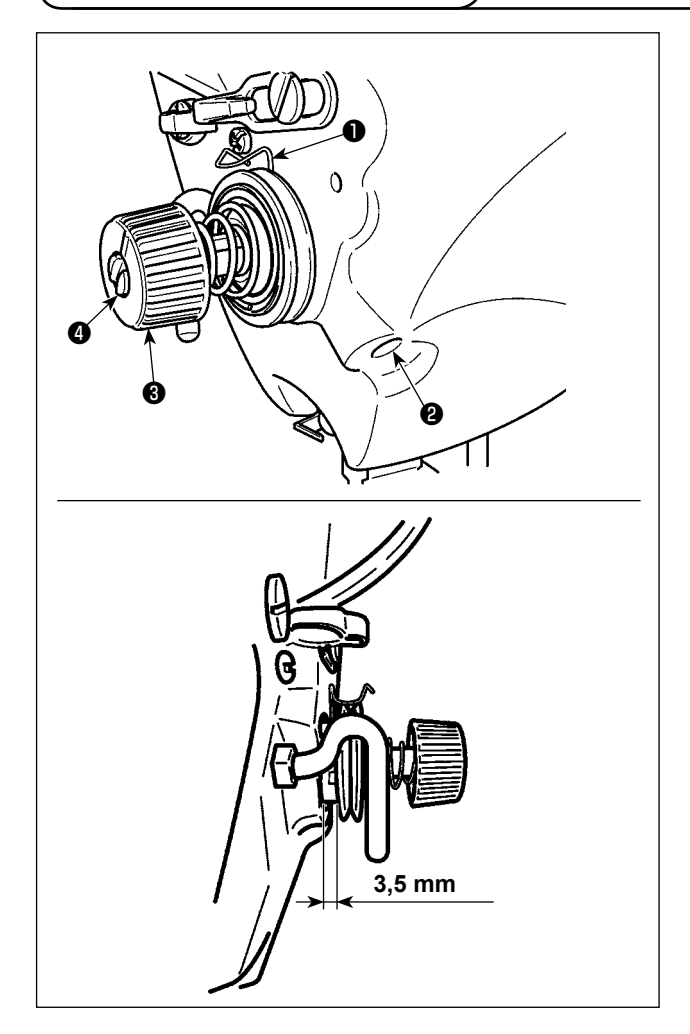

İplik alıcı yayın ❶ standart stroku 8 ile 10 mm arasında, başlangıçtaki basınç ise 0,1 ile 0,3 N arasındadır.

1) Strok ayarı

Tespit vidasını ❷ gevşetin ve iplik gergi grubunu ❸ çevirin.

Saat yönünde çevirirseniz ipliğin ilerleme miktarı ve iplik çekme miktarı artar.

2) Basınç ayarı

İplik alıcı yay basıncını değiştirmek için, vidayı ❷ sıkarken iplik gergi noktasındaki @ yarığa ince bir tornavida yerleştirin. Saat yönünde çevirirseniz iplik alıcı yayın basıncı artar. Saat yönü tersine çevirirseniz basınç azalır.

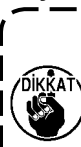

**İplik alma yayının** ❶ **hareket miktarını ayarladıysanız, iplik gerginliğinin eşlesen gövdesine ait kabın kapalı olduğunu teyit edin.**

**Bu durum dikiş sorunlarına yol açabilir.**

### **5. DİKİŞ MAKİNESİNİN KULLANIMI (TEMEL)**

Her başlığı aşağıdaki prosedüre uygun olarak ayar yapın.

#### **5-1. Choix de la langue**

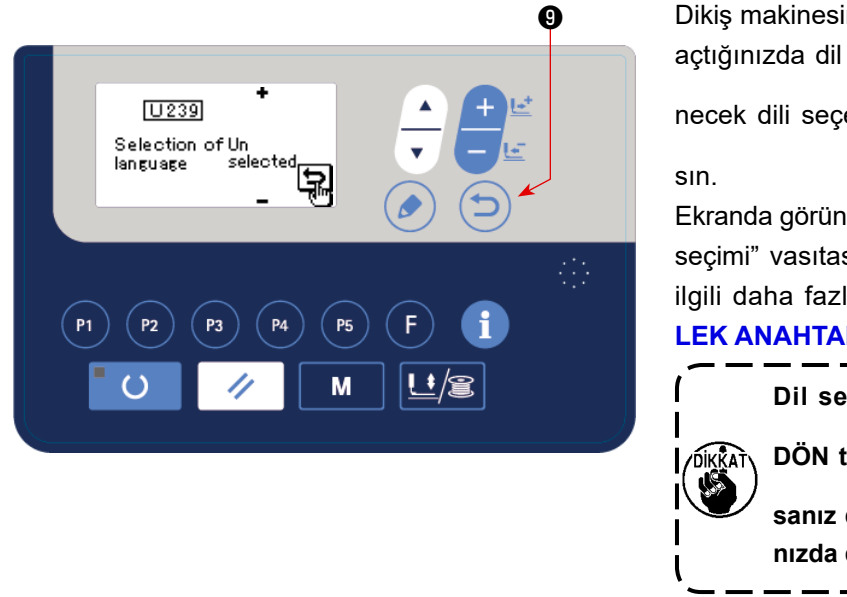

Dikiş makinesinin gücünü satın aldıktan sonra ilk kez açtığınızda dil seçim ekranı görüntülenir. Görüntüle-

necek dili seçerek GERİ DÖN tuşuna (D)  $\bullet$  ba-

Ekranda görüntülenecek dil, bellek düğmesi U239 "Dil seçimi" vasıtasıyla değiştirilebilir. Bellek düğmesi ile ilgili daha fazla bilgi için bkz. **[Sayfa 59 "I.8. BEL](#page-60-0)-[LEK ANAHTARININ KULLANIMI"](#page-60-0)**.

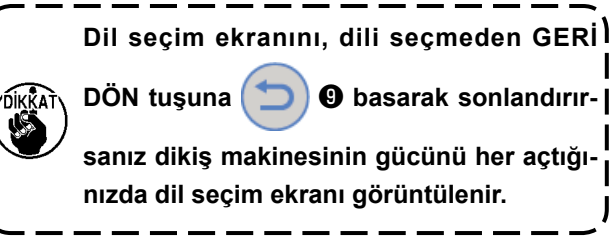

#### **5-2. Dikiş çeşidi numarasının ayarlanması**

<span id="page-19-0"></span>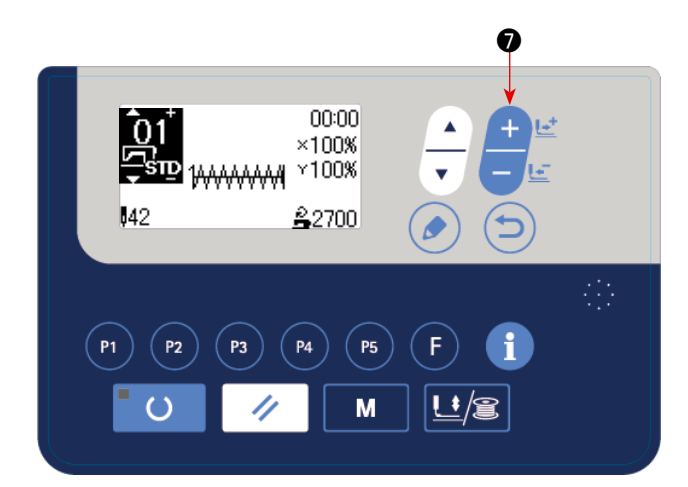

Güç şalterini açık konuma getirin.

Dikiş çeşidi numarası, ekranın sol üst kısmında gösterilir. Dikis çesidi şekli, X/Y skala oranı ve dikiş çesidi dikiş hızı gösterilir.

VERİ DEĞİŞTİRME tuşuna | | | | | ● basılarak dikiş

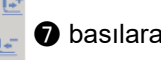

çeşidi numarası değiştirilebilir.

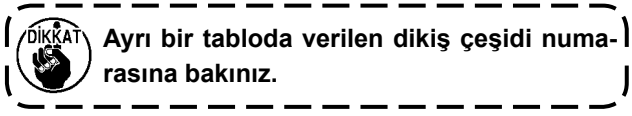

#### **5-3. Öğe verisinin ayarlanması**

DÜZENLEME tuşuna  $\odot$  **W** basıldığında öğe verisi giriş ekranı açılır.

Düzenlenebilecek öğeler ekranın sol kısmında, ayar içerikleri ekranın sağ kısmında görüntülenirler.

ÖĞE SEÇME tuşu ❻ ile bir öğe seçin. Ardından veri değiştirme tuşu ile ❼ ayar içeriğini değiştirin.

#### **(1) X boyutunun girilmesi**

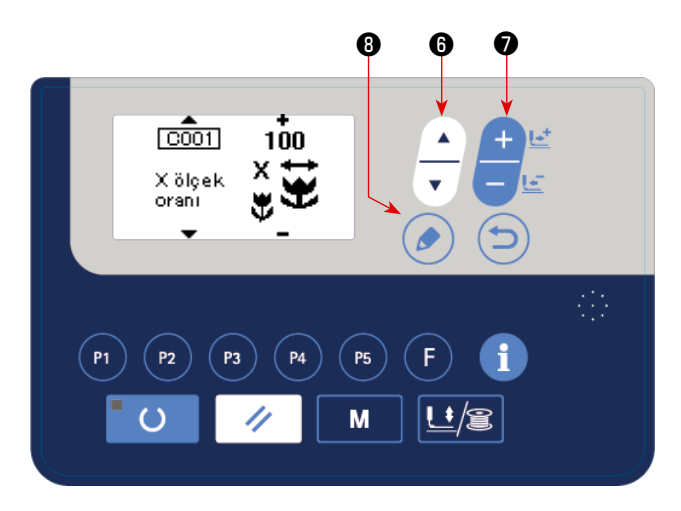

ÖĞE SEÇME tuşuna  $\sim$   $\bullet$  basarak C001 X boyutunu görüntüleyin.

VERİ DEĞİŞTİRME tuşuna **D**una basarak istedi-

ğiniz değeri görüntüleyin.

X/Y boyutları için giriş yöntemlerinden biri seçilebilir; örneğin bellek düğmesi U064 ile bir yüzde (%) girmek veya gerçek değer girmek. (Başlangıç değeri: Yüzde cinsinden (%) girin)

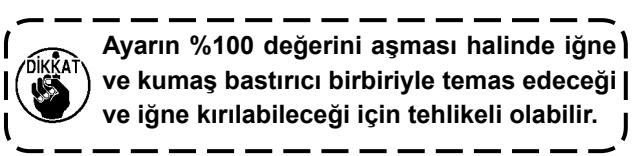

#### **(2) Y boyutunun girilmesi**

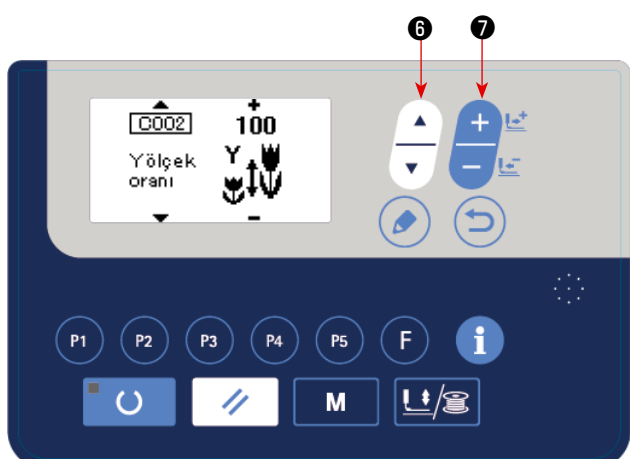

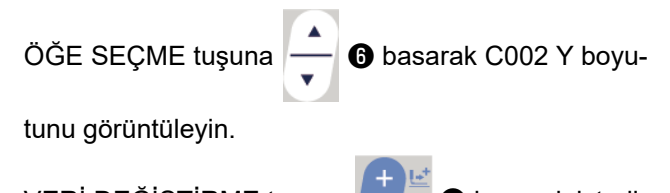

VERİ DEĞİŞTİRME tuşuna **DELLIK** Û basarak istedi-

### ğiniz değeri görüntüleyin.

X/Y boyutları için giriş yöntemlerinden biri seçilebilir; örneğin bellek düğmesi U064 ile bir yüzde (%) girmek veya gerçek değer girmek. (Başlangıç değeri: Yüzde cinsinden (%) girin)

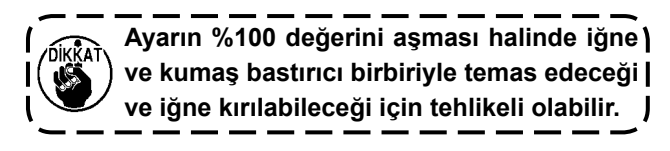

#### **(3) Dikiş hızının girilmesi**

**(4) Açıklamanın ayarlanması**

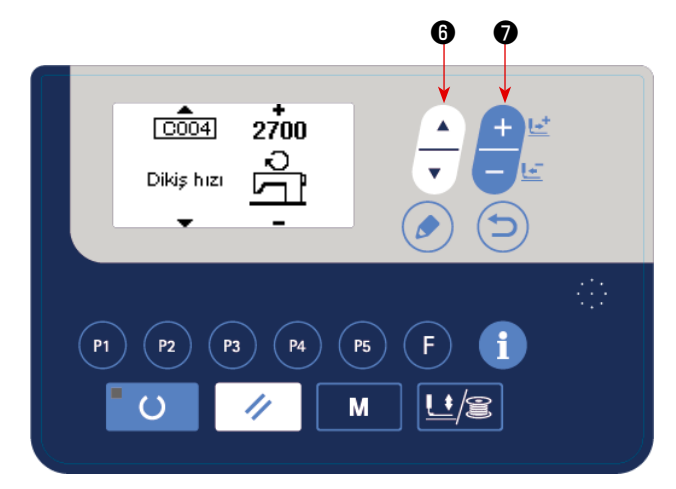

### ÖĞE SEÇME tuşuna  $\begin{array}{|c|c|c|}\n\hline\n\end{array}$  6 basarak C004 dikiş hızını görüntüleyin. VERİ DEĞİŞTİRME tuşuna **↓ D** basarak istediğiniz değeri görüntüleyin. Maksimum giriş aralığı, bellek düğmesinin U001 maksimum dikiş hızıdır.

### ❽ ❻  $\overline{\text{coos}}$ Yorum 團 P<sub>3</sub> **P4**  $P<sub>5</sub>$  $P<sub>2</sub>$ M

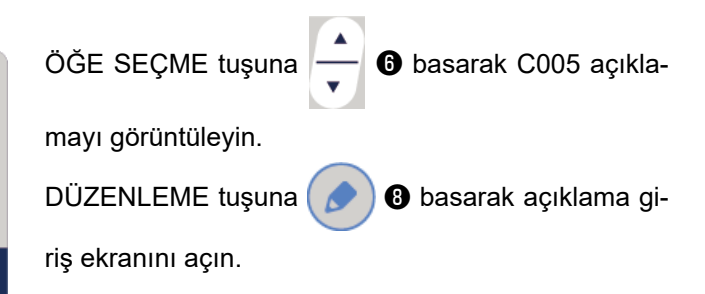

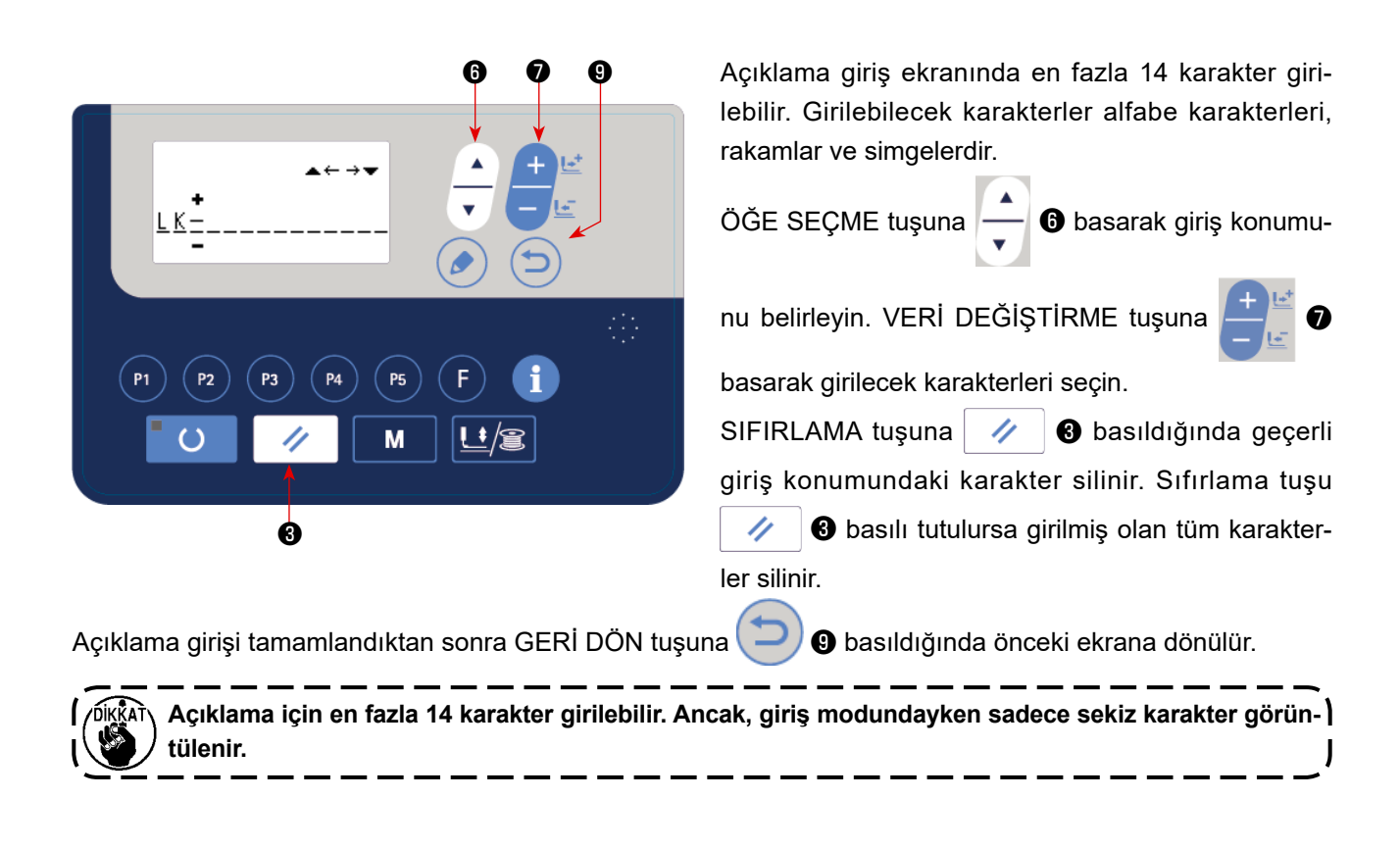

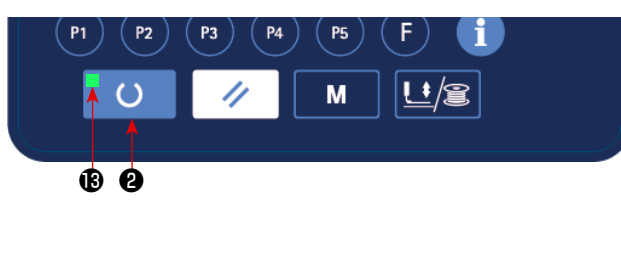

**(5) Ayarın tamamlanması HAZIR tuşuna**  $\overline{O}$  **basın.** 

Parça baskı ayağı hareket eder. Parça baskı ayağı dikişe imkan sağlamak üzere kalktıktan sonra dikiş LED'i **B** yanar.

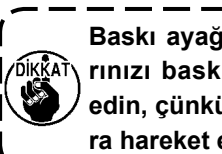

**Baskı ayağı yükseldikten sonra, parmaklarınızı baskı ayağına kaptırmamaya dikkat edin, çünkü baskı ayağı aşağı indikten sonra hareket etmeye başlar.**

- O **@** tuşuna basıldığı zaman dikiş çeşidi numarası, X/Y skalası vb., ayar değerleri belleğe kaydedilir.
- HAZIR tuşuna  $^{\circ}$   $\circ$   $^{\circ}$  basıldığında dikiş LED'i  $\circ$  söner. Her bir öğenin ayarı değiştirilebilir.
- Dikiş çeşidi numarasını kullanmadan önce kontrol edin. Dikiş çeşidi numarası 0 görüntülenirken HAZIR tuşuna ❷ basarsanız ekranda hata göstergesi E010 gösterilir. Bu durumda dikiş çeşidi numarasını sıfırlayın.

**Dikiş makinesinin gücü, HAZIR tuşuna** ❷ **basmadan kapatılırsa dikiş çeşidi numarası ve X/Y skala oranı ile maksimum dikiş hızı için ayarlanan değerler kaydedilmez.**

#### <span id="page-22-0"></span>**UYARI :**

**1. Dikiş çeşidini seçtikten sonra, dikiş çeşidi dış hatlarının taşmadığını kontrol edin. Dikiş çeşidi eğer parça tutucu ayağın dışına taşarsa, iğne dikiş sırasında parça tutucu ayakla temas ederek iğnenin kırılması dahil olmak üzere tehlikeli durumlara neden olabilir.**

**2. Dikiş çeşidi dış hatlarını kontrol ederken, iğne mili aşağı konumdayken +/- tuşuna basın, iğne mili otomatik olarak üst konuma çıktıktan sonra parça tutucu ayak hareket eder.**

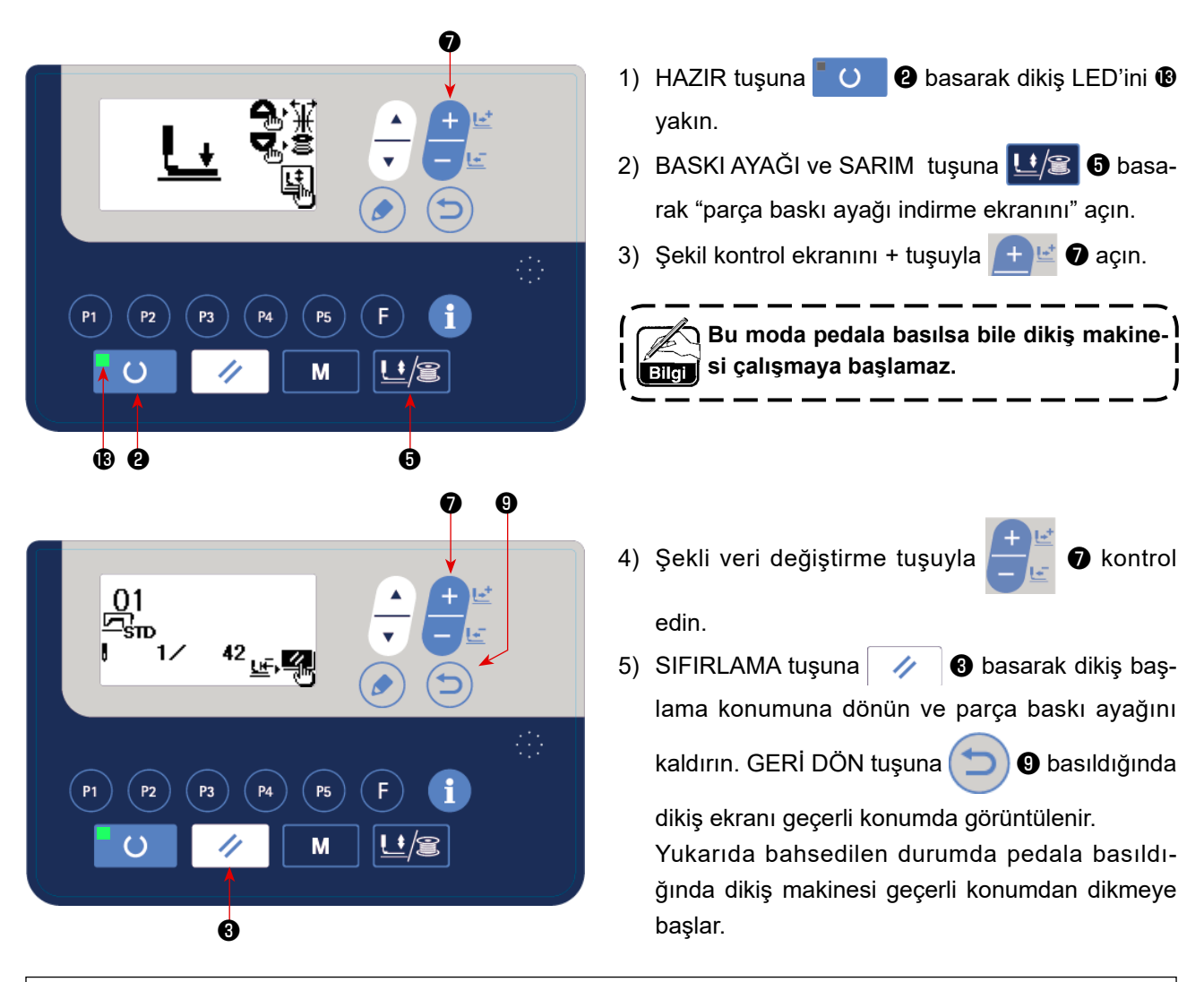

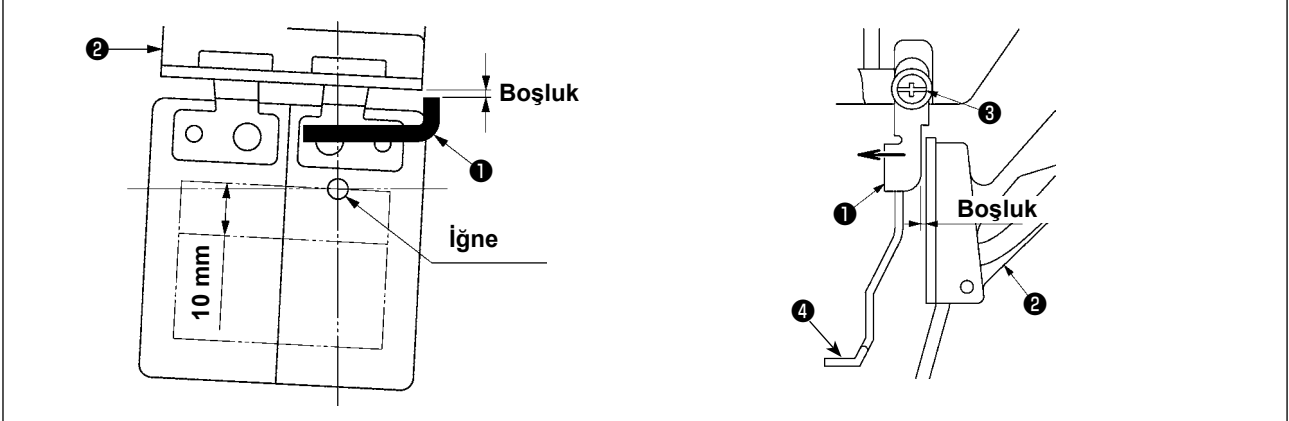

**Tamamı uzunlamasına yöndeki (+10 mm) dikiş çeşidi kullanırken, kumaş besleme tabanı** ❷ **ve tokatlayıcı** ❶ **tabanı arasındaki açıklığı mutlaka kontrol edin. Eğer arada boşluk yoksa tespit vidasını** ❸ **gevşetin ve tokatlayıcı iplik** ❹ **tarafına doğru hareket ettirin. Özellikle iğnenin konumu sağ arka tarafa geldiği zaman aradaki boşluk azalır.**

#### **5-5. Dikiş**

<span id="page-23-0"></span>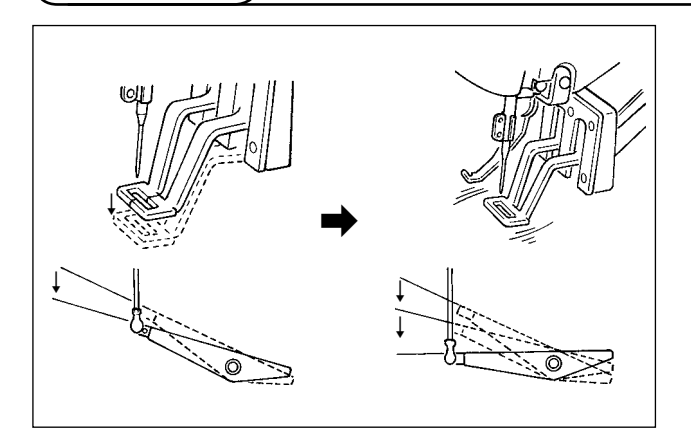

- 1) Parça baskı ayağı bölümüne dikilecek bir parça yerleştirin.
- 2) Pedal ilk kademeye kadar basıldığında, parça baskı ayağı iner. Pedal bırakıldığında parça baskı ayağı kalkar.

3) Parça baskı ayağını ilk adımda aşağı indirdikten sonra ayak pedalını ikinci kademeye kadar bastırın, dikiş makinesi bu durumda dikmeye başlar.

4) Dikiş makinesinde dikiş tamamlandıktan sonra ayak pedalı yukarı çıkar ve dikiş başlangıç konumuna döner.

#### **5-6. Dikiş çeşidinin başka bir çeşit ile değiştirilmesi**

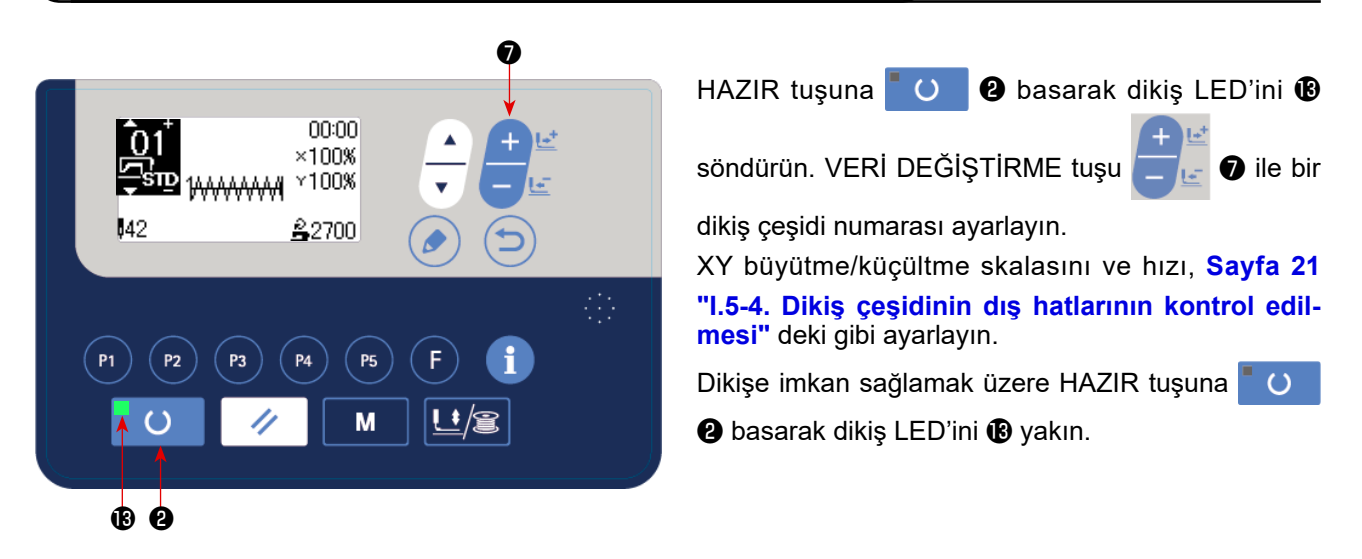

#### **UYARI :**

**Dikiş çeşidini seçtikten sonra, dikiş çeşidi dış hatlarının taşmadığını kontrol edin. Dikiş çeşidi eğer parça tutucu ayağın dışına taşarsa, iğne dikiş sırasında parça tutucu ayakla temas ederek iğnenin kırılması dahil olmak üzere tehlikeli durumlara neden olabilir.**

#### <span id="page-24-0"></span>**5-7. Masuraya iplik sarılması**

#### **(1) Dikiş makinesinde dikiş dikilirken masuraya iplik sarılması**

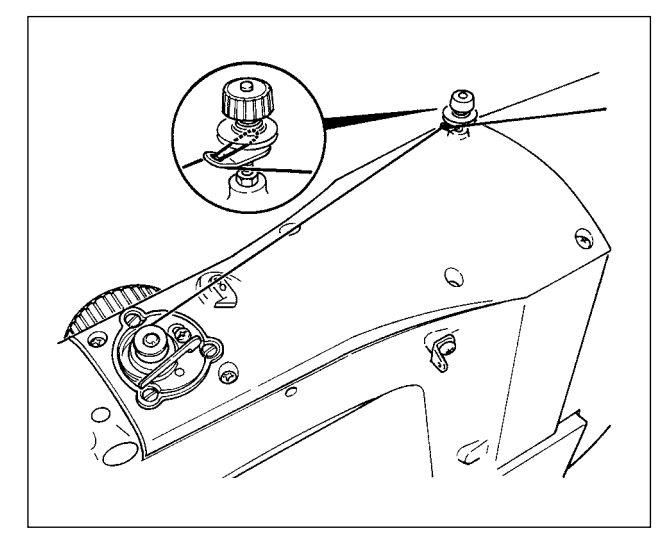

**(2) Sadece bir masura sarmak için**

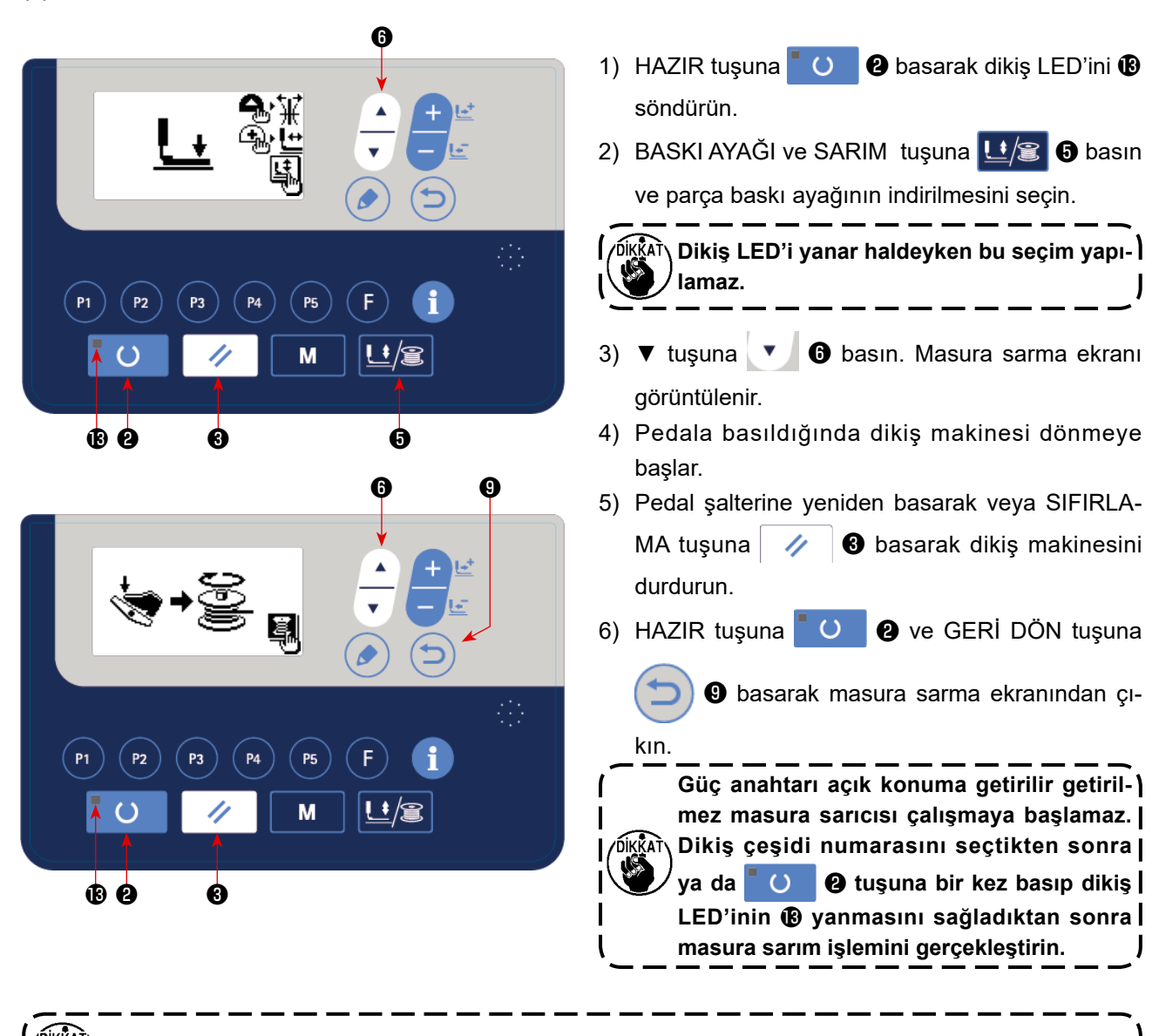

Bobin sarıcısına ipliği geçirin ve şekilde görüldüğü gibi ipliği bobine sarın.

<span id="page-25-1"></span><span id="page-25-0"></span>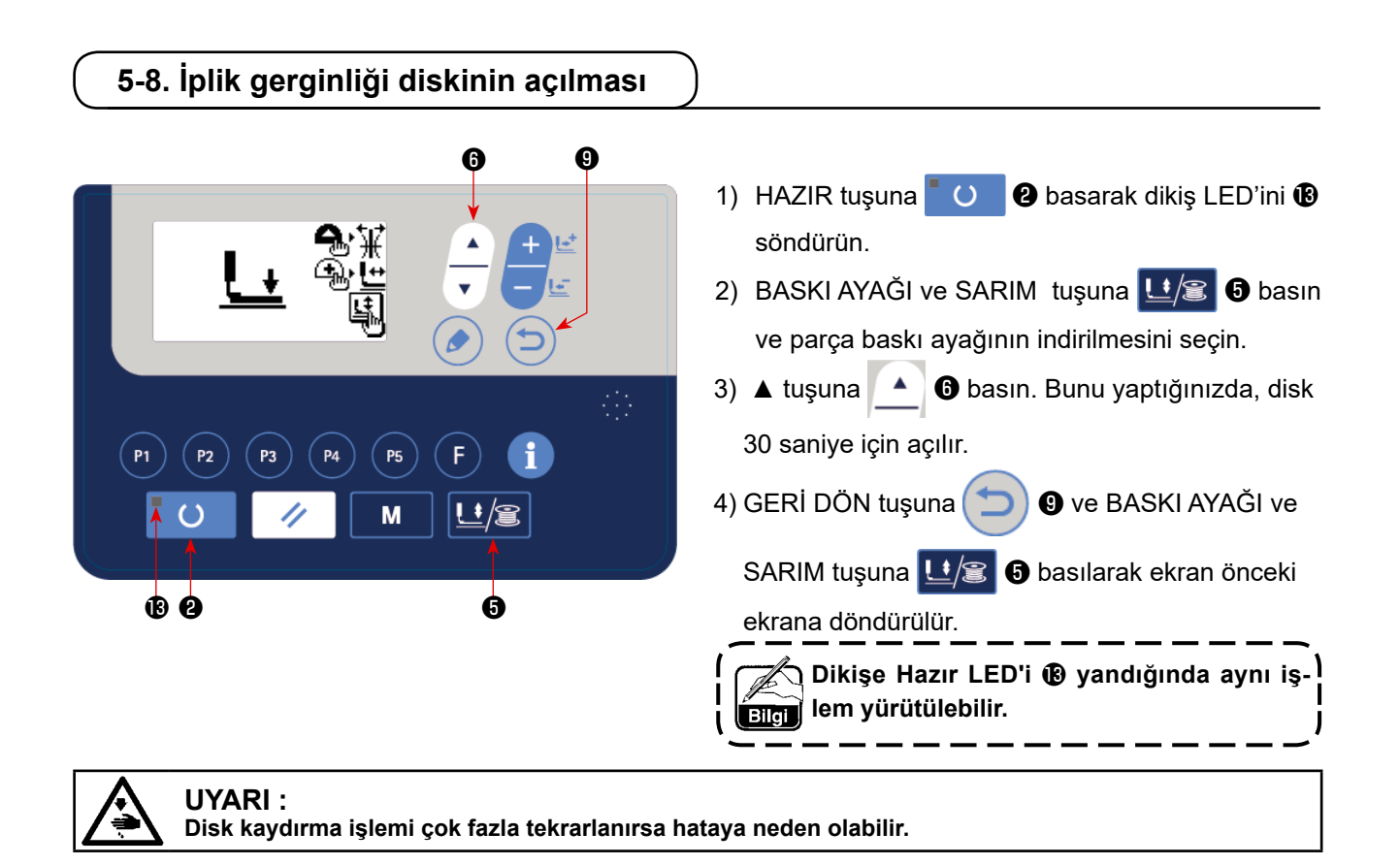

<span id="page-26-0"></span>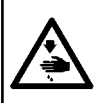

#### **UYARI :**

**Dikiş makinesinin beklenmedik şekilde çalışmasından kaynaklanan kişisel yaralanmalara karşı koruma sağlamak için ellerinizi asla iğne giriş alanına yaklaştırmayın ve LED'in yoğunluğunun ayarlanması sırasında ayağınızı pedala koymayın.** 

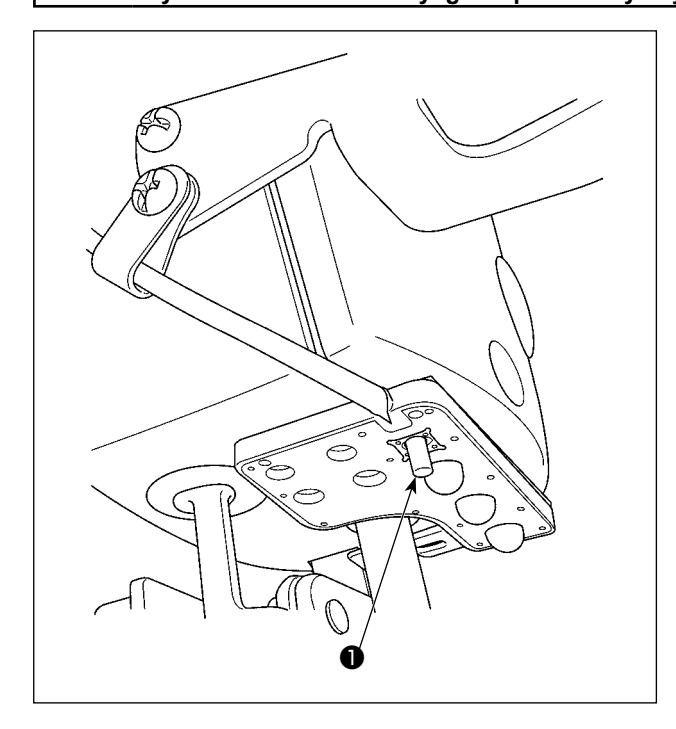

**Bu LED, dikiş makinesinin kullanılabilirliğini artırmayı amaçlar, bakım amacıyla kullanılmaz.**

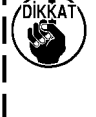

**Dar bir dikiş materyalini dikerken veya dikiş makinesinde dikiş materyalini değiştirirken LED ışık çok parlaksa LED ışık kısılmalı veya kapatılmalıdır.**

Dikiş makinesi standart olarak iğne giriş alanını aydınlatan bir LED ışıkla donatılmıştır.

Işığın şiddetinin ayarlanması ve açılıp kapanması anahtara ❶ basılarak gerçekleştirilir. Anahtara her basılışta, ışığın şiddeti 5 kademede ayarlanır ve sonra kapanır.

#### **[Işığın şiddetinin değiştirilmesi]**

 $1 \Rightarrow$  ......  $5 \Rightarrow 6 \Rightarrow 1$ Parlak ⇒ ...... Sönük ⇒ Kapalı ⇒ Parlak

Bu yolla, anahtara ❶ her basışta, ışığın durumu sırayla değişir.

### <span id="page-27-0"></span>**6. DİKİŞ MAKİNESİNİN KULLANIMI (İLERİ)**

#### **6-1. Dikiş çeşidi tuşlarını kullanarak dikiş dikmek**

Daha önce kaydedilmiş olan dikiş çeşitleri (1 ile 200 numara arasında) P1'den P50'ye kadar kaydedilebilir. Mevcut direkt dikiş çeşidini skalası, maksimum dikiş hızı sınırlaması ve dikiş konumu değiştirilmiş olarak kaydetmek de mümkündür. Direkt dikiş çeşidi, dikiş çeşidi numarasını dikiş çeşidi numarası (No. 1 ila No. 200) ile aynı şekilde kaydırarak seçilebilir. Ayrıca dikiş çeşitleri P1 ila P25, bir düğmeye dokunarak çağrılabilir.

\* P6 ile P25 arasında seçim yaparken, seçimi  $\binom{P1}{P}$ ,  $\binom{P2}{P}$ ,  $\binom{P3}{P}$ ,  $\binom{P4}{P}$  ve  $\binom{P5}{P}$  kombinasyonu ile (aynı anda basarak) yapın.

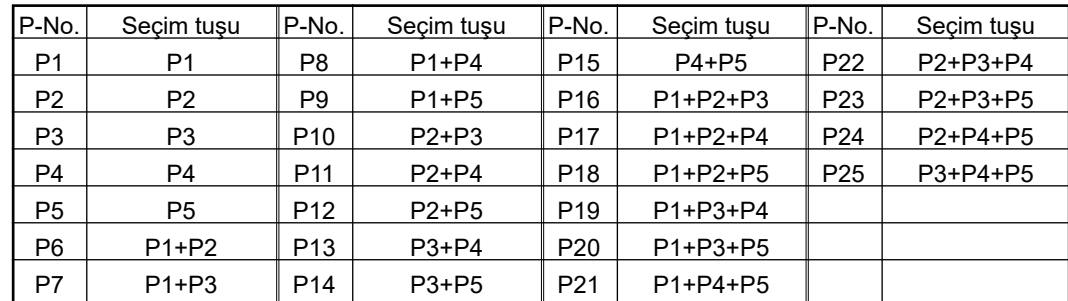

#### **(1) Dikiş çeşidi tuşuna kayıt yapmak**

Ayar için örnek : Şu ayarları P2'ye kaydedin: Dikiş çeşidi No. 3; X skalası oranı: %50; Y skalası oranı: %80; maksimum dikiş hızı sınırlaması: 2000 dikiş/dak; dikiş çeşidi konumu: 0,5 mm sağa doğru ve 1 mm öne doğru.

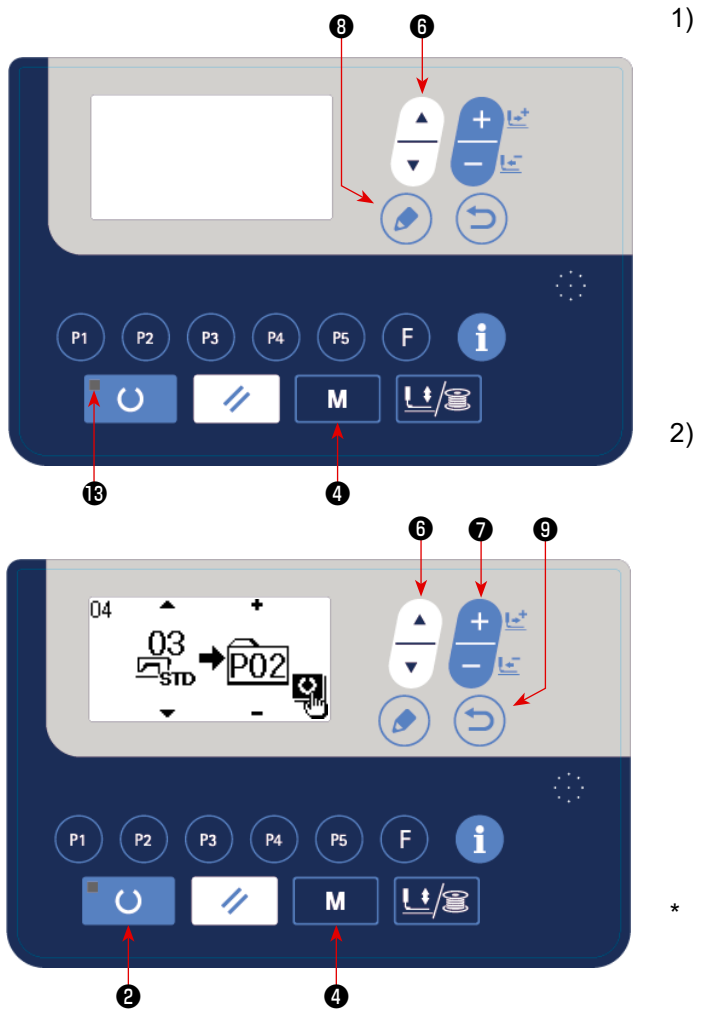

1) Gücü açın. MOD tuşuna **M @** basın (bellek düğmesi ayarı). (Dikiş LED'i <sup>8</sup> sönmüş olmalıdır) "04. Doğrudan desen kaydı"nı seçilen duruma

getirmek için ÖĞE SECİMİ tuşuna - 0 basın.

Seçim tuşuna basarak dikiş çeşidi kayıt modunu görüntüleyin.

DÜZENLEME tuşuna ( ) + basarak dikiş çeşidi kayıt modunu görüntüleyin.

2) Standart dikiş çeşidini no. 3'e ayarlamak için

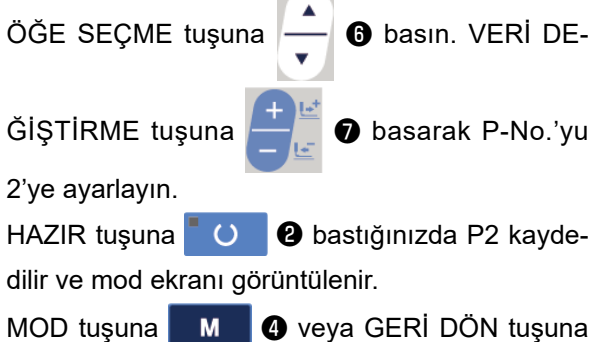

❾ basın.

Veri giriş ekranında standart dikiş çeşidi veya kullanıcı dikiş çeşidi seçilmiş durumda seçim tuşu bir saniye basılı tutularak bu ekran görüntülenebilir.

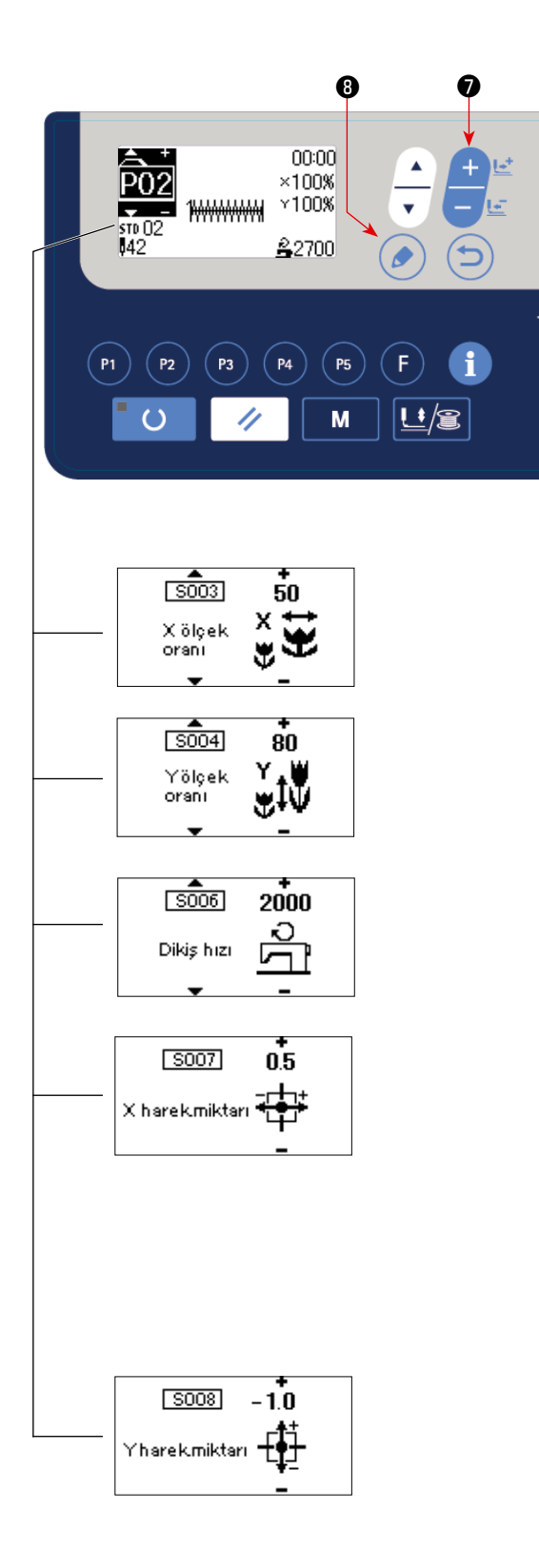

3) DÜZENLEME tuşuna ( ) @ basın. VERİ DE-

ĞİŞTİRME tuşu **↓ ©** ile öğe verisini düzen-

leyin.

Düzenlenebilecek öğe verileri **[Sayfa 29 "\(2\)](#page-30-0)  [Öğe verileri listesi"](#page-30-0)**'de açıklanmıştır.

4) X skalası oranını % "50", Y skalası oranını % "80" ve dikiş hızını "2000" dikiş/dak olarak sırasıyla ayarlayın.

5) DÜZENLEME tuşuna ( ) @ basıldığında "X

büyütme/küçültme oranı" 0,0 olarak görüntülenir. X yönündeki hareket miktarı 0,1 mm'lik artımlarla ayarlanabilir. Ayar değerini veri değiştirme tuşuy-

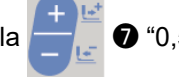

 $\frac{1}{2}$   $\frac{1}{2}$   $\bullet$  "0,5" olarak değiştirin.

6) DÜZENLEME tuşuna ❽ basıldığında "Y

büyütme/küçültme oranı" 0,0 olarak görüntülenir. Y yönündeki hareket miktarı 0,1 mm'lik artımlarla ayarlanabilir. Ayar değerini veri değiştirme tuşuy-

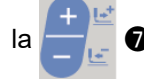

la <mark>∠ D</mark> "−1,0" olarak değiştirin.

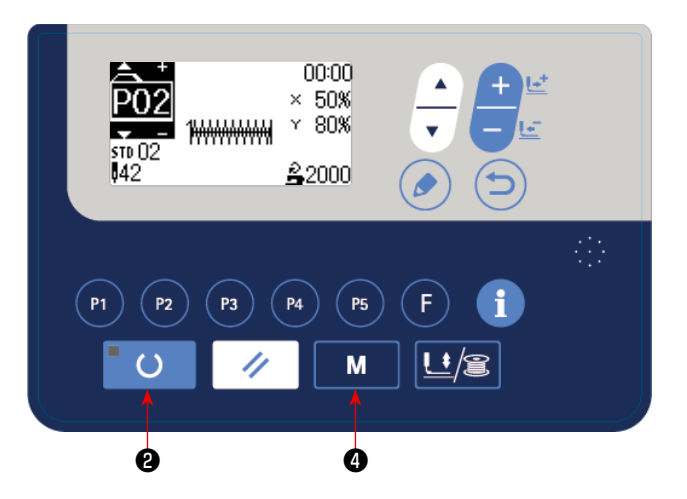

- 7) Ayarları bitirmek için HAZIR tuşuna **UD** basın.
- 8) MOD tuşuna **M @** tuşuna basın. Dikiş çeşidi kayıt modu sona erer.
- 9) MOD tuşuna **M @** tuşuna basın. Mod ayarı bitmiştir ve normal moda dönülür.

#### <span id="page-30-0"></span>**(2) Öğe verileri listesi**

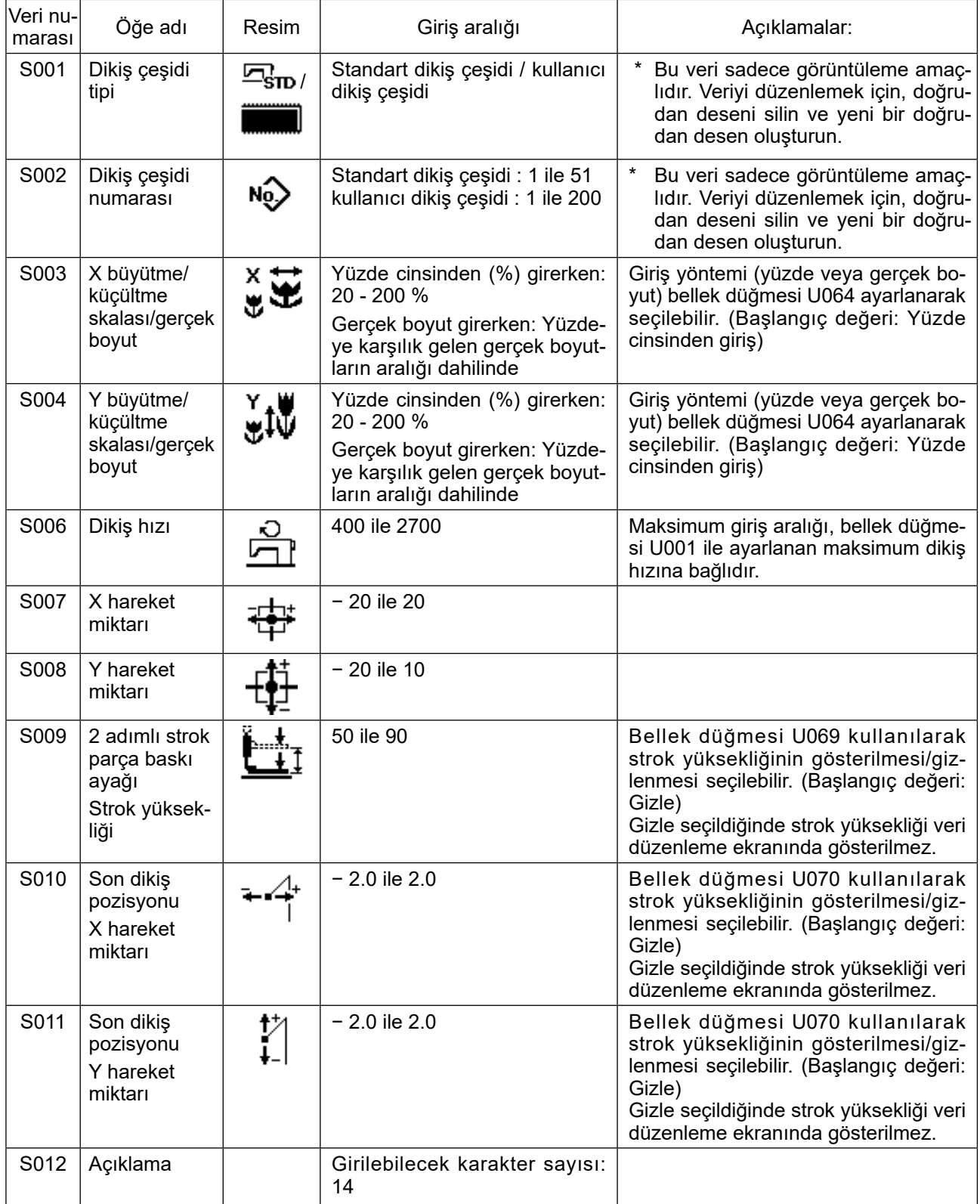

#### **(3) Dikiş işlemi**

İşlem için örnek : P2'de kayıtlı içeriği kullanarak dikiş diktikten sonra, P3 içeriğini kullanarak dikiş dikin.

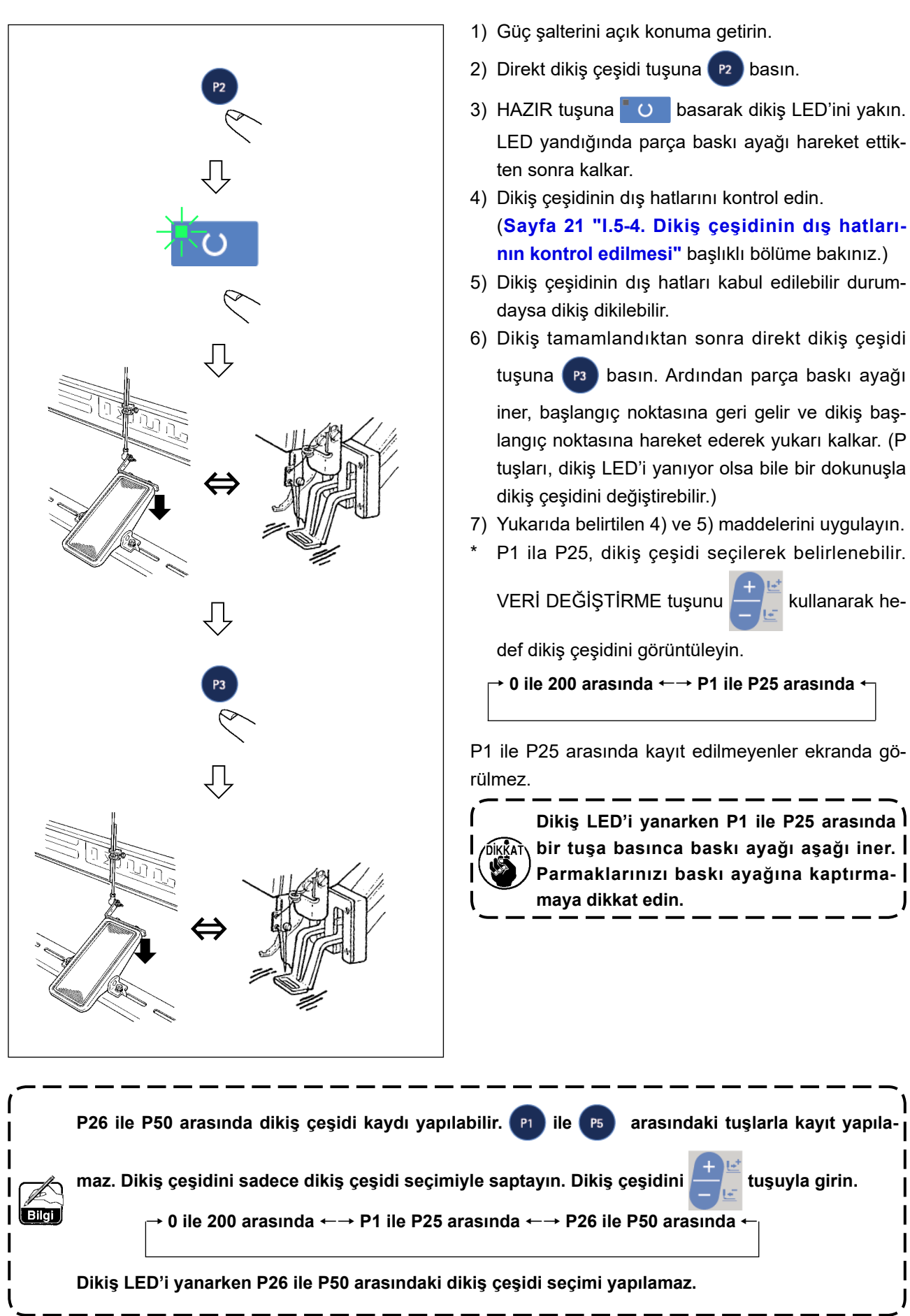

#### <span id="page-32-0"></span>**6-2. Kombinasyon fonksiyonunu kullanarak dikiş dikilmesi (çevrim dikişi)**

Bu dikiş makinesi, bir çevrimde veri sırasına göre çok sayıda dikiş çeşidi verileriyle dikiş dikebilir. En fazla 99 dikiş çeşidi girilebilir. Dikilen ürünün üzerinde iki veya daha fazla farklı dikiş çeşidi dikmek için bu fonksiyonu kullanın. Ayrıca 99 çevrime kadar çevrimler kaydedilebilir. İhtiyacı karşılamak için verileri kopyalayarak kullanın.

→ **[Sayfa 38 "I.6-5. Çeşitli dikiş çeşidi türlerinin kopyalanması veya silinmesi"](#page-39-1)** bölümüne bakınız.

#### **(1) Çevrim verilerinin seçilmesi**

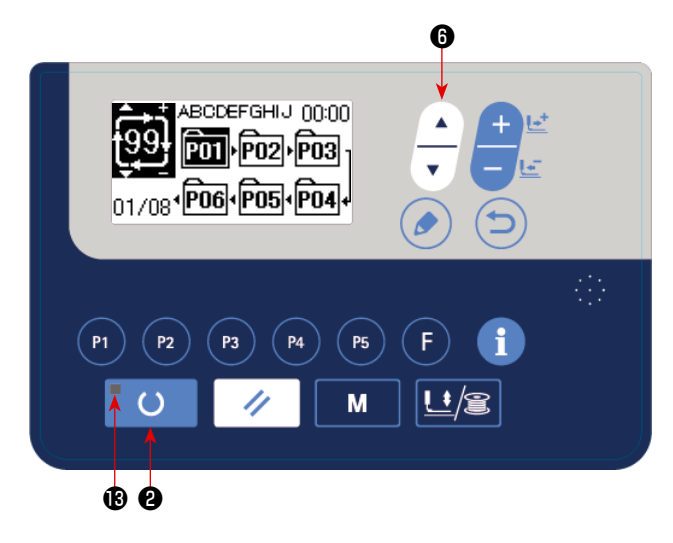

#### **1) Modu giriş modu olarak ayarlayın.**

Giriş modunda DİKİŞE HAZIR LED'i ® söndüğünde, çevrim verileri seçimi etkin hale gelir. Dikiş modundayken, veri girişi moduna ayarlamak için HAZIR tuşuna **de denden B** basın. Sadece giriş modunda, çevrim verileri seçimi etkindir.

**2) Çevrim dikiş verilerini seçin.**

ÖĞE SEÇME tuşu  $\left| \_\ \odot \right|$  basıldığı zaman, ka-

yıtlı olan dikiş çeşitlerinin sırayla değiştiği görülür. En son kaydedilen dikiş çeşidi numarasının ardından kaydedilen çevrim veri numarası ve sürekli dikiş veri numarası ekranda izlenir. Dikmek istediğiniz çevrim verileri numarasını burada seçin.

#### **3) Dikişi dikin.**

Cevrim verileri seçili iken HAZIR tuşuna **| O | @** basıldığında, DİKİSE HAZIR LED'I **®** yanarak dikişin etkin olduğunu gösterir.

1 numaralı çevrim verileri, ürünü satın aldığınız anda kaydedilmiş durumdadır. Ancak dikiş çeşidi henüz girilmediği için dikiş dikilebilir konumuna gelmek mümkün değildir. Dikiş çeşidi girişini, bir sonraki sayfada verilen **(2) Çevrim verilerini düzenleme yöntemi** ne göre yapın.

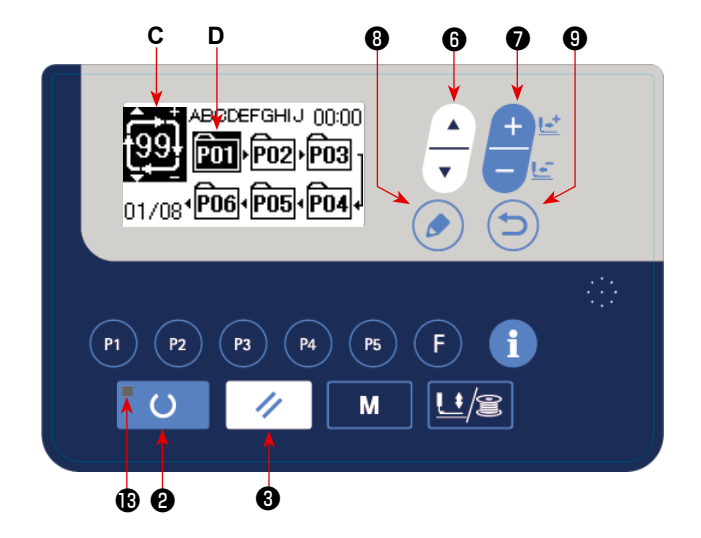

#### **(2) Çevrim verilerini düzenleme yöntemi**

**1) Modu giriş modu olarak ayarlayın.** Giriş modunda DİKİŞE HAZIR LED'i ® söndüğünde, çevrim verileri girişi etkin hale gelir. Dikiş modundayken, veri girişi moduna ayarlamak için HAZIR tuşuna  $\bigcirc$  **@** basın.

**2) Çevrim verilerini düzenleme konumuna getirin.**

DÜZENLEME tuşuna ( o ) @ basıldığında, çev-

rim verileri düzenleme görünümü **C** görüntülenir. Ters videoda, dikişte kullanılacak olan desen No. **D** görüntülenir. Bu konumdayken verilerde düzenleme yapmak mümkündür.

#### **3) Düzenleme noktasının seçilmesi**

ÖĞE SEÇME tuşuna  $\Box$  <br>**O** basıldığında düzenleme noktası değiştirilir ve geçerli nokta ters video şek-

linde gösterilir. Düzenleme noktası, son noktaya ulaşılana dek ileri hareket ettirilirse ek gösterge resmi <sup>%</sup>% görüntülenir.

Düzenleme noktası seçiliyken düzenleme tuşuna ( o ) il basılırsa dikiş çeşidi verisi eklenmesini sağlamak üzere seçili konumda ek gösterge resmi  $\frac{4}{3}$ görüntülenir.

#### **4) Seçilen düzenleme noktası verilerinin değiştirilmesi.**

VERİ DEĞİŞTİRME tuşuna <u>**</u></u> Denimi Denimi**ca, düzenleme noktasındaki veriler değiştirilebilir. Kayıtlı dikiş</u>

çeşidi numarası izlenir ve seçmek mümkündür.

Ayrıca SIFIRLAMA tuşuna | ⁄ | ❸ basınca, düzenleme noktasındaki dikiş çeşidi verileri silinebilir.

SIFIRLAMA tuşu  $\mathscr{U}$   $\Theta$  bir saniye basılı tutulduğunda, kayıtlı tüm desen verileri silinebilir.

Verileri düzenlemek için **3)** ve **4)** adımlarını tekrarlayın.

#### **5) Dikiş çeşidi verisi eklenmesinin iptal edilmesi**

GERİ DÖN tuşuna  $\Box$   $\Theta$  basıldığında dikiş çeşidi verisi eklemesi iptal edilir ve giriş moduna dönülür.

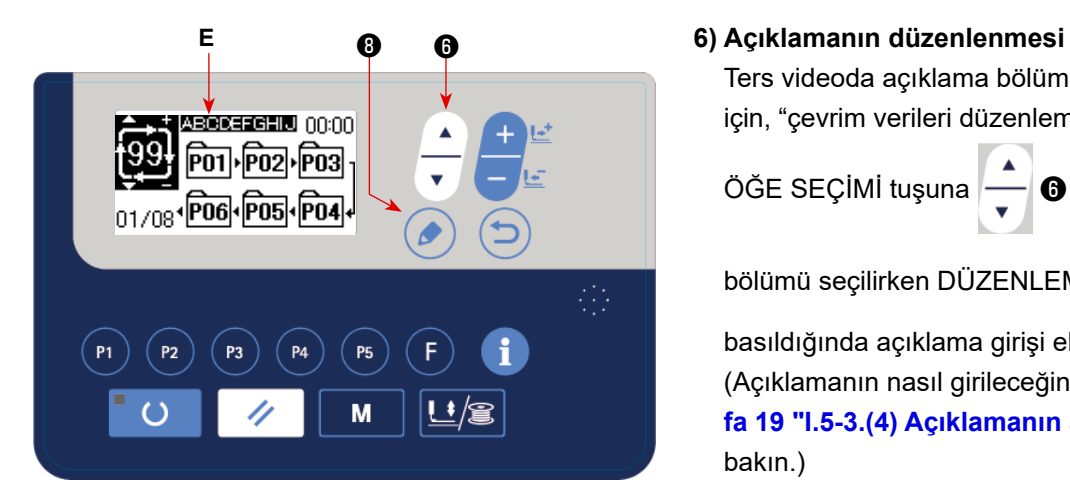

Ters videoda açıklama bölümünü **E** görüntülemek için, "çevrim verileri düzenleme" modundayken

ÖĞE SEÇİMİ tuşuna  $\left| \begin{array}{c} \begin{array}{c} \begin{array}{c} \end{array} \end{array} \right| \begin{array}{c} \end{array}$  basın. Açıklama

bölümü seçilirken DÜZENLEME tuşuna ( .)

basıldığında açıklama girişi ekranı görüntülenir. (Açıklamanın nasıl girileceğini öğrenmek için **Sayfa 19 "I.5-3.(4) Açıklamanın ayarlanması"**'a bakın.)

#### **(3) Dikiş işlemi**

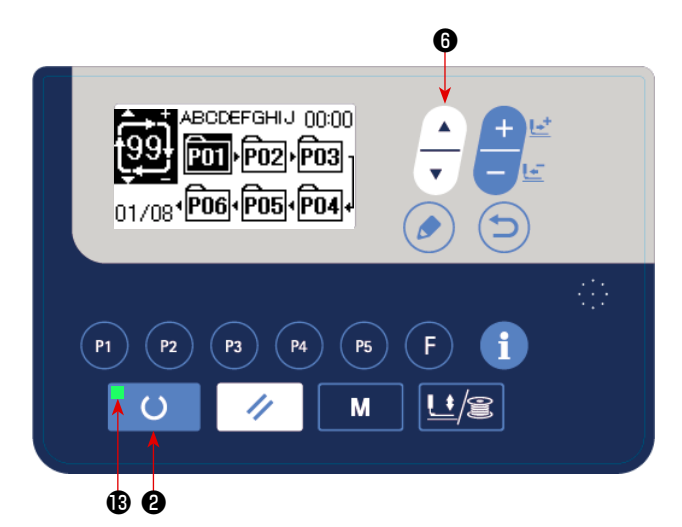

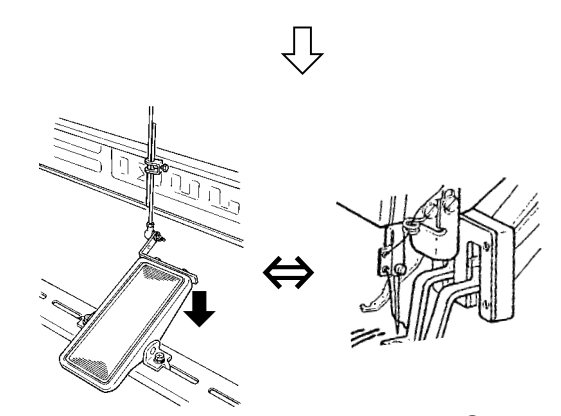

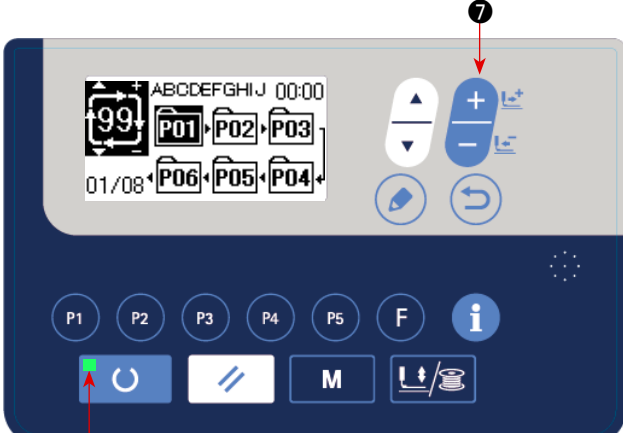

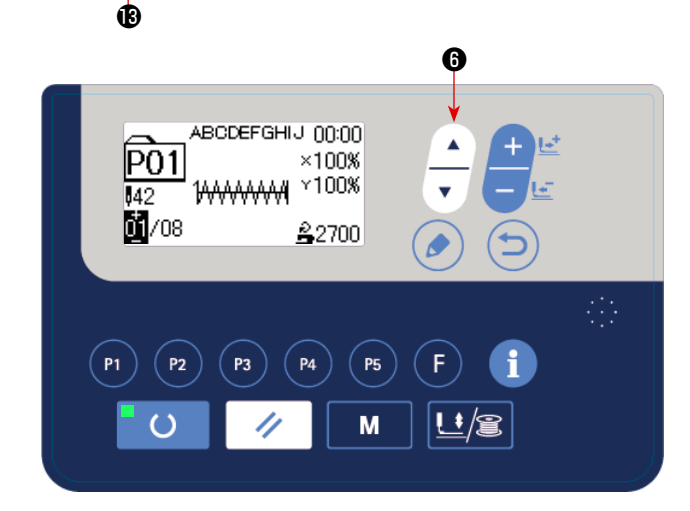

- 1) Gücü açın.
- 2) ÖĞE SEÇME tuşunu  $\left|\bigcup_{n=1}^{\infty} \mathbf{\Phi}\right|$  kullanarak çevrim

dikiş çeşidini seçin. VERİ DEĞİŞTİRME tuşu

- ❼ ile çevrim dikiş çeşidi numarasını seçin.
- 3) HAZIR tuşuna **UD** basarak dikiş LED'ini ® yakın. Ardından parça baskı ayağı hareket ettikten sonra yukarı kalkar.
- 4) Dikiş çeşidi şekli doğru ise dikmeye başlayın.
- 5) Dikiş-dikiş temeline göre birleştirilen dikiş çeşidi numaraları adımı bir çevrim tamamlanana dek ilerler. Çevrim tamamlandıktan sonra dikiş makinesi, dikiş tekrarı için çevrimin ilk adımına geri döner.
- Dikiş tamamlandıktan sonra önceki dikiş çeşidine dönmek veya bir sonraki dikiş çeşidine atlamak isterseniz dikiş LED'i ® yanarken VERİ DEĞİŞ-
	- $TIRME$   $\Box$   $\odot$  basın.

Dikiş çeşidi ekranı değişir ve parça baskı ayağı dikiş başlangıç noktasına hareket eder.

- \* C1 ila C99 kaydından sonra P1 ila P50 içeriklerini değiştirirseniz C1 ila C99 için kullanılan P1 ila P50 içeriklerinin değiştirileceğini unutmayın.
- Dikiş çeşidi şeklini, dikiş çeşidi-dikiş çeşidi bazında kontrol edin. (Bkz. **Sayfa 21 "I.5-4. Dikiş çeşidinin dış hatlarının kontrol edilmesi"**.)
- \* Dikiş ekranında ÖĞE SEÇME tuşuna  $\begin{array}{|c|c|}\n\hline\n\end{array}$   $\bullet$

basıldığında dikilecek dikiş çeşidinin ayrıntıları görüntülenebilir.

#### <span id="page-35-0"></span>**6-3. Sayaç kullanarak dikiş dikme**

Bu dikiş makinesi için, dikiş sayacı ve üretim parametresi ayarlanarak dikiş makinesinin ilerleme hızı ve çalışma hızı görüntülenebilir.

İlerleme hızı ve çalışma hızını nasıl kullanacağınız hakkında bilgi almak için bkz. **[Sayfa 45 "I.6-10. Üretim](#page-46-1)  [destek işlevi"](#page-46-1)**.

#### **[Üretim sayacı]**

#### **(1) Dikiş sayacının ayarlanması**

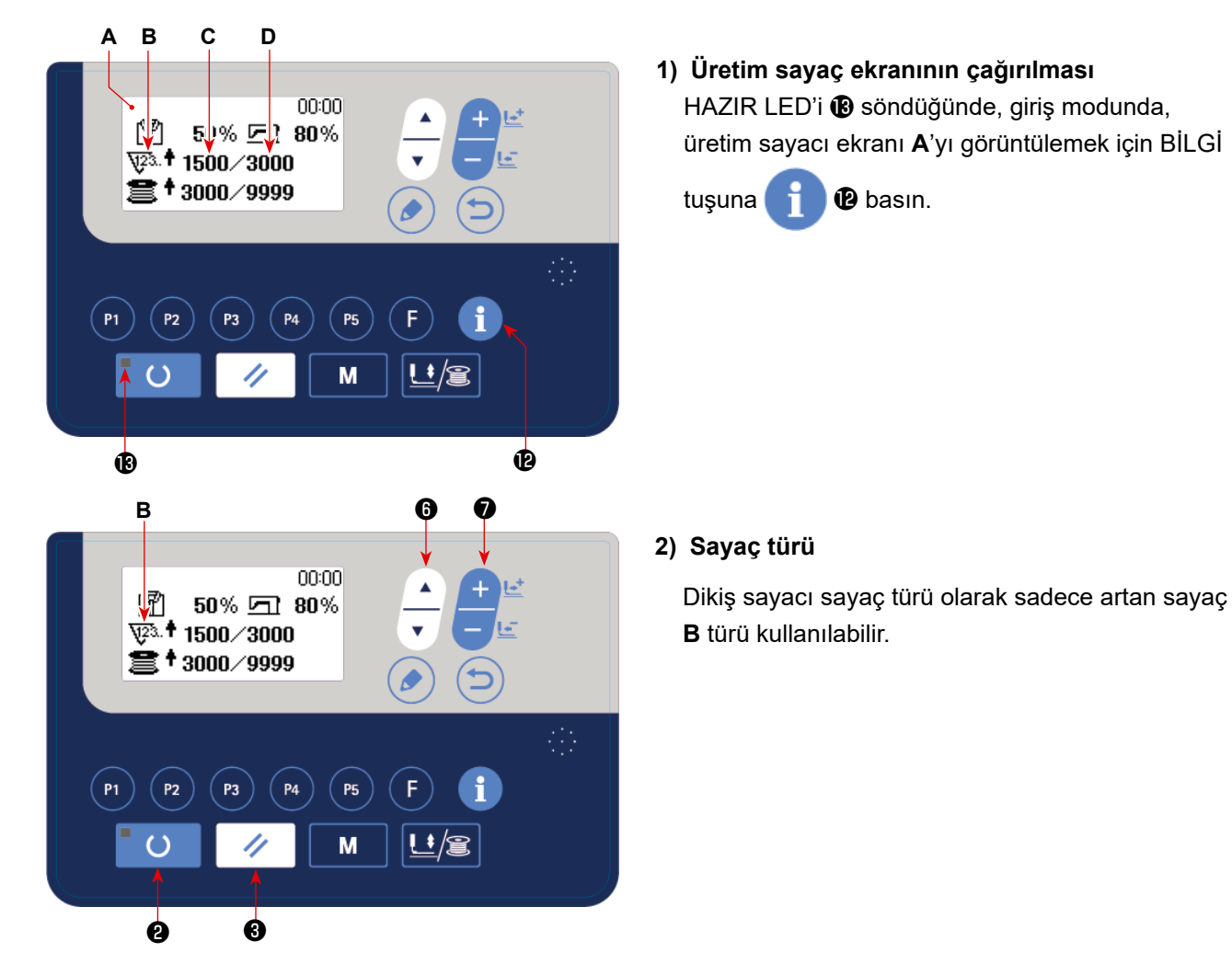

#### **3) "Günlük olarak üretilecek parça sayısı" ayar değerinin değiştirilmesi**

Ters videoda "Günlük olarak üretilecek parça sayısı" **D** değerini görüntülemek için ÖĞE SEÇİMİ tuşuna

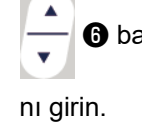

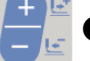

❶ basın. VERİ DEĞİŞTİRME tuşuna  $\frac{+}{-}\frac{1}{1-}$  <br><br>
● basarak günlük olarak üretilecek hedef parça sayısı-

#### **4) "Günlük olarak üretilecek parça sayısı" için mevcut değerin değiştirilmesi**

Ters videoda "Günlük olarak üretilecek parça sayısı" için mevcut **C** değerini görüntülemek için ÖĞE SEÇİ-

Mİ tuşuna  $\begin{array}{|c|c|c|}\hline \multimap & \bullet\end{array}$ basın. Sayısal değer, VERİ DEĞİŞTİRME tuşu  $\begin{array}{|c|c|c|}\hline \multimap & \bullet\end{array}$ ile de değiştirebilir.
#### **(2) Saymanın tamamlanması**

Saymanın tamamlanması ekranı, nakliyattan önce fabrikada "devre dışı" olarak ayarlanmıştır. Dikiş sayacı için sayma tamamlanma ekranını kullanmak için, bellek anahtarı U077 için "Gösterimi etkinleştir" durumunu ayarlayın.

(Bkz. **[Sayfa 60 "I.8-2. Bellek düğmesi fonksiyonları listesi"](#page-61-0)**.)

#### **[Masura ipliği sayacı]**

**(1) Masura ipliği sayacının ayarlanması**

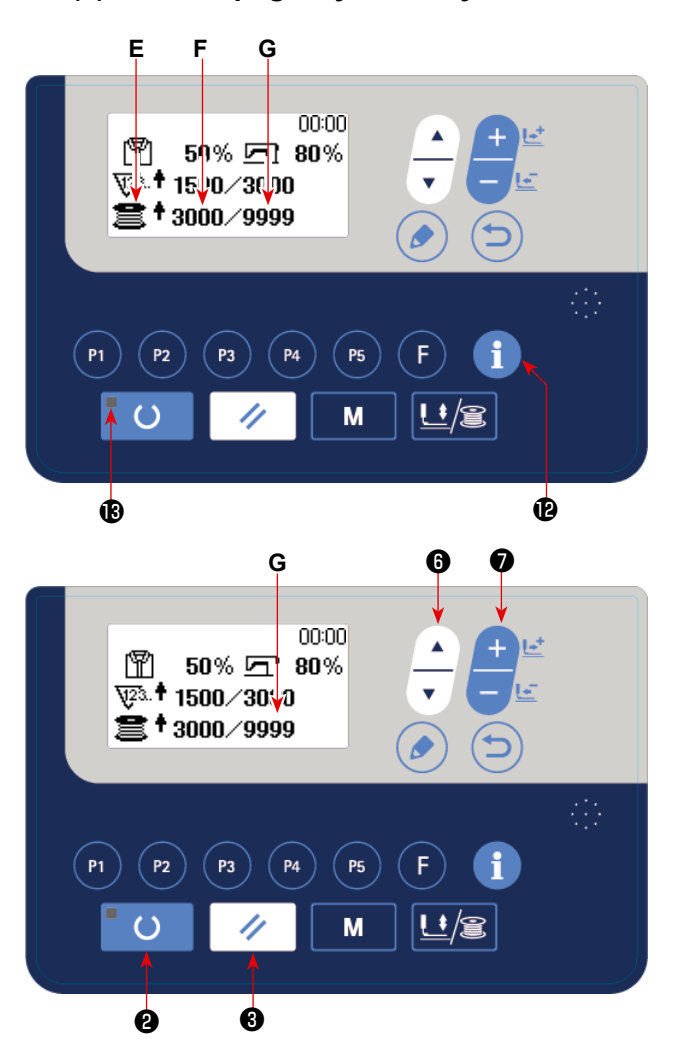

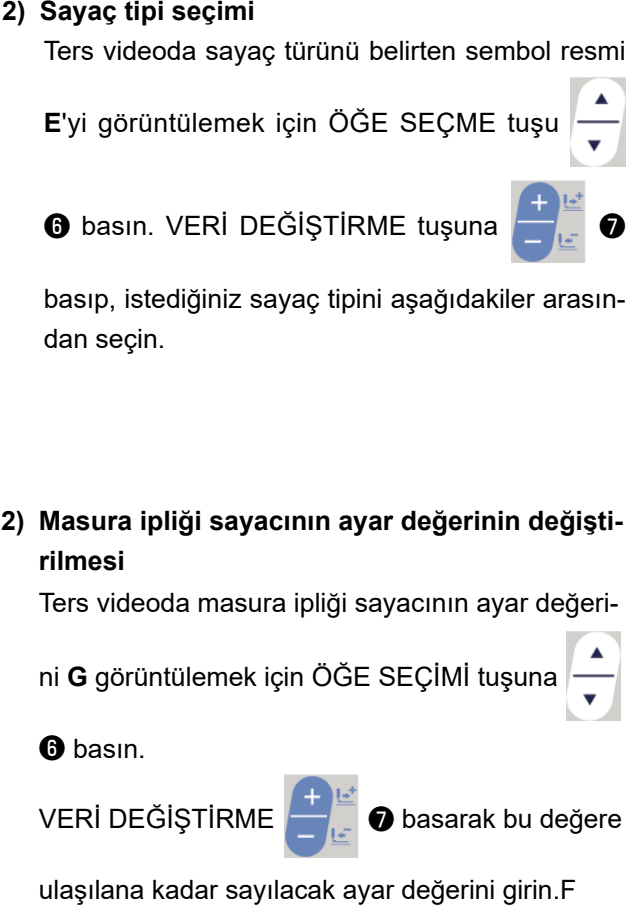

#### **3) Masura ipliği sayacının mevcut değerinin değiştirilmesi**

Ters videoda masura ipliği sayacının mevcut değerini **F** görüntülemek için ÖĞE SEÇİMİ tuşuna  $\begin{array}{|c|c|}\hline \multimap & \bullet \end{array}$ 

basın.

VERİ DEĞİŞTİRME tuşuna ❼ basılarak sayısal değeri düzenleyebilirsiniz.

#### **(2) Masura ipliği sayacının türü**

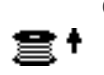

#### ① **Masura iplik artan sayacı**

Dikiş makinesi 10 ilmeği tamamladığı her seferde bobin ipliği sayacının mevcut değeri bir sayı artar. Geçerli değer "ayar değeri"ne eşitlendiğinde, sayma tamamlandı ekranı görüntülenir.

# ξ.

② **Masura iplik azalan sayacı**

Dikiş makinesi 10 ilmeği tamamladığı her seferde bobin ipliği sayacının mevcut değeri bir sayı azalır. Geçerli değer 0 (sıfır) olduğunda, sayma tamamlandı ekranı görüntülenir.

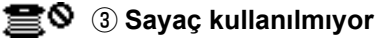

#### **(3) Sayaç sayma işlemini tamamladıktan sonra sayacın sıfırlanması**

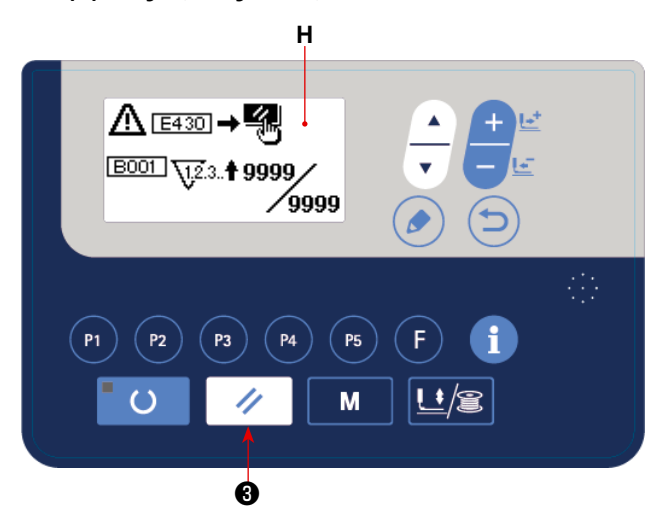

Dikiş sırasında artarak devam eden sayımın tamamlanması halinde, artan sayım ekran görünümünün (**H**) tamamı yanıp söner. Sayacı sıfırlamak için SIFIRLA- $MA \nightharpoonup \bigotimes$  tusuna basınca dikis moduna dönülür. Ardından sayaç tekrar saymaya başlar.

#### **(4) Ayarlama hazır durumunda sayacın kontrol edilmesi**

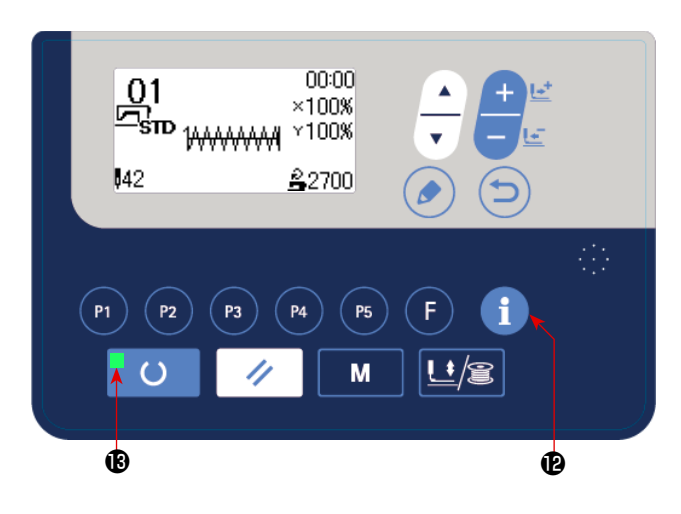

HAZIR LED'i **®** söndüğünde, dikiş modunda, üretim sayacı ekranı görüntülemek için BİLGİ tuşuna

 $\bullet$  basın. Bu ekranda sayaç kontrol edilebilir.

### <span id="page-38-0"></span>**6-4. Geçici durdurma işlemi nasıl kullanılır**

Sıfırlama tuşu fonksiyonu, bellek düğmesi U031 ile "duraklat" olarak ayarlandığında sıfırlama tuşu, dikiş sırasında dikiş makinesinin durdurulmasını sağlamak üzere duraklatma tuşu olarak işlev görür. (Bkz. **[Sayfa 60](#page-61-0)  ["I.8-2. Bellek düğmesi fonksiyonları listesi"](#page-61-0)**.)

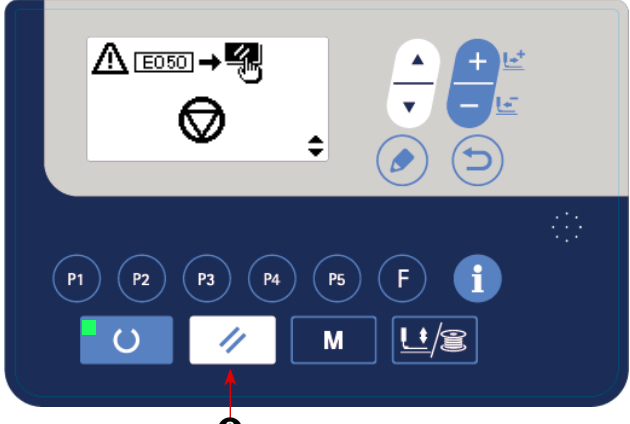

1) SIFIRLAMA tusuna  $\mathscr{U}$  **@** basılarak dikis makinesi durdurulur. SIFIRLAMA tusuna  $\mathcal{U}$   $\Theta$ bastığınızda, hata sıfırlanır ve iplik kesme ekranı görüntülenir.

SIFIRLAMA tuşuna  $\mathcal{U}$   $\Theta$  tekrar bastığınızda, iplik kesici ipliği kesmeye başlar ve besleme

❸❼  $\frac{01}{25}$ 

P<sub>5</sub>

M

❸

- 
- 2) Hata sıfırlandıktan sonra üç işlem yapılabilir.
	- 1. Çalıştırma anahtarıyla dikişin tekrar başlatılması.
	- 2. VERİ DEĞİŞTİRME tuşuyla  $\frac{1}{\sqrt{2}}$   $\bullet$  konumu

ileri / geri ekranı görüntülenir.

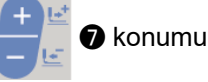

ayarlayın. Dikiş makinesini yeniden başlatmak için BAŞLAT anahtarına basın.

3. Dikiş makinesini başlangıç konumuna döndürmek için SIFIRLAMA tuşuna  $\mathcal{U}$   $\Theta$  basın.

## **6-5. Çeşitli dikiş çeşidi türlerinin kopyalanması veya silinmesi**

Daha önce kaydedilmiş olan dikiş çeşidi numarasına ait veriler, kullanılmamış olan bir dikiş çeşidi numarasına kopyalanabilir. Dikiş çeşidinin üzerine kopyalama yapmaya izin verilmemektedir. Üzerine yazmak istiyorsanız, dikiş çeşidini sildikten sonra yazdırın.

Kopyalanabilecek dikiş çeşitleri aşağıdaki üç tiptedir.

- \* Standart dikiş çeşidi ve kullanıcı dikiş çeşidini başka bir kullanıcı dikiş çeşidine kopyalamak için.
- \* Dikiş çeşidi tuşunu kopyalamak için
- \* Çevrim dikiş çeşidini kopyalamak için

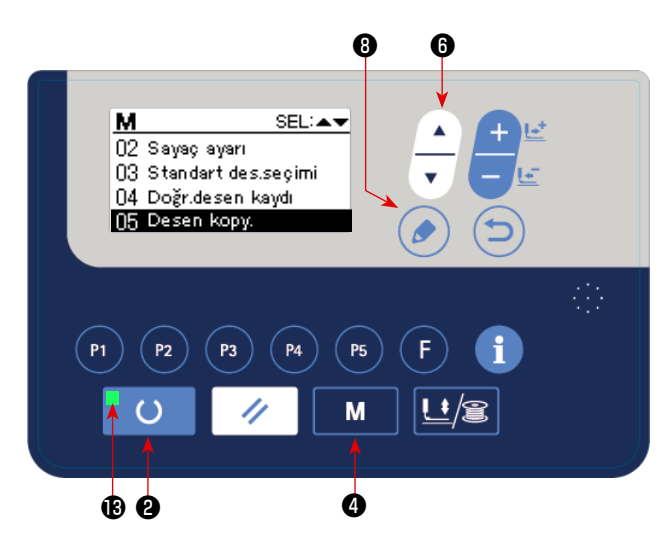

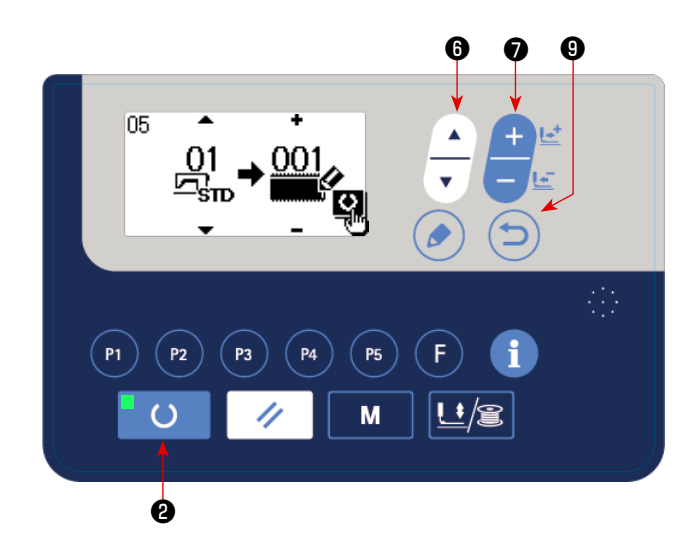

#### **1) Modu giriş modu olarak ayarlayın.**

Giriş modunda DİKİŞE HAZIR LED'i ® söndüğünde, kopyalama etkin hale gelir. Dikiş modundayken, veri girişi moduna ayarlamak için HAZIR tuşuna **O** basın.

#### **2) Mod ekranının görüntülenmesi.**

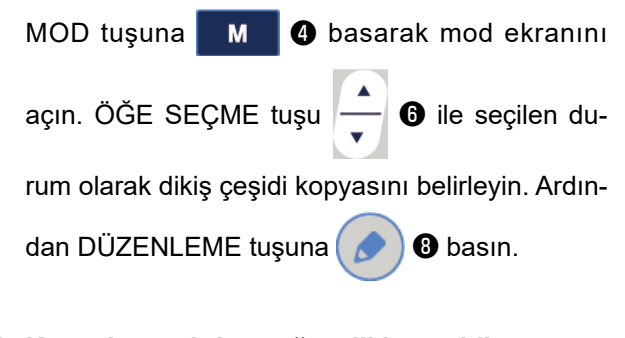

**3) Kopyalanacak kaynağın dikiş çeşidi numarasını seçin.**

ÖĞE SEÇME tuşuna - 0 basarak kopyala-

nacak kaynak dikiş çeşidi numarasını seçin.

Seçilebilecek dikiş çeşidi tipi standart dikiş çeşidi ve kullanıcı dikiş çeşididir. Sadece kaydedilmiş dikiş çeşidi numaraları görüntülenir.

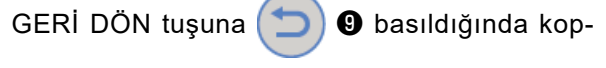

yalama fonksiyonu iptal edilir ve mod ekranına dönülür.

#### **4) Kopyalama yapılacak yerin dikiş çeşidi numarasını seçin.**

VERİ DEĞİŞTİRME tuşuna  $\begin{array}{|c|c|c|}\n\hline\n\end{array}$   $\bullet$  basarak kopyalanacak dikiş çeşidi numarasını seçin.

#### **5) Kopyalamaya başlayın.**

HAZIR tuşuna ❷ basıldığında, kopyalama başlar. Ardından, ekran kopyalama ile oluşturulan desen numarasının olduğu giriş ekranına döner.

#### **6) Dikiş çeşidinin silinmesi**

Dikiş çeşidini silmek için ÖĞE SEÇME tuşunu | ● 6 seçerek silmek istediğiniz dikiş çeşidi numarasını seçin. VERİ DEĞİŞTİRME tuşuna  $\begin{bmatrix} + & \frac{1+1}{2} & \frac{1}{2} \\ 1 & 0 & \frac{1}{2} \end{bmatrix}$  basarak Çöpü  $\begin{bmatrix} 0 \\ 1 \end{bmatrix}$  seçin. Ardından HAZIR tuşuna  $\circ$ 

**<sup>●</sup>** basın. Silme onay ekranı görüntülenir. Bu ekranda SIFIRLAMA tuşuna | ◆ | ● basılarak dikiş çeşidi silinir.

\* Standart dikiş çeşidi silinemez.

Direkt dikiş çeşidi kopyalamak için mod ekranında "06 Direkt dikiş çeşidi kopyalama"yı seçin. Çevrim dikiş çeşidi kopyalamak için mod ekranında "07 Çevrim dikiş çeşidi kopyalama"yı seçin. Direkt dikiş çeşidi ve çevrim dikiş çeşidi benzer prosedürle kopyalanabilir.

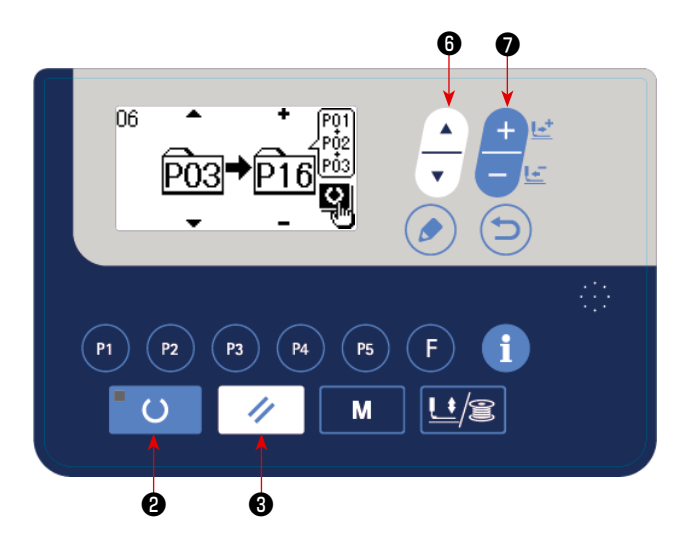

 \* Dikiş çeşidi tuşu ve çevrim dikiş çeşidi benzer prosedürle kopyalanabilir. Yeni bir çevrim dikiş

çeşidi oluşturmak için ÖĞE SEÇME tuşuna

- 
- $\bigcirc$  basarak yeni oluşturma  $\bigwedge_{i=1}^N$  seçin.

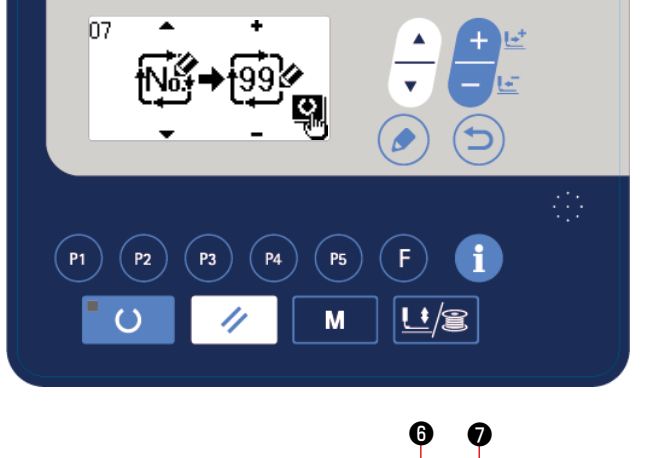

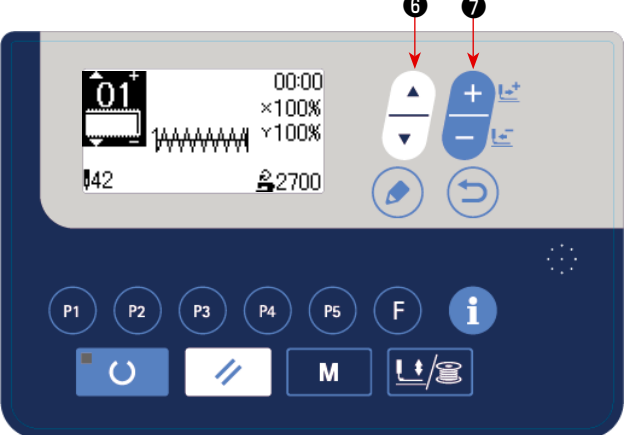

Kopyalanmış bir kullanıcı desenini seçmek için, desen numarası ekranın sol üst bölümünde gö-

rüntülendiğinde ÖĞE SEÇME tuşuna  $\begin{array}{|c|c|}\n\hline\n\hline\n\end{array}$  6

basarak öğesini görüntüleyin. Ardından

VERİ DEĞİŞTİRME tuşuna <u>Deği</u> ● basarak

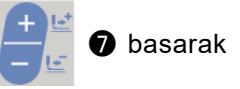

bir desen numarası seçin.

## **6-6. İletişim**

#### **(1) USB flaş sürücü**

- ① USB cihazlarla çalışırken alınması gereken önlemler
- Dikiş makinesi çalışır haldeyken USB cihazı ya da USB kabloyu USB porta bağlı olarak bırakmayın. Makinedeki titreşim, port kısmına zarar vererek USB cihazda depolanmış verilerin kaybolmasına, USB cihazın ya da dikiş makinesinin arızalanmasına sebep olabilir.
- Bir programı ya da dikiş verilerini okuturken/yazdırırken USB cihaz takmayın/çıkarmayın. Verilerin bozulmasına ya da hatalı çalışmaya sebep olabilir.
- USB cihazın depolama alanı bölünmüşse sadece bir bölüme ulaşılabilir.
- Bazı USB cihaz tiplerini bu dikiş makinesi uygun şekilde tanımayabilir.
- JUKI, bu dikiş makinesinde kullanılan USB cihazda depolanmış verilerin kaybını tazmin etmemektedir.
- Panelde iletişim ekranı ya da dikiş çeşidi veri listesi görüldüğü zaman, ortamı yuvaya yerleştirmiş olsanız bile USB sürücü tanınmaz.
- USB cihazlar ve CF(TM) kart gibi ortamlar için, dikiş makinesine esas olarak sadece bir cihaz/ortam bağlanır/ takılır. İki ya da daha fazla cihaz/ortam bağlanırsa/takılırsa, makine bunlardan sadece birini tanır. USB spesifikasyonlarına bakınız.
- USB konektörünü, IP panel üzerindeki USB terminale sonuna kadar takın.
- USB flaş sürücü üzerindeki verilere erişim sırasında gücü KAPALI konuma getirmeyin.
- ② USB spesifikasyonları
- USB 1.1 standardına uygundur
- Geçerli cihazlar \*1 **WAB** bellek, USB hub, FDD ve kart okuyucu gibi depolama cihazları
- Geçerli olmayan cihazlar CD sürücü, DVD sürücü, MO sürücü, bant sürücü vb.
- Desteklenen format FD (disket) FAT 12
- Diğerleri (USB bellek, vb.), FAT 12, FAT 16, FAT 32
- Geçerli ortam boyutu FD (disket) 1.44MB, 720kB
- Diğerleri (USB bellek, vb.),  $4.1MB \sim (2TB)$
- Sürücülerin tanınması ������� USB cihaz gibi harici cihazlarda, ilk erişilen cihaz tanınır. Ancak ankastre ortam yuvasına bir ortam bağlandığı zaman, o ortama erişim için en yüksek öncelik verilir. (Örnek: USB porta USB bellek bağlanmış olsa bile, ortam yuvasına bir ortam takıldığı zaman ortama erişim sağlanır.)
- Bağlantıyla ilgili kısıtlar \_\_\_\_\_ Maks. 10 cihaz (Dikiş makinesine bağlanan depolama cihazı sayısı maksimum sayıyı aştığı zaman, bunlar çıkarılıp yeniden takılmadığı sürece 11. depolama cihazı ve ötesi tanınmaz.)
- Tüketilen akım������������� Geçerli USB cihazlarının tüketilen akım anma değeri maksimum 500 mA'dır.

\*1: JUKI geçerli tüm cihazların çalışmasını garanti etmez. Bazı cihaz bir uyumluluk sorunu nedeniyle çalışmayabilir.

### **(2) İletişim fonksiyonunun kullanılması**

Bu dikiş makinesi USB flash sürücü vasıtasıyla içeriye/dışarıya veri aktarabilir.

#### ❽  $\bullet$   $\bullet$  $\overline{D}$ <br>DATA №у́рт Ģ,  $\overline{\phantom{0}}$  $P1$  $P<sub>2</sub>$  $P3$  $($  P4  $(P5)$ F M 旦倉 4 ❹

**1) İletişim modunun girilmesi.**

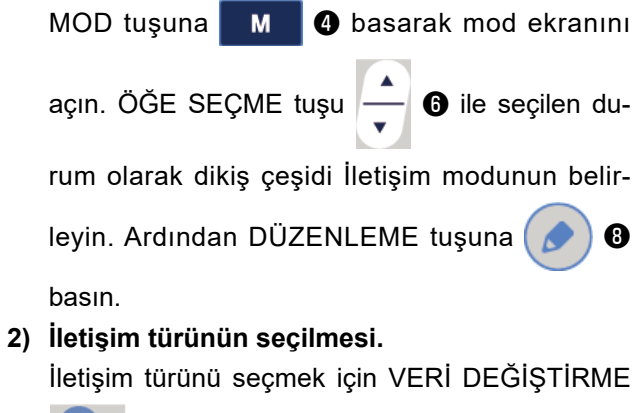

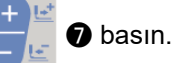

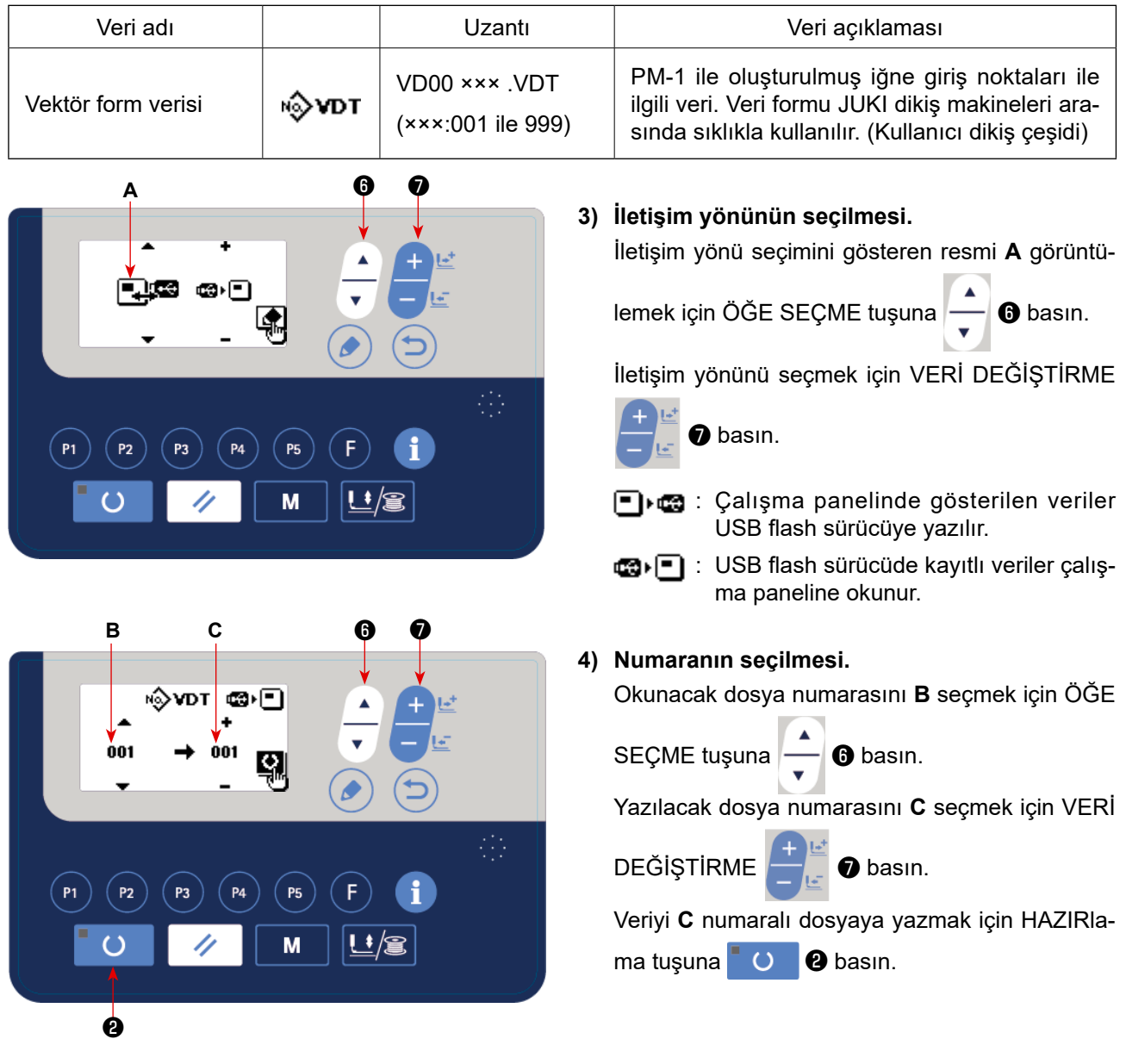

 $-41-$ 

## **6-7. Çalışma sırasında dikkat edilmesi gereken noktalar**

- (1) Hata gösterge lambası yandığı zaman sorunun nedenini mutlaka araştırın ve uygun düzeltici önlem alın.
- (2) Dikiş devam ederken, dikilmekte olan malzemeyi elinizle çekmeyin. Aksi takdirde iğne doğru konumdan hatalı bir konuma geçer. İğne doğru konumundan kaymışsa **türk**tuşuna iki kez basın. Bu şekilde iğne normal konumuna döner.
- (3) İğne aşağı inmiş haldeyken gücü kapalı konuma getirmeyin. Baskı ayağı aşağı iner ve tokatlayıcı iğneyle temas eder. Sonuç olarak iğnenin kırılması gibi tehlikeler söz konusudur.

Uygulanacak dikiş hızı için referans

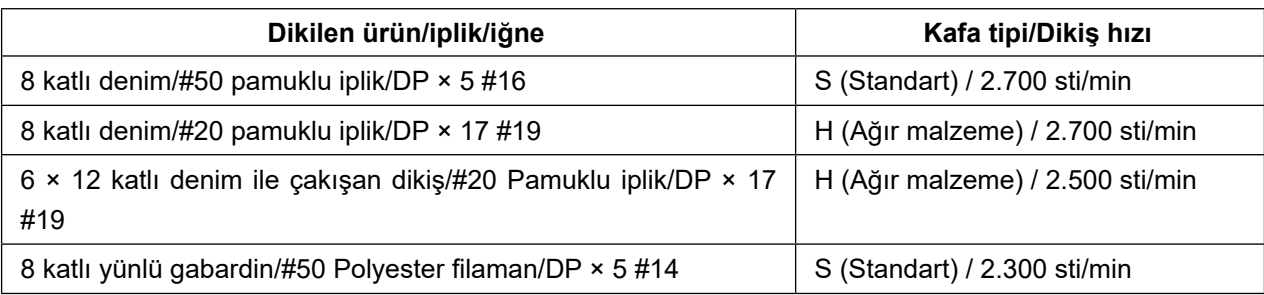

\* İğnenin ısınma nedeniyle kırılmasını önlemek için, yukarıdaki tabloda belirtilen verilere ve mevcut dikiş koşullarına uygun olarak dikiş hızını ayarlayın.

#### <span id="page-44-0"></span>**6-8. Standart dikiş çeşidi çağrılmasının etkinleştirilmesi/devreden çıkarılmasının ayarlanması**

Hatalı dikiş çeşidinin çağrılması, gereksiz dikiş çeşitlerinin çağrılmasının devreden çıkarılması suretiyle engellenebilir.

Ayrıca gerekli dikiş çeşitleri çağrılabilir ve kullanılabilir.

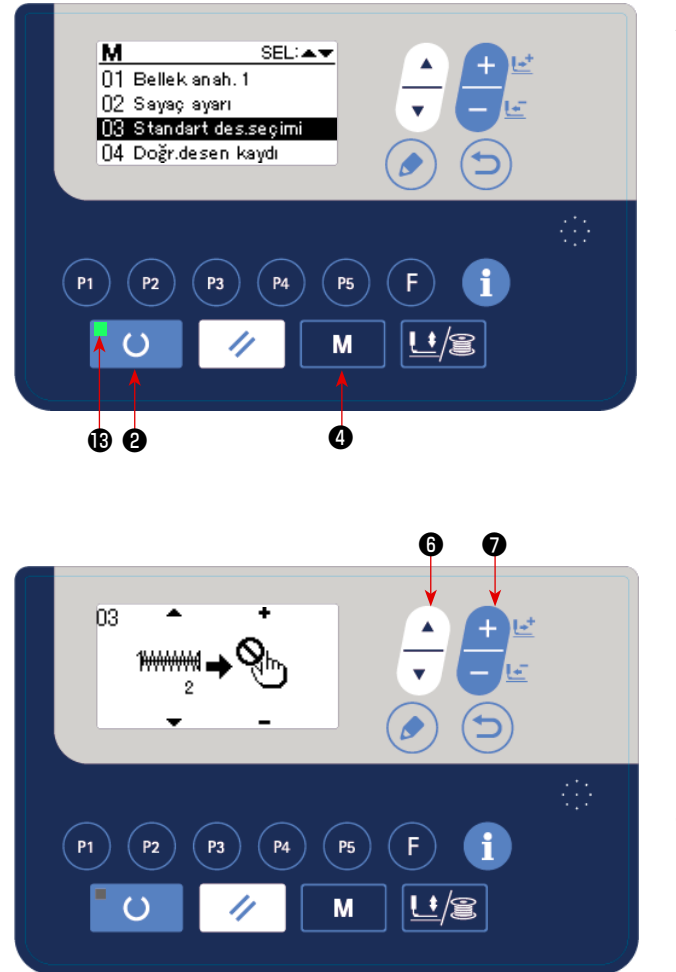

Ayar örneği: Dikiş çeşidi no. 2'nin çağrılması devreden çıkarılır.

1) Dikiş makinesinin giriş moduna alınması Dikiş LED'inin <sup>®</sup> söndüğü giriş modunda veri ayarı etkinleştirilir. Dikiş modundan giriş moduna geçiş yapmak için

HAZIR tuşuna **U @** basın.

2) MOD tuşuna  $\blacksquare$   $\blacksquare$   $\blacksquare$  basarak mod ekranını

 $\blacktriangle$ açın. ÖĞE SEÇME tuşu  $\left| \_\_\_\right|$  ile "kullan" duru-

munda standart dikiş çeşidi kullan/kullanma seçimini yapın. Ardından seç tuşuna basın.

- 3) ÖĞE SECME tuşuna  $\left| \begin{array}{c} \text{ } \\ \text{ } \end{array} \right|$  **O** basarak dikiş çeşidi no. 2'yi görüntüleyin.
- 4) VERİ DEĞİŞTİRME tuşuna ↓ basarak

dikiş çeşidinin kullanılmasını/kullanılmamasını secin.

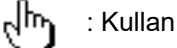

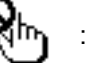

: Kullanma

# **6-9. F tuşunun kullanılması** Sık kullandığınız parametreyi tuşa kaydettikten sonra F tuşunu  $\mathsf{F}$  **W** kullanın. Kaydedilen parametre yalnızca giriş modunda F tuşuna  $\Box$  **0** basılarak seçilebilir. **1) Modu giriş modu olarak ayarlayın** Giriş modunda DİKİŞE HAZIR LED'i ® söndüğünde, parametre kaydı etkin hale gelir. Dikiş modundayken, veri girişi moduna ayarlamak için HAZIR tuşuna () **@** basın. **A B** ❽ ❻ ❼ ❾ **(1) F tuşu ayar ekranının çağrılması**

#### **2) Parametre kayıt ekran görünümünü seçin**

 $P<sub>5</sub>$ 

M

❷ ❸

❹

F tuşunu **E O** basılı tuttuğunuzda F tuşu ayar ekranı A görüntülenir.

#### **3) Parametreyi seçin**

Tuşa kaydedilebilen **B** öğesi görüntülenir. Kaydedilecek öğeyi seçmek için ÖĞE SEÇME tuşuna  $\left|\frac{1}{n}\right|$  **+** 

#### basın.

Kaydedilebilecek öğeler; doğrudan desen öğe verisi ve bellek anahtarı 1 öğesidir.

#### **4) Kaydetmeye başlayın**

HAZIR tuşuna  $\overline{O}$  **@** da, kayıt başlar ve ekran mod ekranına geri döner.

GERİ DÖN tuşuna (CIII) O basıldığında, kayıt yapılmadan önceki ekrana geri dönülür.

#### **(2) Satın alma sırasındaki kayıt durumu**

Satın alma sırasında F tuşuna "[S006] Dikiş hızı" kayıtlı durumdadır.

## **6-10. Üretim destek işlevi**

Bu işlev, gün boyunca üretilen parça sayısını görüntüler, parça sayısını baz alarak dikişin ilerleme hızını gösterir ve sonuçları görüntüler.

Ayrıca, bu işlev dikiş makinesinin çalışma saatini baz alarak çalışma hızını hesaplar ve sonuçları görüntüler.

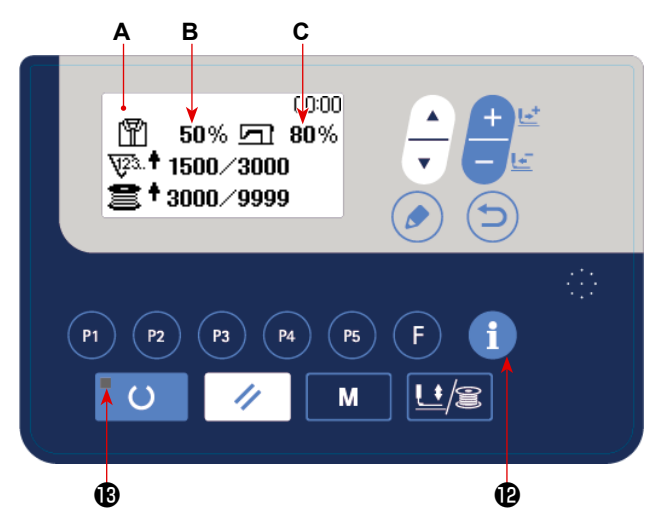

**1) Üretim bilgileri ekranının görüntülenmesi** HAZIR LED'i <sup>®</sup> söndüğünde, giriş modunda, üretim sayacı ekranı **A**'yı görüntülemek için BİLGİ

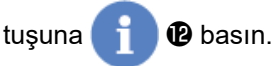

İlerleme hızı göstergesi **B** ve çalışma hızı göstergesi **C**'yi kullanmak için üretim parametrelerini ayarlayın.

#### **[Dikişin ilerleme hızı]**

Günlük olarak üretilecek parça sayısı / hedeflenen parça sayısının mevcut değeri × 100

**\* Üretilen parça sayısının mevcut değeri; geçerli saat, çalışma saati (çalışma saatlerinin başlangıç zamanından bitiş zamanına kadar geçen süre) ve mola zamanları göz önüne alınarak hesaplanır.**

#### **[Dikiş makinesinin çalışma hızı]**

Dikiş makinesinin çalıştığı süre / Günlük çalışma saatleri

**\* Günlük çalışma saatleri; geçerli saat, çalışma saati (çalışma saatlerinin başlangıç zamanından bitiş zamanına kadar geçen süre) ve mola zamanları göz önüne alınarak hesaplanır.**

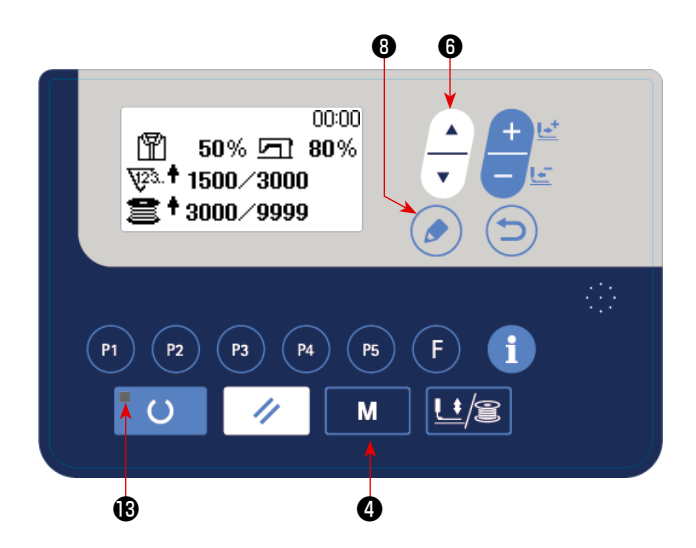

**2) Üretim parametrelerinin görüntülenmesi**

HAZIR LED'i <sup>®</sup> söndüğünde, giriş modunda, mod ekranını görüntülemek için MOD tuşunu  $M$ 

❹ basılı tutun.

ÖĞE SEÇİM tuşuna - 0 basarak "15. Üretim parametreleri"ni seçin.

DÜZENLE tuşuna ( ) + basarak üretim para-

metresi ekranını görüntüleyin.

Aşağıdaki tabloda yer alan menü, üretim parametresi ayar ekranında görüntülenir.

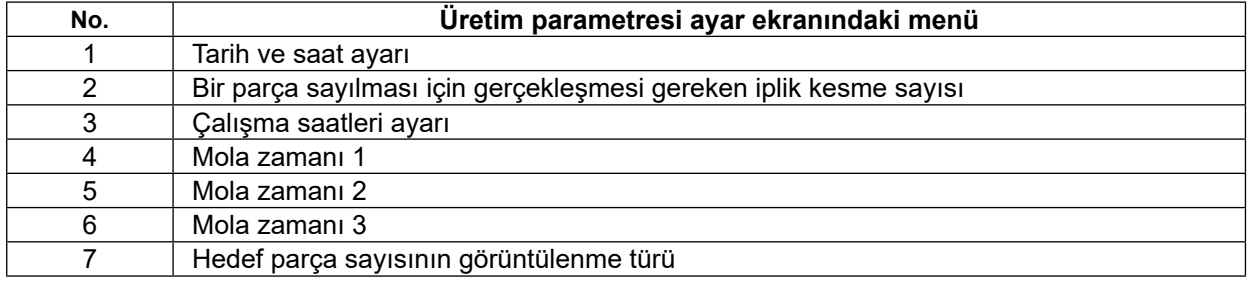

#### **(1) Tarih ve saat ayarı**

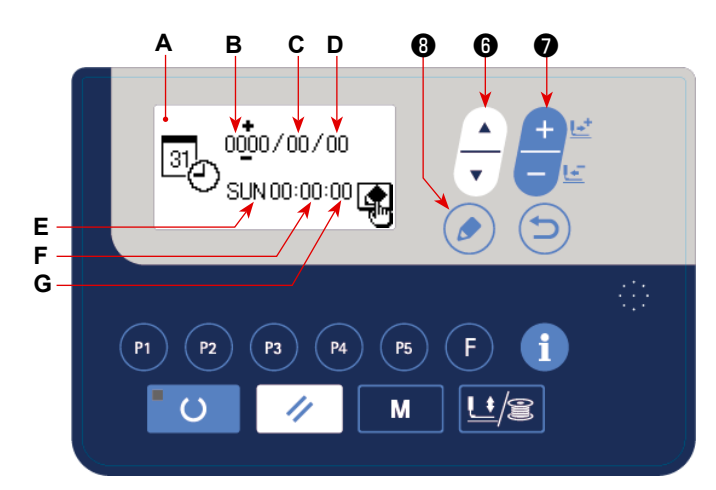

**1) Tarih ve saat ayarı ekranının çağrılması** Üretim parametresi ayar ekranında tarih ve saat ayarını seçin. Bu aşamada, DÜZENLE

tuşuna $\left(\begin{array}{c} \bullet \\ \bullet \end{array}\right)$  basın.

Tarih ve saat ayar ekranı **A** görüntülenir.

#### **2) Tarih ve saatin ayarlanması**

ÖĞE SEÇİMİ tuşuna ❻ basıldığında, ters videoda Miladi Yıl **B** ⇒ Ay **C** ⇒ Gün **D** ⇒ Saat **F** ⇒ Dakika **G** görüntülenir. Değiştirmek istediğiniz hedef öğeyi seçin ve ters videoda görüntüleyin. VERİ DEĞİŞTİRME tuşunu <u>Derica</u> **O** kullanarak ayar değerini gerin.

**\* Miladi yıl, ay ve gün ayarları değiştirildiğinde, haftanın günü göstergesi E otomatik olarak değiştirilir.**

#### **3) Tarih ve saat ayar değerlerinin belirlenmesi**

Ayar değerleri DÜZENLE tuşuna (. basarak belirlenir.

Ardından, ekran üretim parametresi ayar ekranına geri döner.

#### **(2) Çalışma saatlerinin ayarlanması**

Üretim destek işlevi için ilerleme hızı ve çalışma hızını hesaplamak için gerekli olan çalışma saatleri değerini ayarlayın.

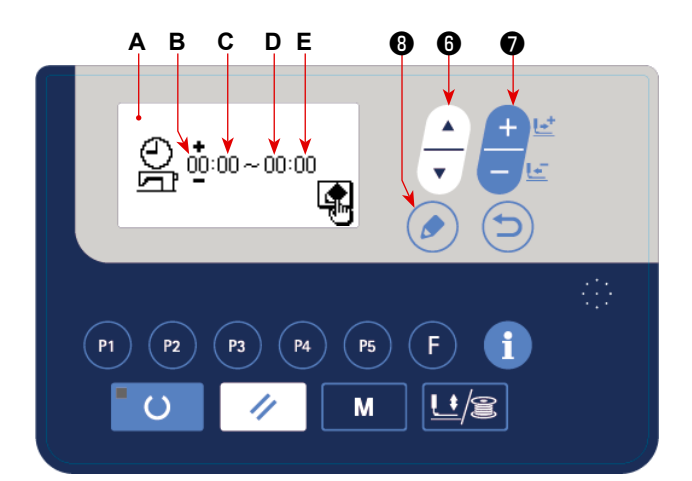

**1) Çalışma saatleri ayar ekranının çağrılması** Üretim parametresi ayar ekranında çalışma sa-

atleri ayarı seçiliyken DÜZENLE tuşuna ( ) 8

basın.

Çalışma saati ayar ekranı **A** görüntülenir.

#### **2) Çalışma saatlerinin başlangıç zamanının ayarlanması**

Ters videoda çalışma saatlerinin başlangıç saati **B**'yi (dakika **C**) görüntülemek için ÖĞE SEÇİMİ tuşuna

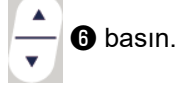

Çalışma saatlerinin başlangıç saati **B**'yi (dakika **C**) VERİ DEĞİŞTİRME tuşuna **DELI DELI** Densarak değiştirin.

#### **3) Çalışma saatlerinin bitiş zamanının ayarlanması**

Ters videoda çalışma saatlerinin bitiş saati **D**'yi (dakika **E**) görüntülemek için ÖĞE SEÇİMİ tuşuna **│ ▲** ●

basın.

Çalışma saatlerinin bitiş saati **D**'yi (dakika **E**) VERİ DEĞİŞTİRME tuşuna ███████████████████████

#### **4) Çalışma saatlerinin ayar değerini belirleyin**

Ayar değerleri DÜZENLE tuşuna ( ) 8 basarak belirlenir.

Ardından, ekran üretim parametresi ayar ekranına geri döner.

#### **(3) Bir parça ürünün dikilmesi için gerçekleşmesi gereken iplik kesme sayısının ayarlanması**

Üretim sayacının sayma işlemini tamamlamasına kadar gerçekleştirilecek iplik kesme sayısını ayarlayın.

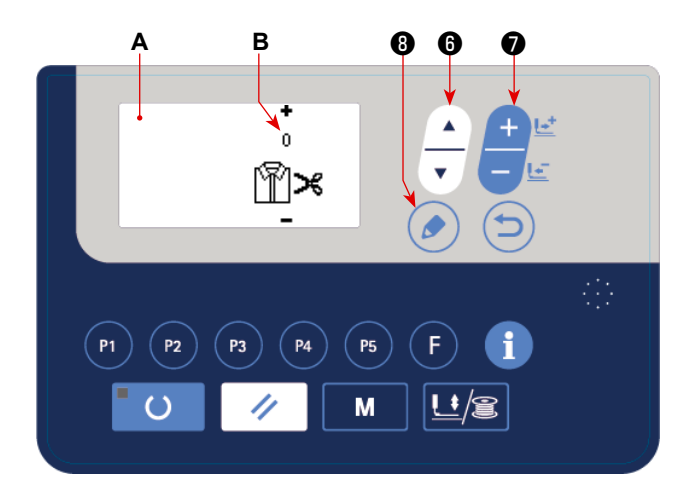

**1) Sayma işlemini tamamlama birimi ayar ekranının çağrılması**

Üretim parametresi ayar ekranında sayma işlemini tamamlama birimi seçiliyken DÜZENLE tuşu-

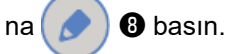

Sayma işlemini tamamlama birimi ayar ekranı **A** görüntülenir.

#### **2) Sayma işlemini tamamlama biriminin ayarlanması**

VERİ DEĞİŞTİRME tuşuna **DEYI O** basarak sayma işlemini tamamlama birimi **B** ayar değerini girin.

#### **3) Sayma işlemini tamamlama birimi ayar değerinin belirlenmesi**

Ayar değeri DÜZENLE tuşuna  $\bullet$  subasarak belirlenir.

Ardından, ekran üretim parametresi ayar ekranına geri döner.

#### **(4) Mola zamanlarının ayarlanması**

Üretim destek işlevi için ilerleme hızının hesaplanmasında hesaplama dışı tutulması için mola zamanlarını ayarlayın.

En fazla üç mola zamanı ayarlanabilir.

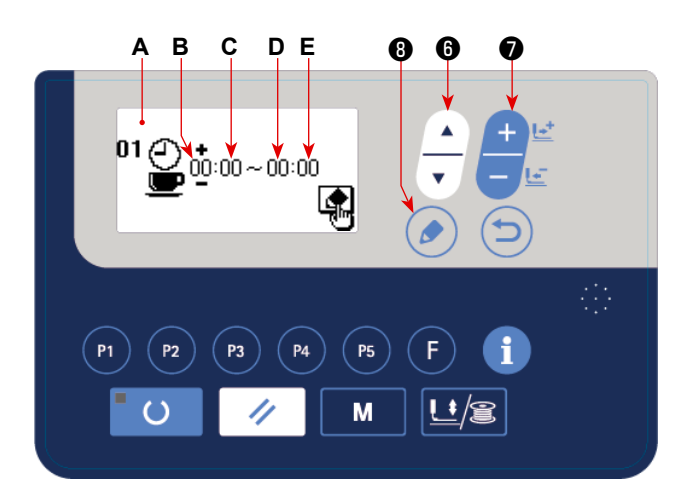

**1) Mola zamanı 1 ayar ekranının çağrılması** Üretim parametresi ayar ekranında mola zamanı

1 seçiliyken DÜZENLE tuşuna ( ) @ basın.

Mola zamanı 1 ayar ekranı **A** görüntülenir.

#### **2) Mola başlangıç zamanının ayarlanması**

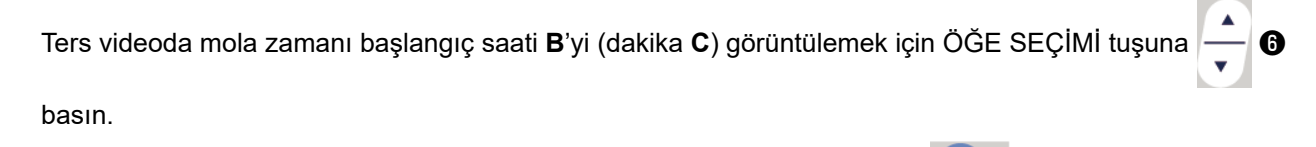

Mola zamanı saati **B** (dakika **C**) için ayar değerini VERİ DEĞİŞTİRME tuşu ███████████

#### **3) Mola bitiş zamanının ayarlanması**

Ters videoda mola bitiş saati **D**'yi (dakika **E**) görüntülemek için ÖĞE SEÇİMİ tuşuna  $\left| \begin{array}{c} 1 \ -1 \end{array} \right|$  **o** basın.

Çalışma saatlerinin bitiş saati **D**'yi (dakika **E**) VERİ DEĞİŞTİRME tuşuna **DEŞI** Dasarak değiştirin.

#### **4) Mola ayar değerlerinin belirlenmesi**

Ayar değerleri DÜZENLE tuşuna **DETA basarak belirlenir.** Ardından, ekran üretim parametresi ayar ek-

ranına geri döner. Başka molalar varsa, üretim parametresi ekranında seçerek mola 2 ve mola 3'ü ayarlayın.

#### **(5) Hedef parça sayısının görüntülenme türünün ayarlanması**

Üretim destek işlevi için kullanılacak hedef parça sayısının görüntülenme türünü ayarlayın.

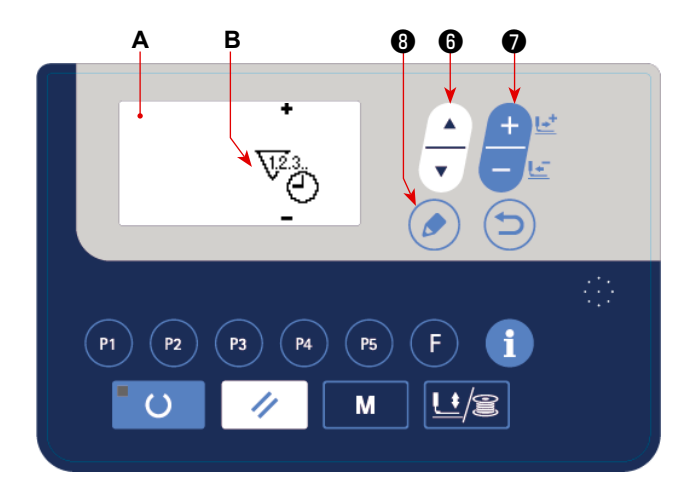

**1) Hedef parça sayısının görüntülenme türünün ayarlanması için ilgili ekranın çağırılması**  Üretim parametresi ayar ekranında hedef parça sayısının görüntülenme türünü seçin. Bu aşama-

da, DÜZENLEME tuşuna ( ) + basın.

Hedef parça sayısı için görüntülenme türü ayar ekranı **A** görüntülenir.

#### **2) Hedef parça sayısının görüntülenme türünün ayarlanması**

VERİ DEĞİŞTİRME tuşunu **DELIYENDE KULLA** görüntüleme türü **B** ayar değerini gerin.

 $\overline{\mathcal{N}^{2}}$ . : Günlük hedef parça sayısı görüntülenir.

 $\widehat{\nabla^2_{\vec{G}}}$ : Geçerli zamana kadarki hedef parça sayısı görüntülenir.

#### **3) Hedef parça sayısının görüntülenme türünün ayarının belirlenmesi**

DÜZENLEME tuşuna ( $\bigcirc$ ) **W** bastığınızda ayar değeri belirlenir ve ekran üretim parametresi ayar ekranına geri döner.

 $-50-$ 

## **7. BAKIM**

## **7-1. İğne mili yüksekliğinin ayarlanması**

**UYARI : Dikiş makinesinin aniden çalışması nedeniyle ortaya çıkabilecek kazaları önlemek için, çalışmaya başlamadan önce gücü mutlaka kapalı konuma getirin.**

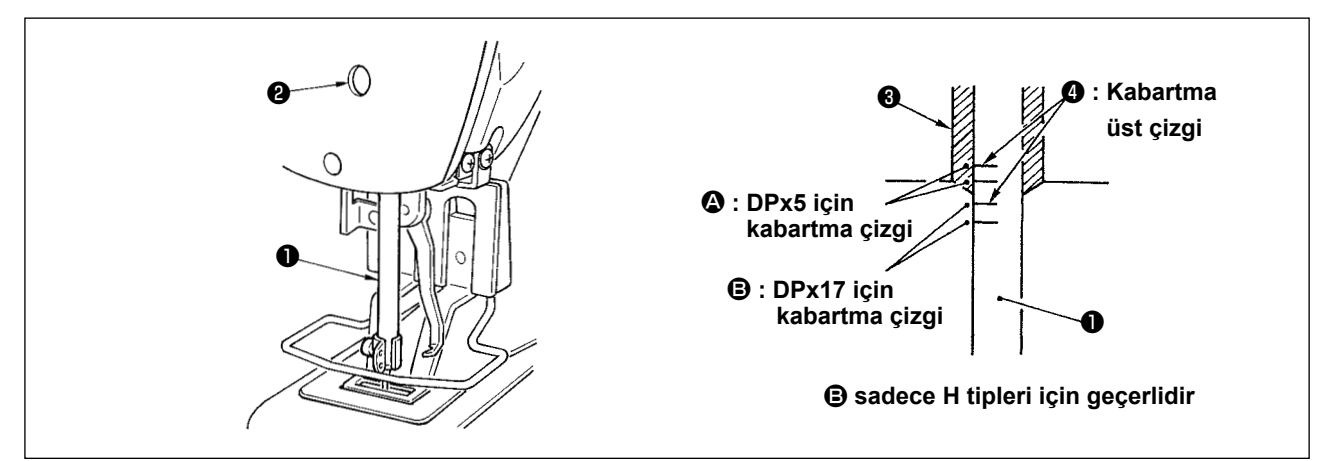

İğne milini ❶ strokunun en alt noktasına getirin. İğne mili bağlantı vidasını ❷ gevşetin, ardından iğne mili üzerindeki kabartma üst işaret çizgisi ❹ ile alt iğne mili burcunun ❸ en alt noktasıyla hizalanacak şekilde ayar yapın.

DIKKAT<sup>,</sup> **Ayar yaptıktan sonra torkta herhangi bir düzensizlik olmadığını kontrol edin.**

Mevcut dikiş koşullarında ilmek atlaması oluyorsa, iğne milini iğne mili üzerindeki kabartma çizgiden ● 0,5 ile 1 mm kadar aşağı inecek şekilde ayarlayın.

 $\mathbf{I}$ 

## **7-2. İğne-mekik ilişkisinin ayarlanması**

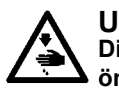

#### **UYARI : Dikiş makinesinin aniden çalışması nedeniyle ortaya çıkabilecek kazaları önlemek için işe başlamadan önce gücü kapalı konuma getirin.**

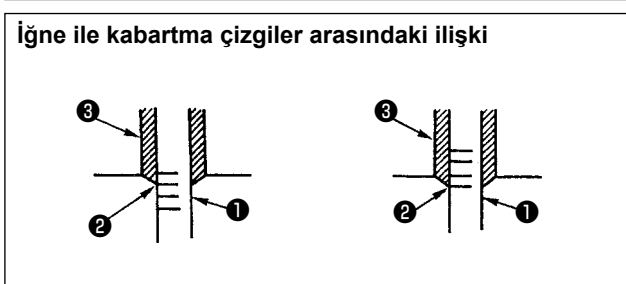

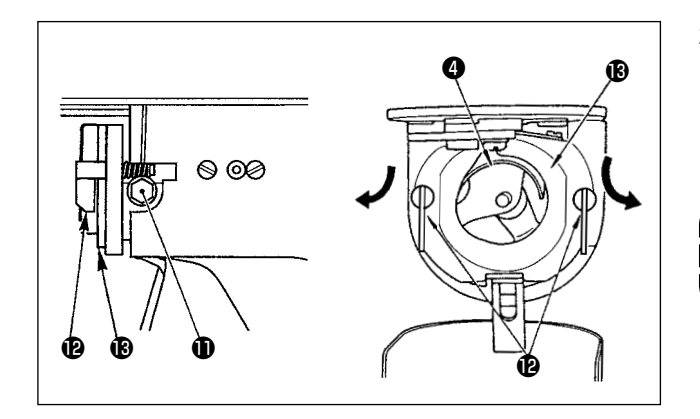

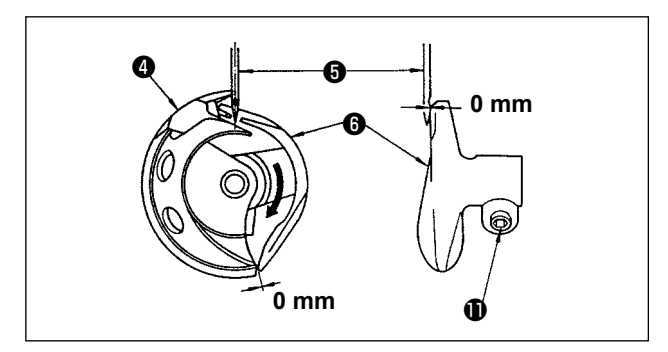

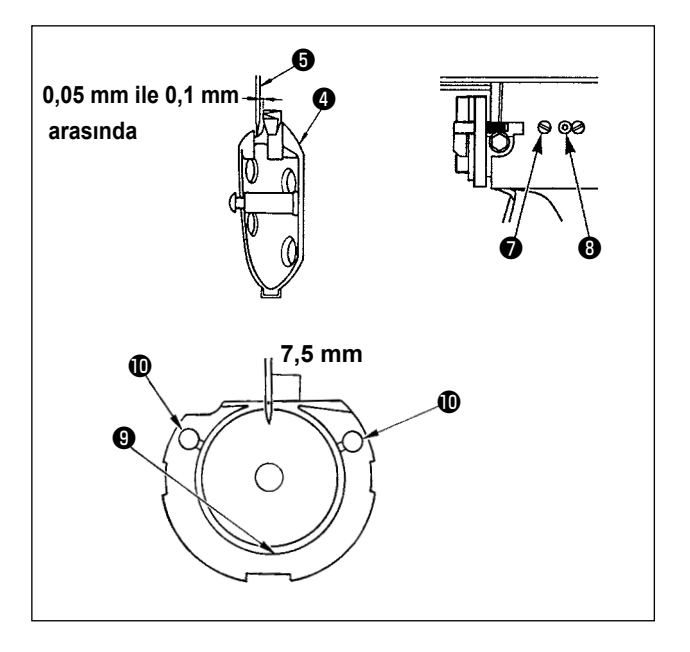

- 1) Kasnağı elle çevirin. İğne mili ❶ yukarı çıktığı zaman, iğne mili üzerindeki kabartma alt işaret çizgisi ❷ alt iğne mili burcunun ❸ en alt noktasıyla hizalanacak şekilde ayar yapın.
- 2) Sürücüdeki tespit vidasını **Ü** gevşetin. İçteki çağanoz baskı parçalarını @ sağa ve sola doğru açın ve iç taraftaki çağanoz baskı parçasını ® çıkarın.

**Şimdi içteki çağanozun** ❹ **çıkıp düşmemesi için dikkat edin.**

- 3) İçteki çağanozun ❹ keskin ağız noktasını iğnenin merkeziyle ❺ hizalanacak şekilde ayar yapın ve sürücünün ön ucu ile iğne arasında 0 mm boşluk kalmasını sağlayın, böylece iğne sürücünün ön yüzüne ❻ girerken bükülmez. Ardından sürücü tespit vidasını  $\mathbf 0$  sıkın.
- 4) Mekik tespit vidasını ❼ gevşetin ve mekiğin boylamasına konumunu ayarlayın. Bu ayarı yapmak için, mekik yuvası ayar milini ❽ saat yönünde ya da saat yönü tersine çevirerek iğne ❺ ile içteki çağanozun ❹ keskin noktası arasında 0,05 mm ile 0,1 mm arasında boşluk kalmasını sağlayın.
- 5) Mekiğin boyuna konumunu ayarladıktan sonra, dönüş yönünü ayarlayarak iğne ile mekik arasında 7,5 mm boşluk kalmasını sağlayın. Ardından mekik tespit vidasını ❼ sıkın.

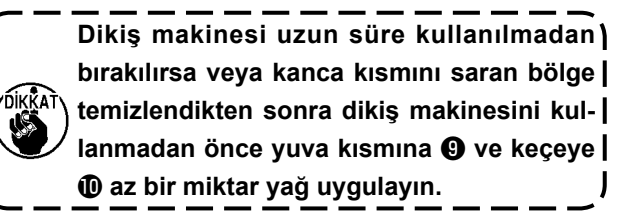

## **7-3. Parça baskı ayağı kaldırıcı parçanın ayarlanması**

#### **UYARI :**

**Makine güç açık konumdayken çalışır, dolayısıyla düğmelerin yanlış kullanımı nedeniyle ortaya çıkabilecek kazaları önlemek için zorunlu olanlar dışındaki düğmeleri kullanmayın.**

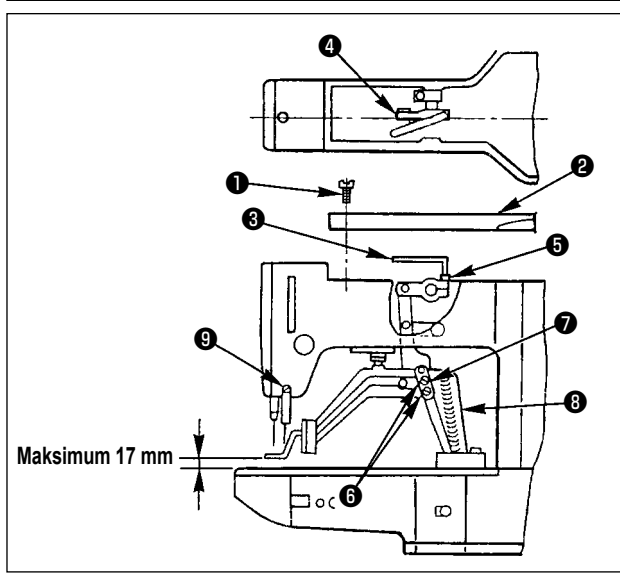

- 1) Üst kapağın altı tespit vidasını ❶ makine durmuş haldeyken çıkarın ve üst kapağı ❷ sökün.
- 2) L şeklindeki anahtarı ❸ kelepçenin ❹ soket cıvatasına ❺ takın ve soket cıvatasını gevşetin.
- 3) Parça baskı ayağını daha fazla kaldırmak için, L şeklindeki anahtarı ❸ yukarı itin ya da aşağı indirmek için aşağı doğru itin.
- 4) Ayar yaptıktan sonra soket cıvatasını ❺ iyice sıkın.
- 5) Sağ ve sol parça baskı ayağı aynı hizada değilse tespit vidasını **@** gevşetin ve parça baskı ayağı kolu destek plakasının ❼ konumunu ayarlayarak aynı hizaya getirin.

**Bu durumda, parça baskı ayağı kolu destek plakasının** ❼ **besleme braketine** ❽ **değmemesine dikkat edin.**

**Eğer parça baskı ayağı kolu destek plakası ve tokatlayıcı birbiriyle temas ederse, tokatlayıcı montaj tabanında bulunan tespit vidasını** ❾ **kullanarak tokatlayıcı yüksekliğini yeniden ayarlayın.**

### **7-4. Hareketli bıçak ve sayaç bıçağı**

**UYARI :**

**Dikiş makinesinin aniden çalışması nedeniyle ortaya çıkabilecek kazaları önlemek için çalışmaya başlamadan önce gücü kapalı konuma getirin.**

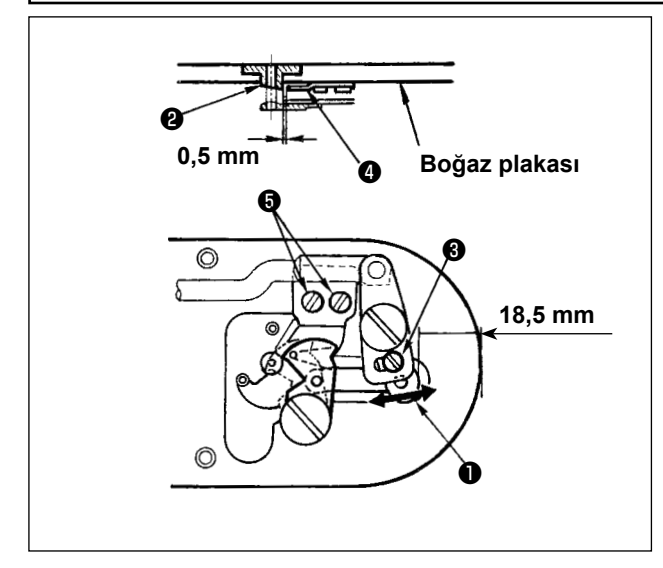

- 1) Ayar vidasını ❸ gevşetirken, boğaz plakasının ön ucu ile iplik kesici küçük kolunun ❶ en üst ucu arasında 18,5 mm boşluk kalmasına dikkat edin. Ayar yapmak için, hareketli bıçağı ok yönünde hareket ettirin.
- 2) İğne delik kılavuzu ❷ ile sayaç bıçağı ❹ arasında 0,5 mm boşluk kalacak şekilde tespit vidasını ❺ gevşetin. Ayar yapmak için sayaç bıçağını hareket ettirin.

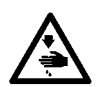

**UYARI : Dikiş makinesinin aniden çalışması nedeniyle ortaya çıkabilecek kazaları önlemek için çalışmaya başlamadan önce gücü kapalı konuma getirin.**

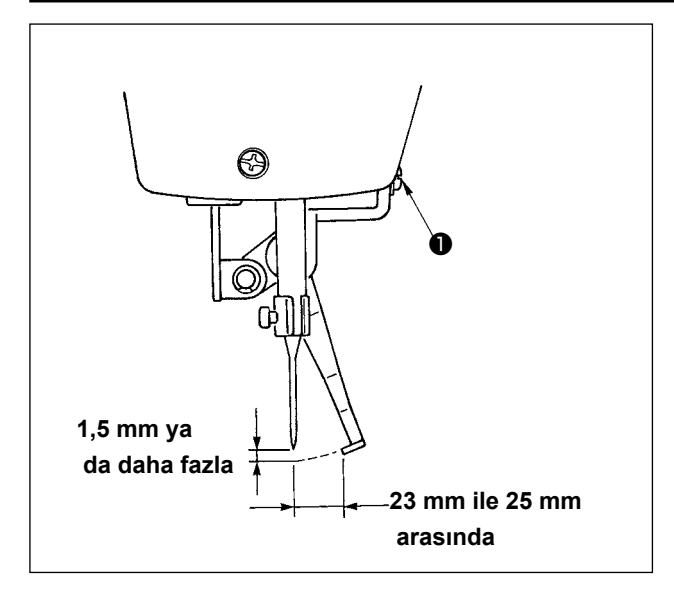

Tokatlayıcı ile iğne arasında 1,5 mm ya da daha fazla boşluk bırakacak şekilde ayar yapmak için vidayı ❶ gevşetin.

Bu durumda, tokatlayıcı ile iğne arasındaki standart boşluk mesafesi 23 mm ile 25 mm arasındadır. Genişlik mesafesini ayarlayarak, parça baskı ayağı aşağı inerken iğnede kullanılan ipliğin üzerine basması önlenebilir.

Özellikle ince iğne kullanırken genişliği 23 mm gibi ayarlayın.

\* Dikiş bittikten sonra dikiş makinesi kapanınca iğnenin konumu.

## **7-6. Atık yağın tahliye edilmesi**

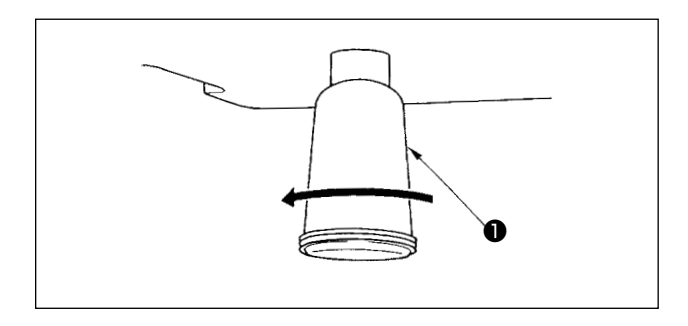

Polietilen yağlayıcı ❶ yağ ile dolduğu zaman, poliüretan yağlayıcıyı ❶ çıkarıp içindeki yağı boşaltın.

## **7-7. Çağanoza verilen yağ miktarı**

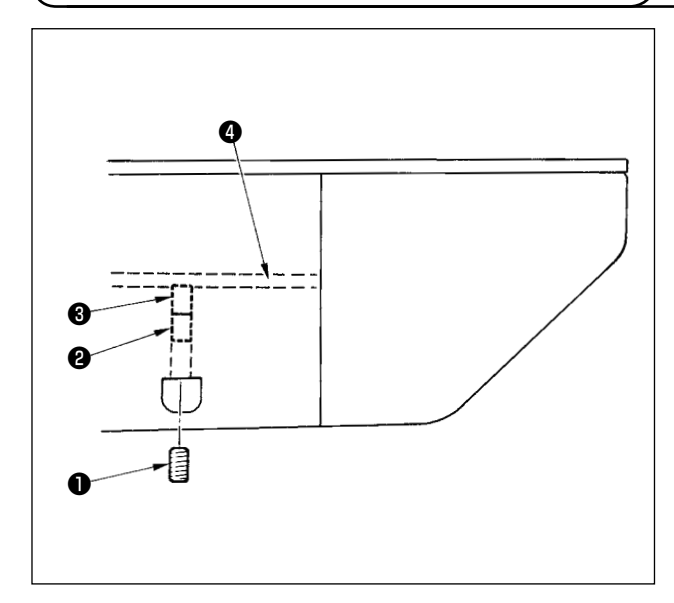

- 1) Tespit vidasını ❶ gevşetin ve çıkarın.
- 2) Ayar vidasını ❷ vidalarken, yağ borusundaki yağ miktarını ❹ azaltmak mümkündür.
- 3) Ayar yaptıktan sonra tespit vidasını ❶ vidalayın ve sabitleyin.
	- **1. Standart makine teslimatı halinde,** ❸ **az miktarda vidalanıp 4 tur geri döndürülmüştür.**
	- **2. Yağ miktarını azaltırken vidayı hemen vidalamayın. Vidalama** ❸ **yapılıp 2 tur geri döndürüldüğü yerde mevcut durumu yaklaşık yarım gün gözlemleyin. Yağ miktarında aşırı azalma varsa, çağanozda aşınmaya neden olur.**

## **7-8. Sigortanın Değiştirilmesi**

**UYARI :**

**1. Elektrik çarpması tehlikesini önlemek için gücü kapalı konuma getirin ve kontrol panelini açmak için yaklaşık beş dakika bekleyin.**

**2. Gücü mutlaka kapalı konuma getirdikten sonra kontrol panelini açın. Ardından belirtilen kapasitede yeni bir sigorta ile değiştirin.**

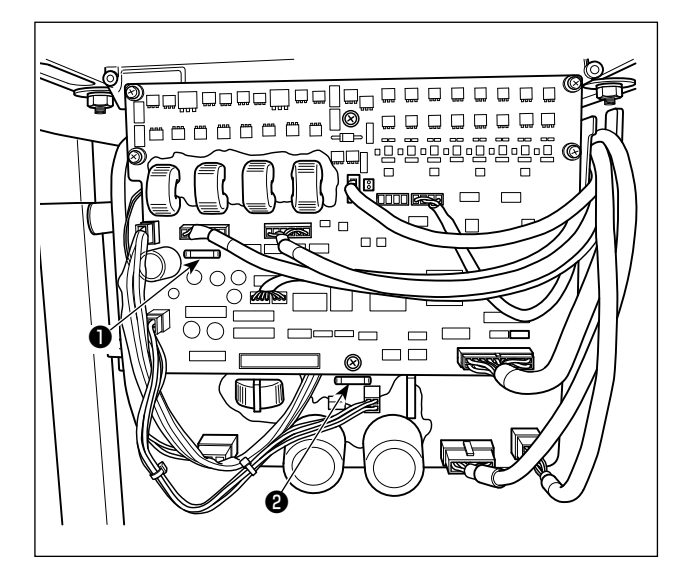

Makinede, aşağıdaki iki sigorta kullanılmaktadır: ANA PCB

❶ Darbe motoru güç besleme koruması 5A (zaman geciktirme sigortası)

SDC PCB

❷ Kumanda güç besleme koruması 2A (çabuk atan sigorta tipi)

### <span id="page-57-0"></span>**7-9. Belirli parçalara tekrar yağ koyulması**

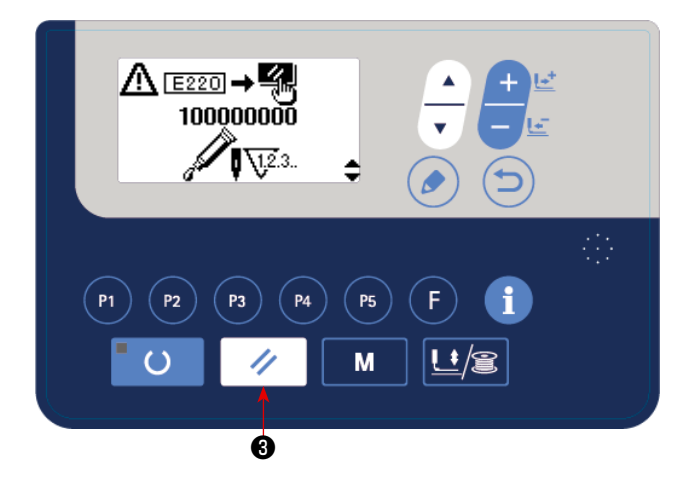

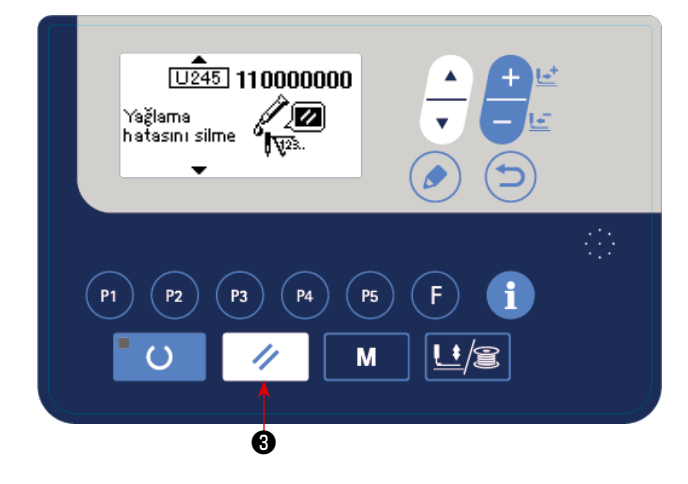

Dikiş makinesinde belli sayıda dikiş yapıldıktan sonra, makinenin gücünü açık konuma getirdiğinizde çalışma panelinde E220 numaralı hata kodu görülür. Bu ifade, makinede belirli yerlere yağ koymanın vakti geldiği konusunda operatörü uyarır. Aşağıda belirtilen noktalara mutlaka yağ koyun. Ardından 245 numaralı bellek anahtarını çağırın ve SIFIRLAMA

❸ (sıfırlama) tuşunu kullanarak "0" olarak 4 ayarlayın.

E220 numaralı hata mesajı görüldükten sonra bile SIFIRLAMA  $\Diamond$   $\Theta$  tuşuna basıldığı zaman hata mesajı kalkar ve dikiş makinesi sürekli kullanılabilir. Ancak dikiş makinesi bundan böyle her açıldığında E220 numaralı hata mesajı görülür.

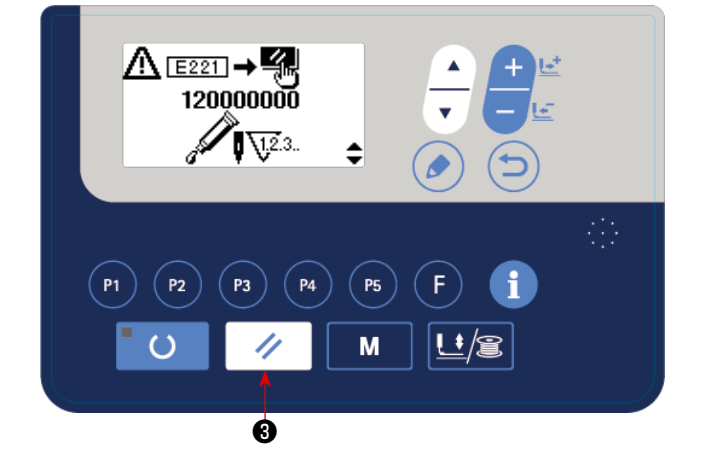

Ayrıca E220 numaralı hata mesajı görüldükten sonra dikiş makinesi belli bir süre kullanılmaya devam ederse E221 numaralı hata mesajı görülür ve SIFIRLAMA  $\mathscr{U}$   $\Theta$  tuşuna basılsa bile hata mesajı silinemeyeceğinden dikiş makinesi çalışmaz.

E221 numaralı hata mesajı görüldüğünde, aşağıda belirtilen noktalara mutlaka yağ koyun. Ardından bellek anahtarını kullanın ve 245 numara için SIFIRLAMA  $\mathscr{U}$   $\Theta$  tuşunu kullanarak "0"

değerini girin.

**1. 245 numaralı bellek anahtarı "0" olarak değiştirilmezse, ilgili yerlere yağ koyduktan sonra yine E220 ya da E221 numaralı hata mesajı görülür.**

**2. Aşağıda belirtilen noktalara yağ koymak için, aksesuar olarak temin edilen yağ tüpünü (Parça numarası 40006323) kullanın. Belirtilenin dışında bir yağ koyarsanız parçalar zarar görebilir.**

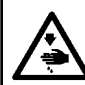

**UYARI :**

**Dikiş makinesinin aniden çalışması nedeniyle ortaya çıkabilecek kazaları önlemek için çalışmaya başlamadan önce gücü kapalı konuma getirin.**

#### **(1) Eksantrik kam kısmının yağlanması**

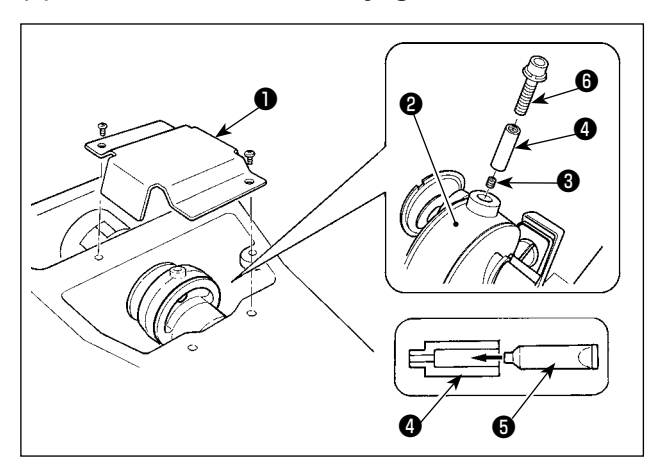

- 1) Krank kolu kapağını ❶ açın.
- 2) Krank kolunun ❷ çevresindeki gres giriş kapağından tespit vidasını ❸ çıkarın.
- 3) JUKI Gres A tüpünü **+** kullanarak kavramayı **4** gresle doldurun.
- 4) Kavramaya gres ilave etmek için üniteyle birlikte temin edilen gömme başlı vida **+**
- 5) Gres ekledikten sonra, çıkarılmış olan tespit vidasını ❸ iyice sıkın.

#### **(2) Osilatör pimi kısmının yağlanması**

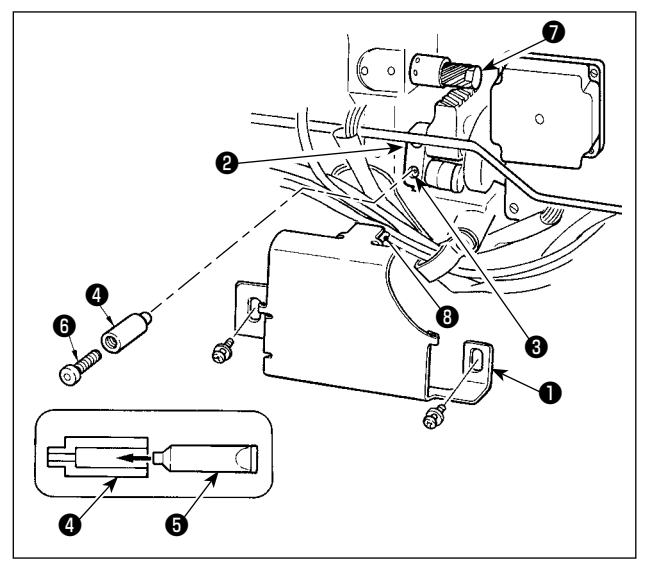

- 1) Makine kafasını devirin ve yağ kapağını ❶ çıkarın.
- 2) Osilatör dişlisindeki ❷ tespit vidasını ❸ çıkarın.
- 3) JUKI Gres A tüpünü **+** kullanarak kavramayı **4** gresle doldurun.
- 4) Kavramaya gres ilave etmek için üniteyle birlikte temin edilen gömme başlı vida <sup>@</sup> .
- 5) Gres ekledikten sonra, çıkarılmış olan tespit vidasını ❸ iyice sıkın.
- 6) Yağ kapağını ❶ , keçenin ❽ dişliyle ❼ temas ettiği yere takın.

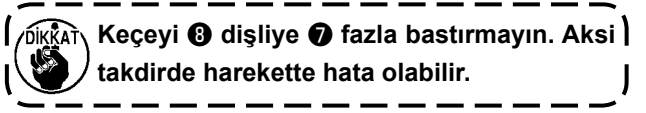

**7-10. Pillerin atılması**

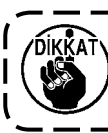

**Çalışma panelinde, güç kapalı iken bile saati çalıştırmak için dahili pil bulunur. Pili mutlaka yerel yasa ve düzenlemelere riayet ederek atın.**

#### **[Pilin çıkarılması]**

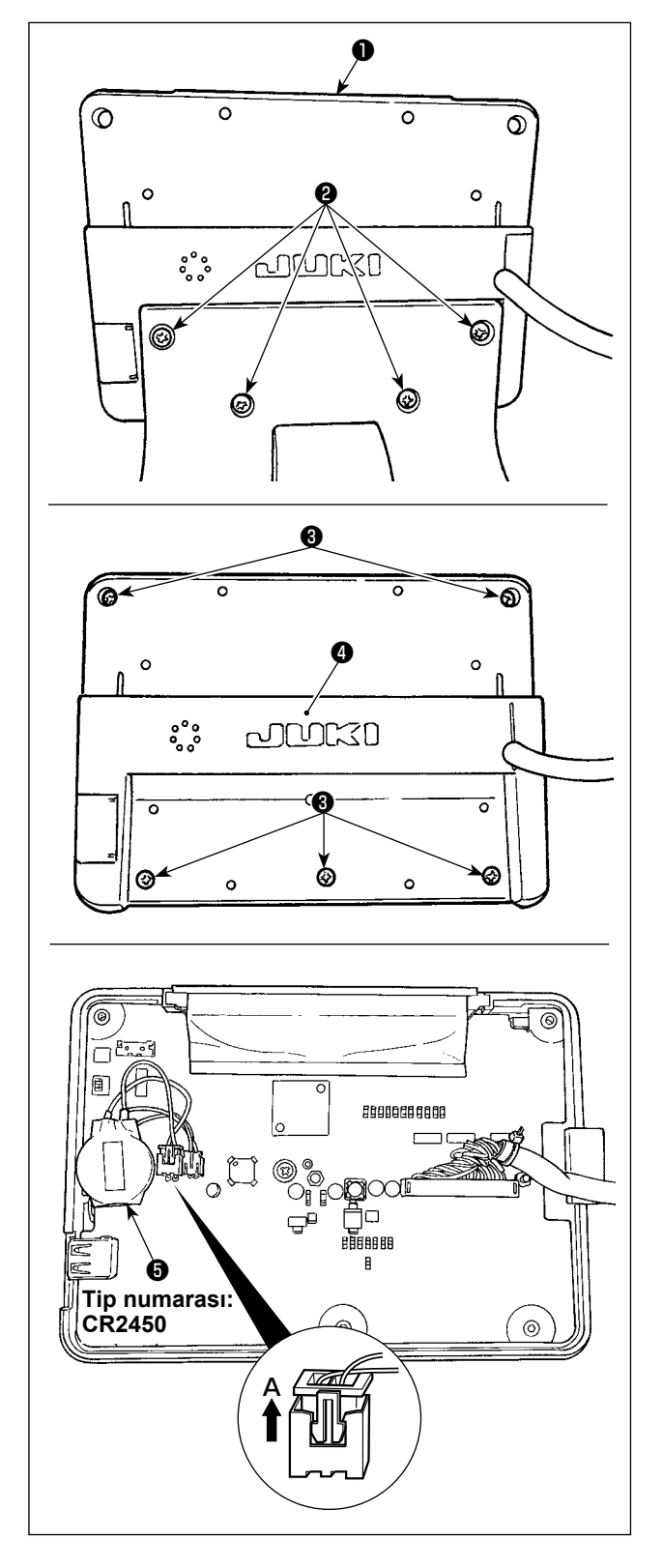

1) Çalışma panelini ❶ sabitleme kaidesinden çıkarın.

Sabitleme kaidesi üzerindeki vidayı ❷ sökün.

2) Çalışma panelinin arka yüzeyinden vidayı <sup>3</sup> gevşetin. Kapağı ❹ ayırın.

- 3) ❺ saat pilidir. Tip numarası: CR2450
- 4) Konektörü **A** yönünde çekerek çıkarın. Pilin tüm ana gövdesini mahfazası ile birlikte PCB'den ayırın. (Pil PCB'ye çift taraflı yapışkan bant ile sabitlenir.)

## **8. BELLEK ANAHTARININ KULLANIMI**

## **8-1. Bellek düğmesi verilerini değiştirme yöntemi**

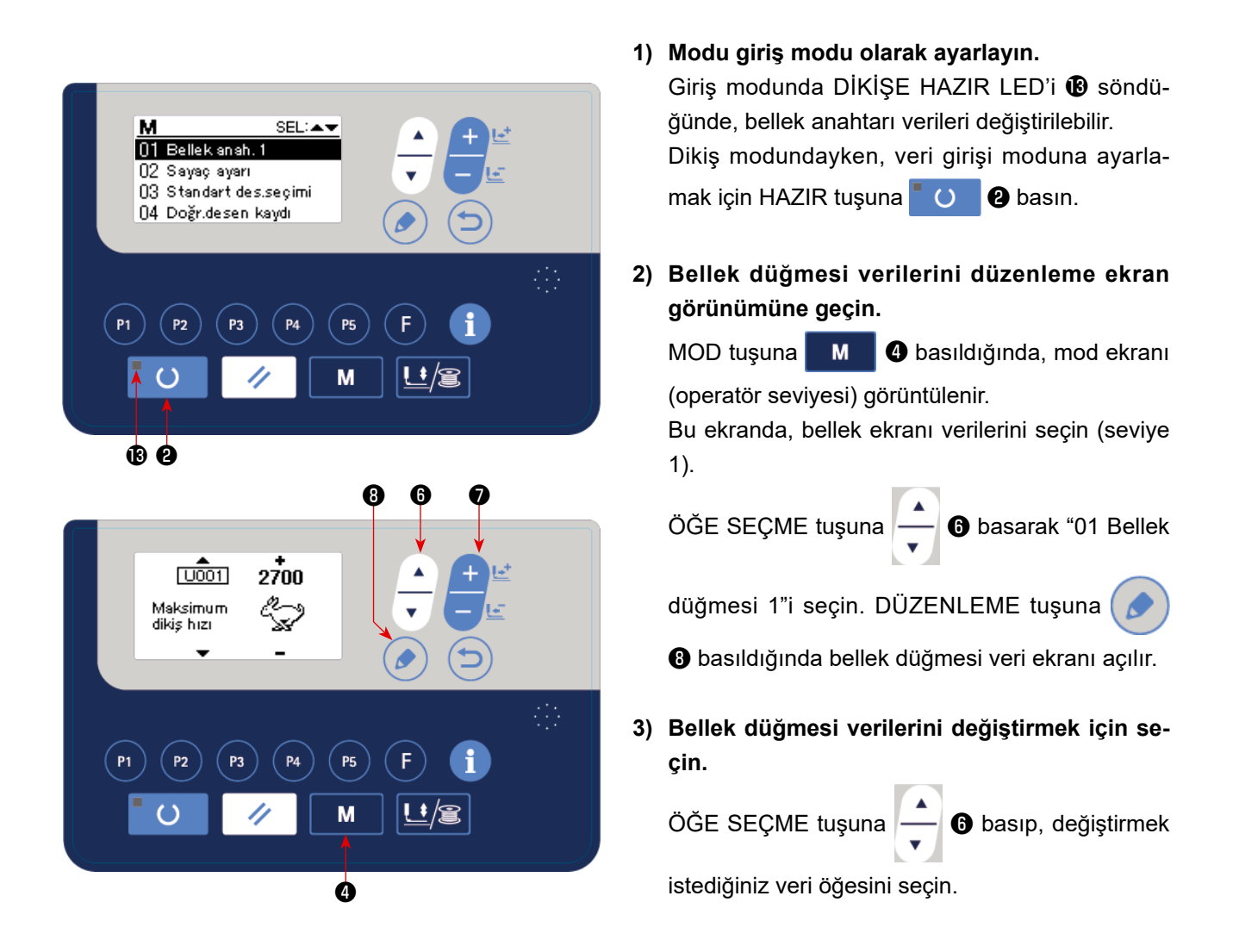

#### **4) Veriyi değiştirin.**

Bellek düğmesi verileri arasında, sayıları değiştirmek için bir veri öğesi ve simgeleri seçmek için bir veri öğesi vardır.

Sayısal değeri değiştirmek için yeri öğesine **U001 aibi numara eklenir. Ayarlanan değer, VERİ DE-**

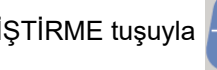

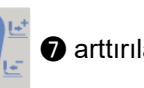

ĞİŞTİRME tuşuyla  $\begin{array}{|c|c|c|}\n\hline\n\end{array}$   $\bullet$  arttırılarak ya da azaltılarak değiştirilebilir.

İmgeyi seçmek için veri öğesine **gipi po** gibi numara eklenir. İmge, VERİ DEĞİŞTİRME tuşuyla

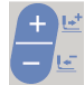

#### ❼ seçilebilir.

→ Bellek düğmesi verileri hakkında ayrıntılı bilgi için **[Sayfa 60 "I.8-2. Bellek düğmesi fonksiyonları](#page-61-0) [listesi"](#page-61-0)** bölümüne bakınız.

## <span id="page-61-0"></span>**8-2. Bellek düğmesi fonksiyonları listesi**

Dikiş makinesinin çeşitli işlemleri bellek düğmesi programlanarak ayarlanabilir.

Sevkiyat sırasındaki başlangıç ayar değerleri modele göre farklılık gösterir.

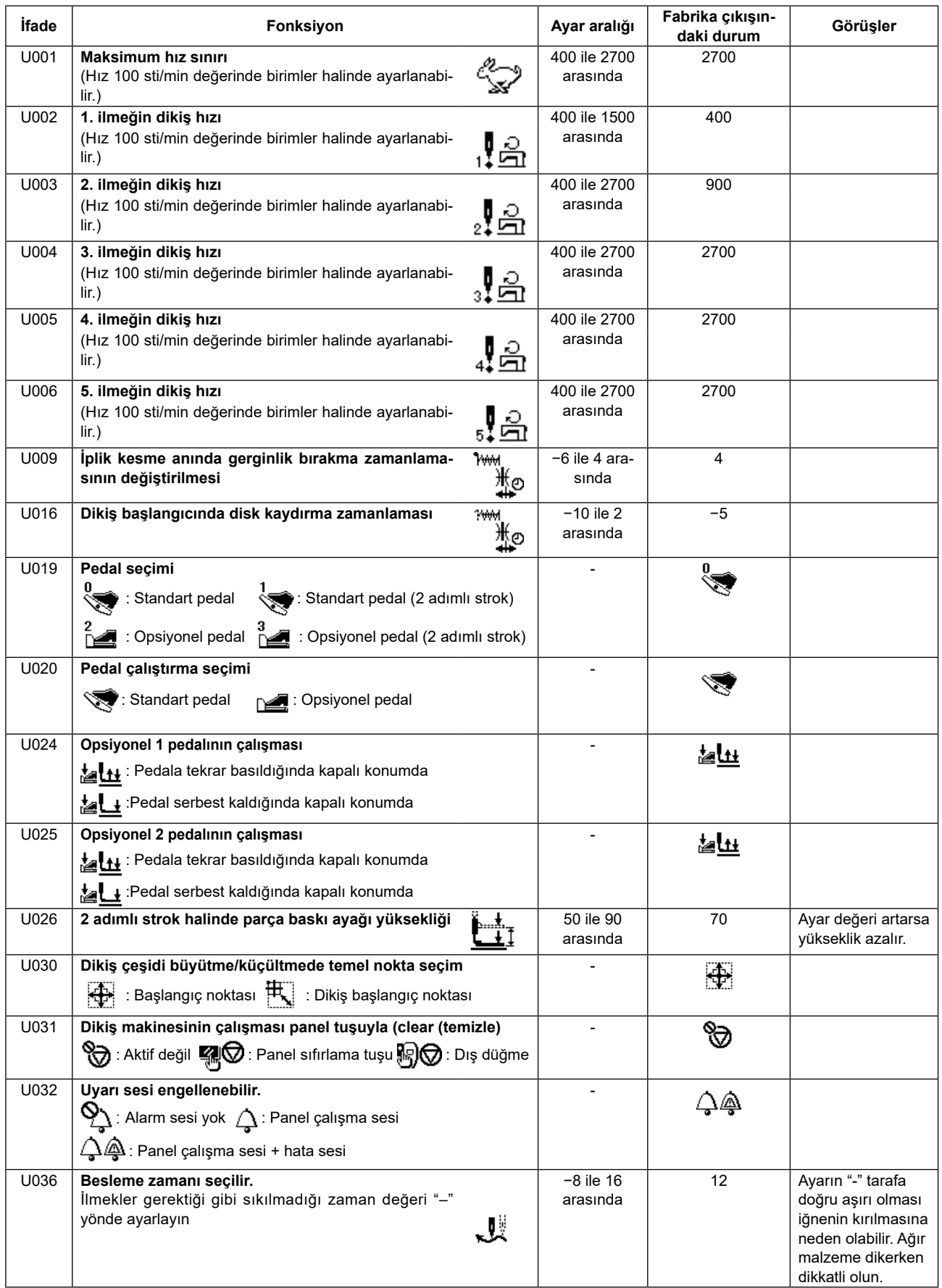

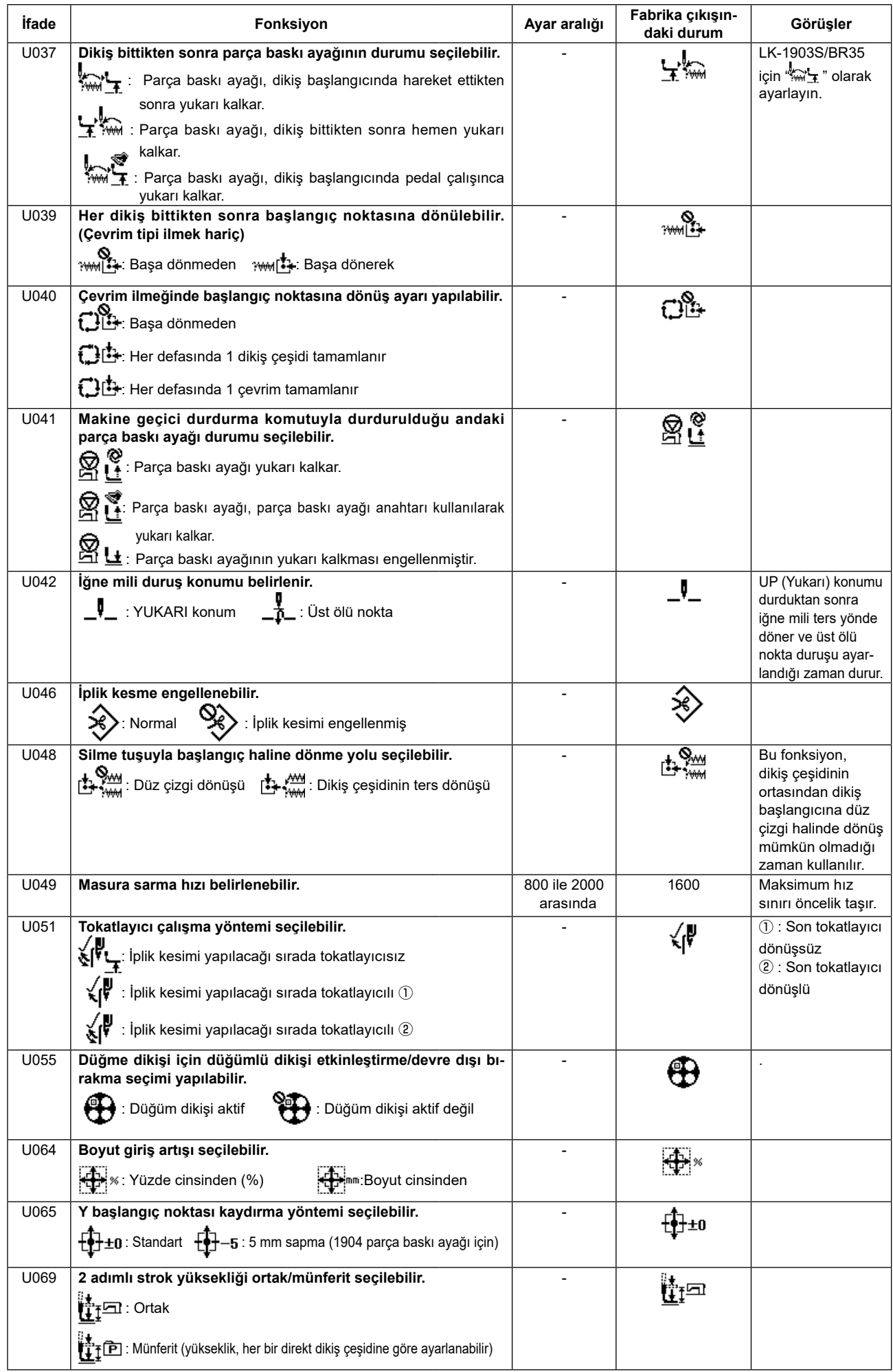

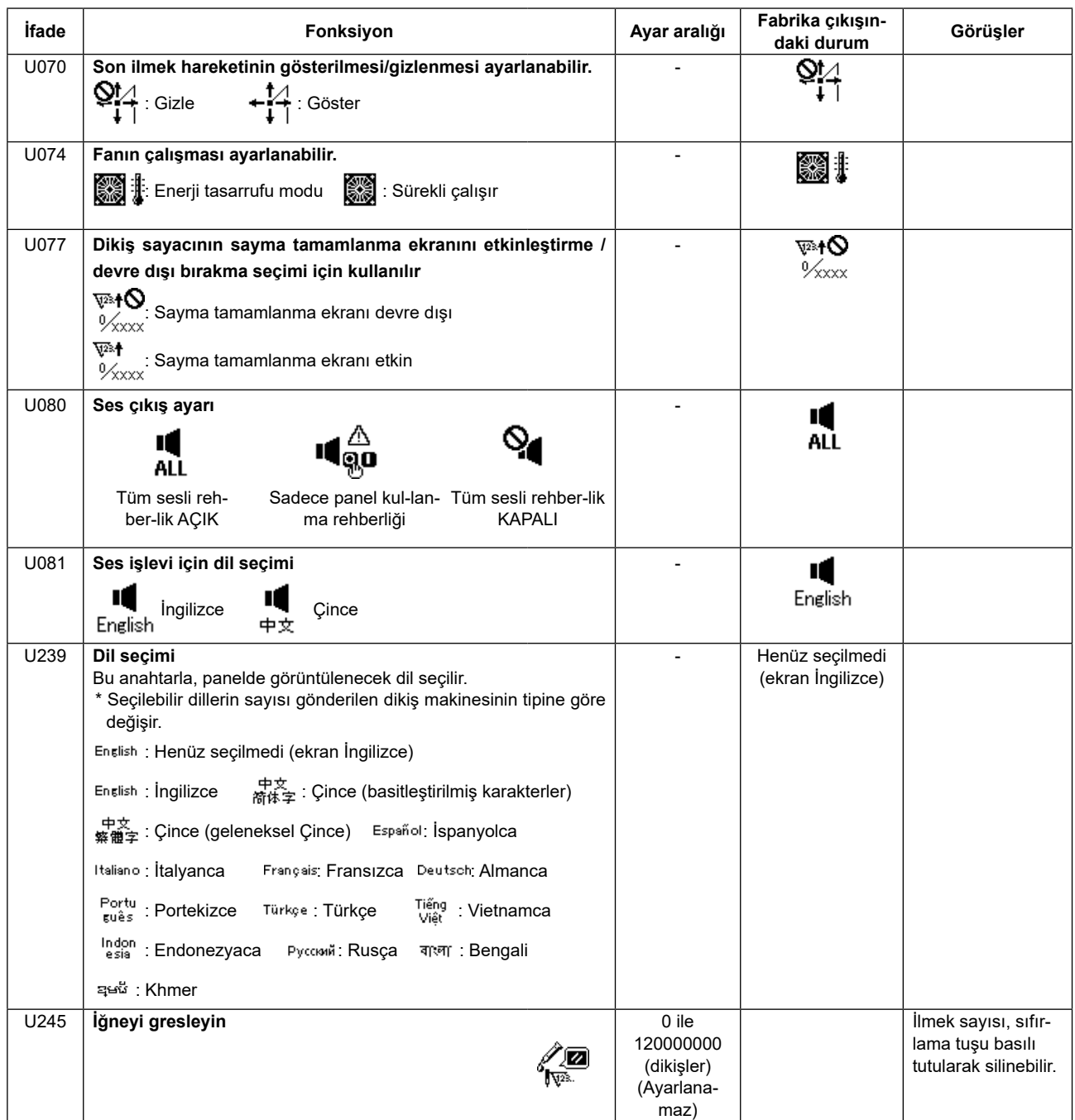

## **9. DİĞER KONULAR**

## **9-1. Standart dikiş çeşidi spesifikasyon tablosu**

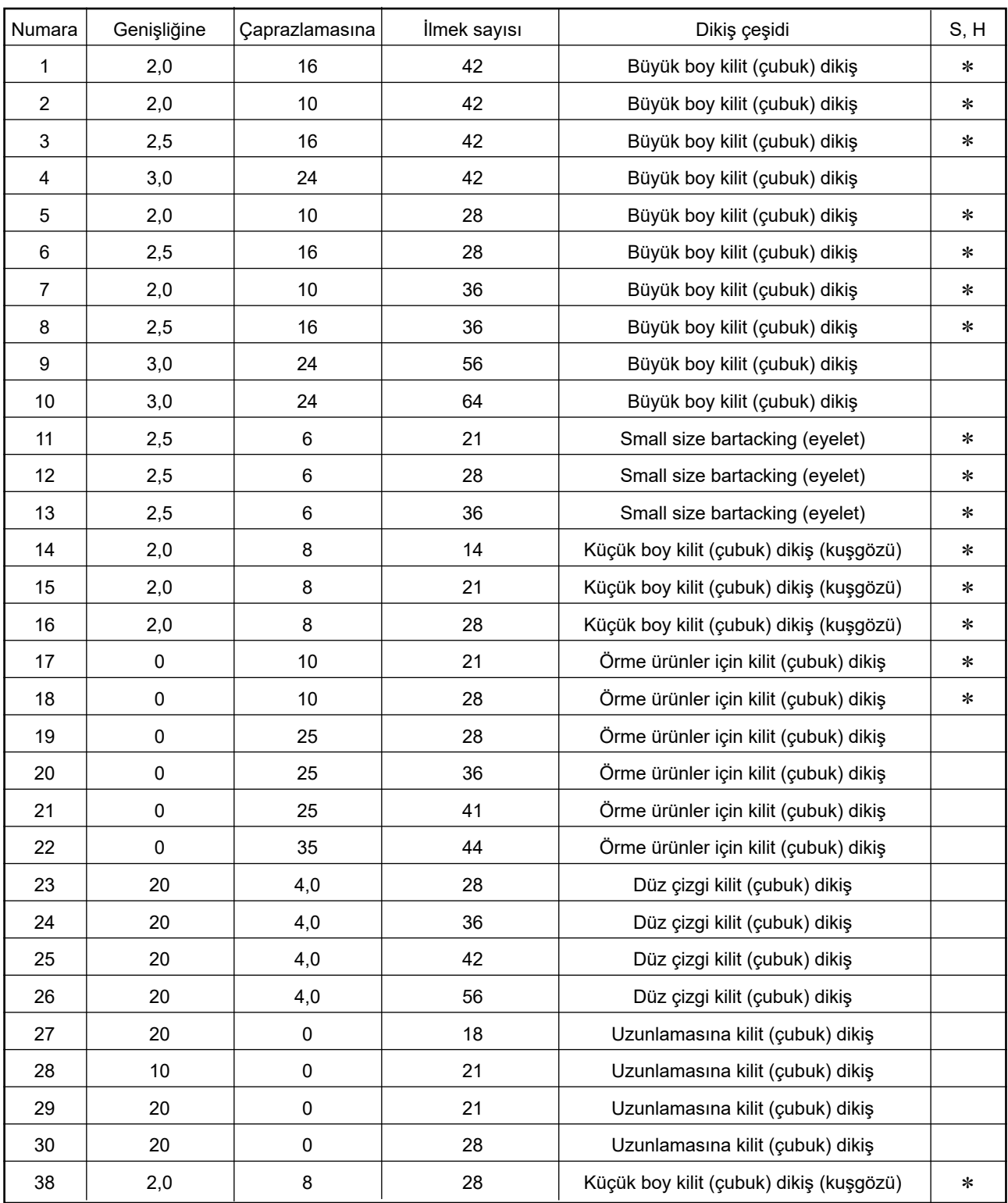

Fabrika teslimi koşullarında, \* işareti olan dikiş çeşitleri dikilebilir.

\* işareti olanlar dışındaki standart dikiş çeşitlerini kullanırken, bellek anahtarının nasıl kullanılacağını açıklayan bölümde **[Sayfa 43 "I.6-8. Standart dikiş çeşidi çağrılmasının etkinleştirilmesi/devreden](#page-44-0)  [çıkarılmasının ayarlanması"](#page-44-0)** başlığına bakınız.

## **9-2. Standart dikiş çeşidi tablosu**

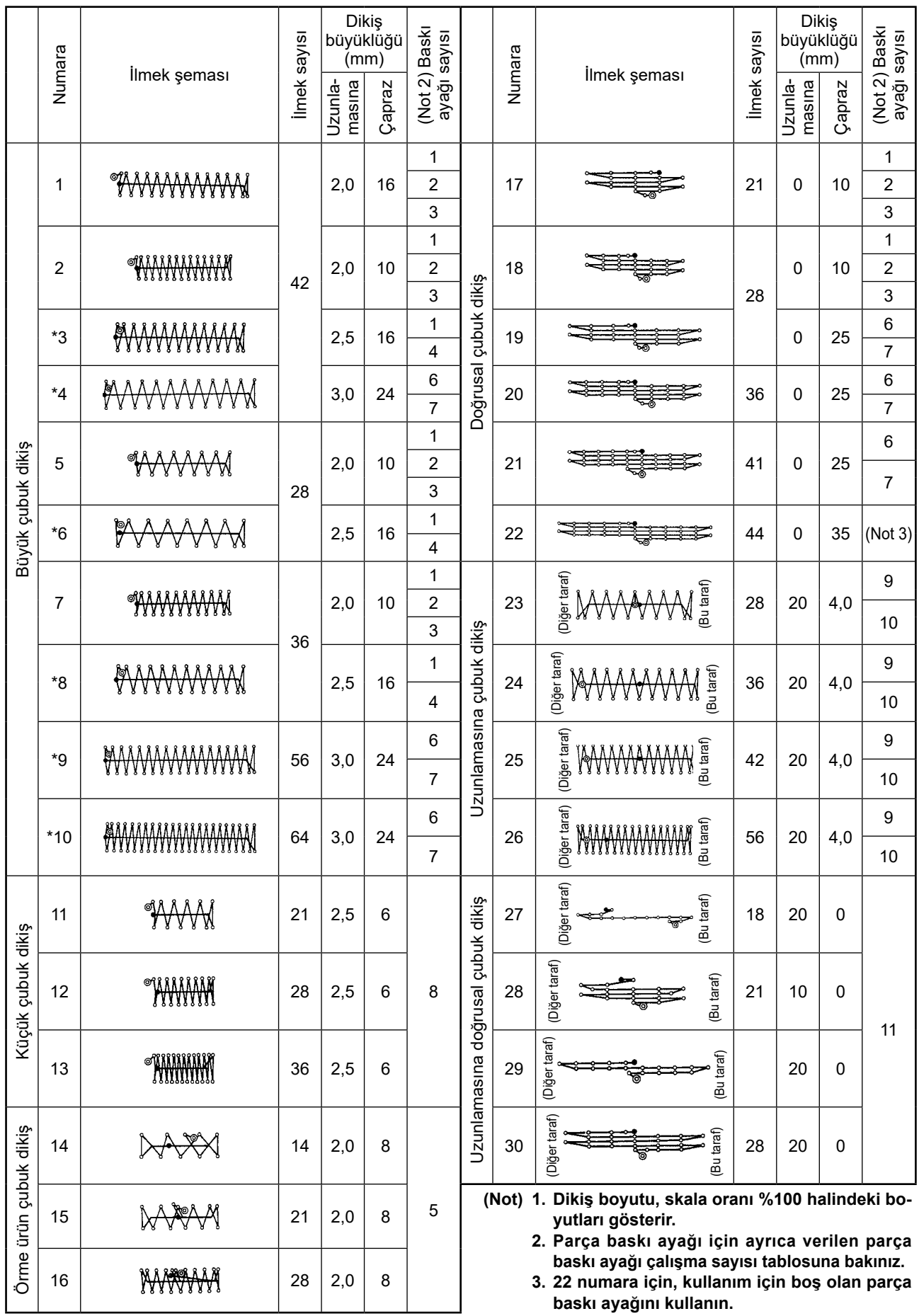

**4. Denim dikerken \* işaretli dikiş çeşitlerini kullanın.**

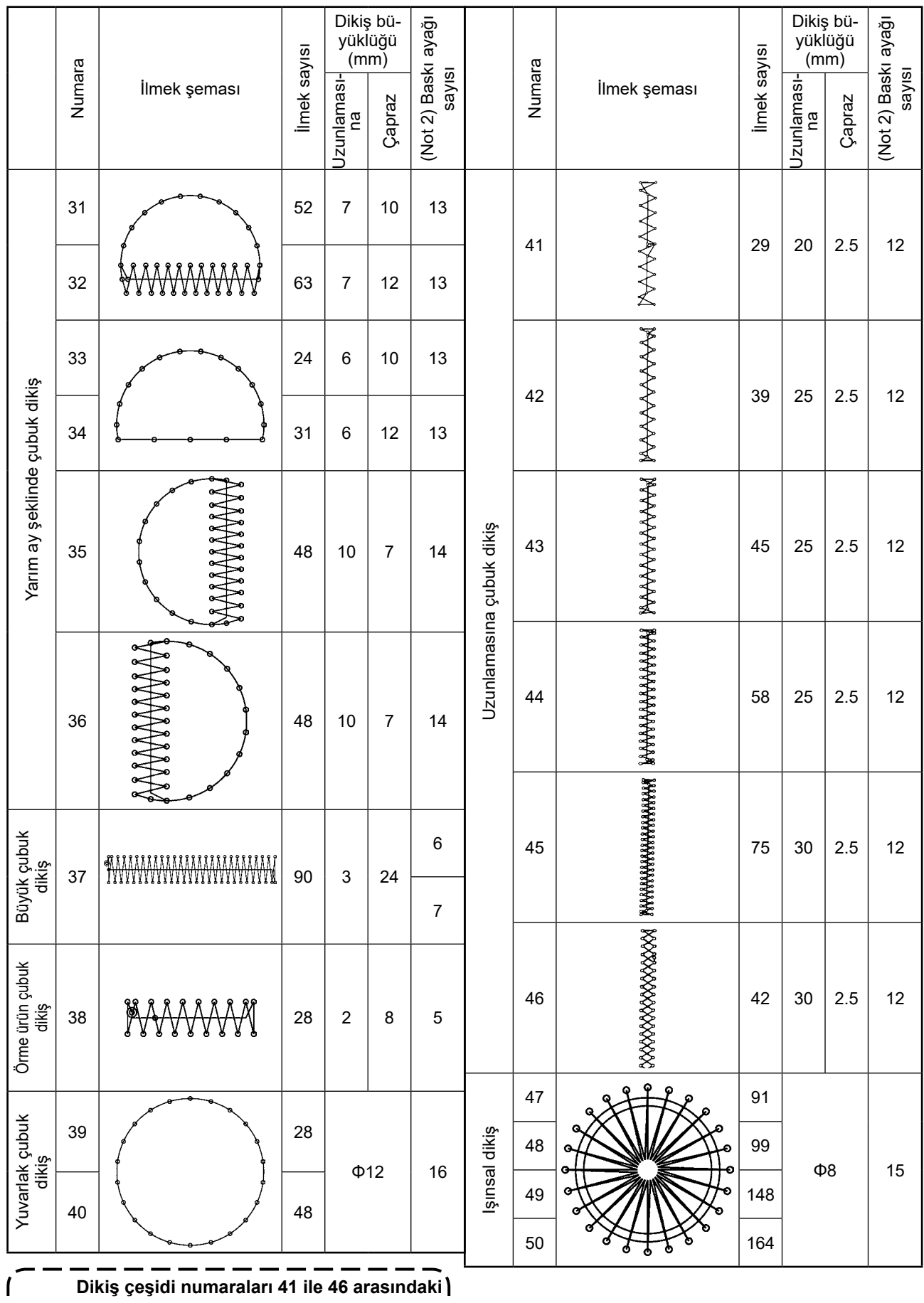

**numaralar, 12 numaralı baskı ayağı için isteğe bağlı çalışmadır. 23 ile 26 arasındaki uzunlamasına çubuk dikiş çeşidine göre, başlangıçları 5 mm aşağı ve yukarı farklıdır.** $\overline{\phantom{a}}$ 

 $\mathbf I$ 

## **9-3. Parça baskı ayağı tablosu**

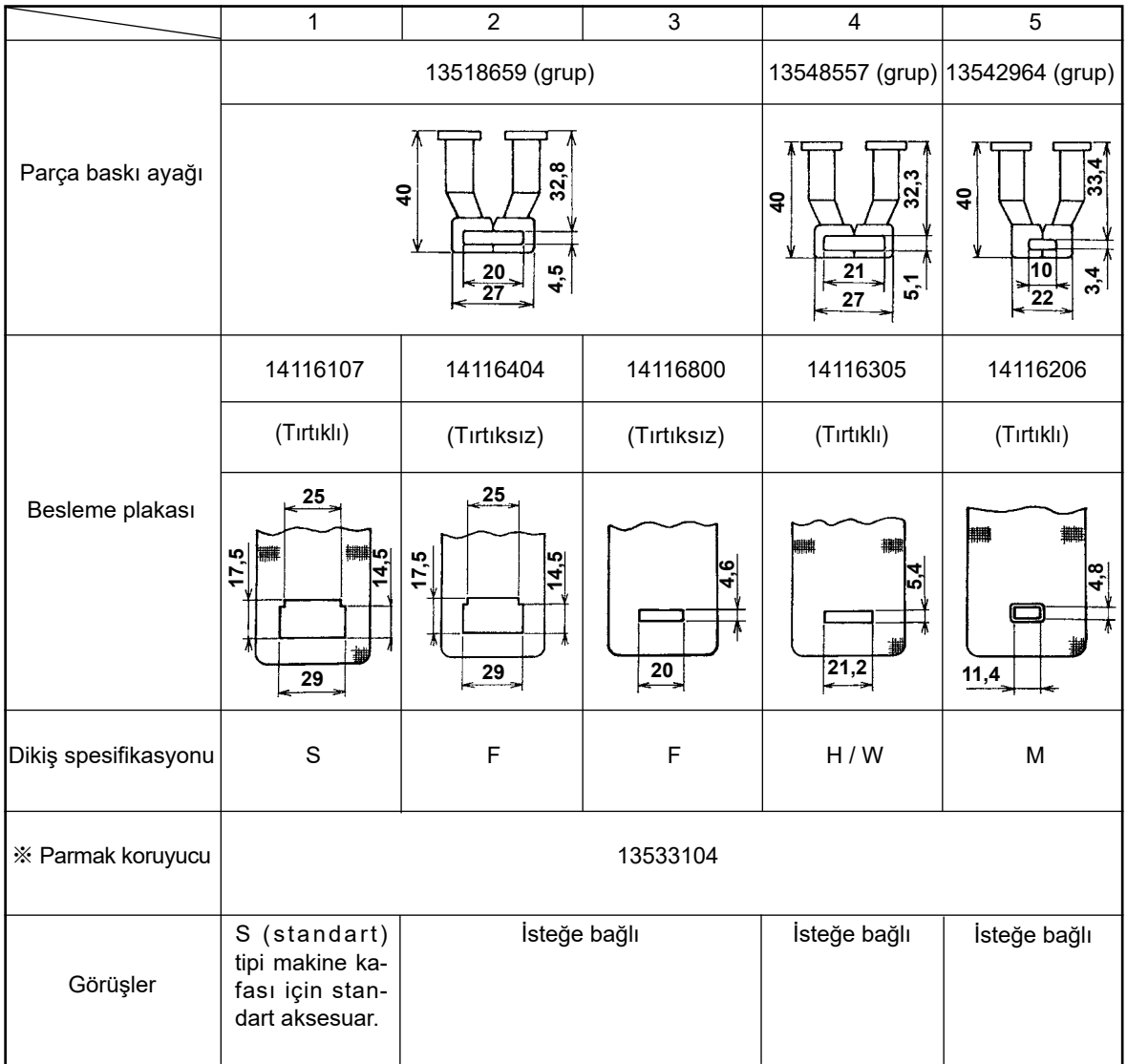

※ Parça baskı ayağını değiştirirken, her bir parça baskı ayağı için bir parmak koruyucu takın.

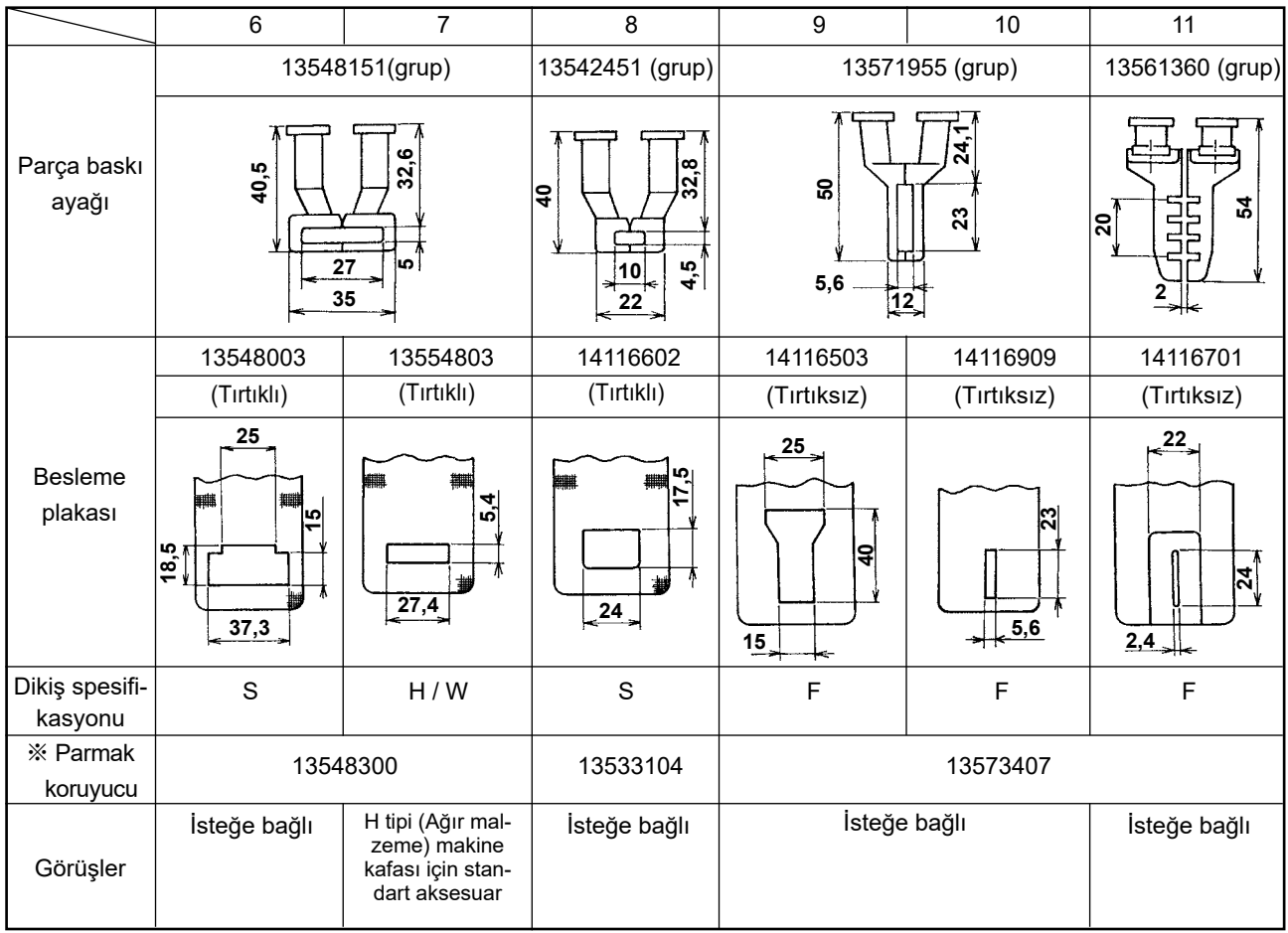

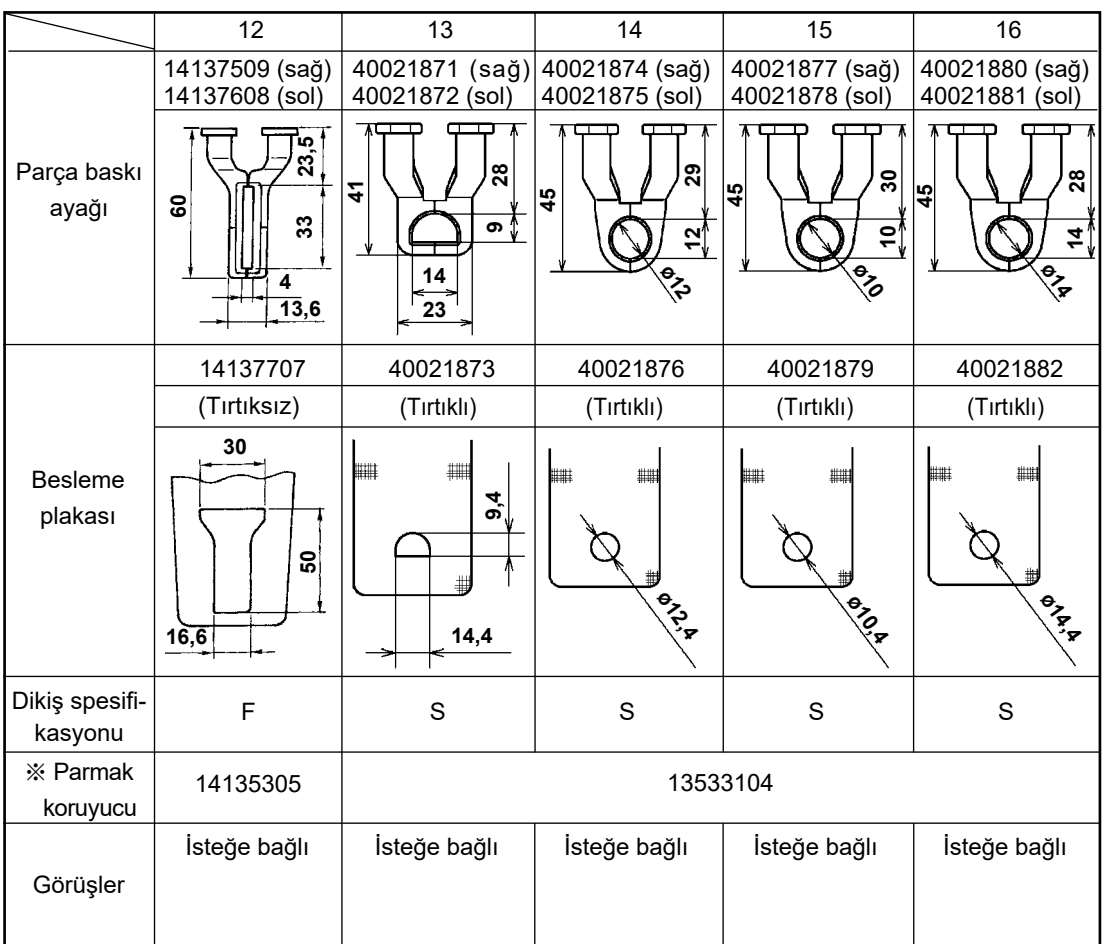

※ Parça baskı ayağını değiştirirken, her bir parça baskı ayağı için bir parmak koruyucu takın.

## **9-4. Ayak pedalı anahtarının takılması (isteğe bağlı)**

#### **TEHLİKE:**

**Elektrik çarpması ya da dikiş makinesinin aniden çalışmaya başlaması nedeniyle meydana gelen kişisel yaralanmaları önlemek için, güç anahtarını KAPALI duruma getirip en az 5 dakika bekledikten sonra işlemi gerçekleştirin. Alışık olmadık işlemler veya elektrik çarpması nedeniyle meydana gelen kazaları önlemek için, elektrikli parçaları ayarlamak üzere bayilerimizden elektrik teknisyeni veya mühendis talep edin.**

El anahtarı standart tip makinede sunulmaktadır.

İsteğe bağlı ayak pedalı anahtarını kullanmak için (parça numarası: GPK570010B0), anahtarı aşağıda açıklanan prosedürü izleyerek bağlayın. Ayak pedalı anahtarını takarken, ayak pedalı anahtarı bağlantı kablosu tertibatı (parça numarası: M90135900A0) da gereklidir. **[Sayfa 77 "I.9-8. Opsiyonel parça tablosu"](#page-78-0)** bakınız.

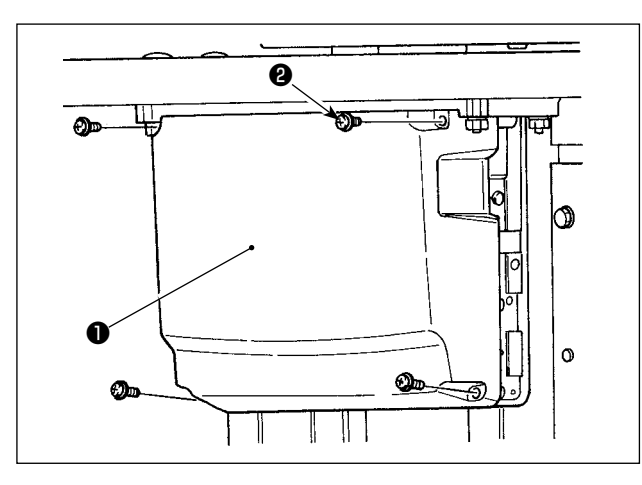

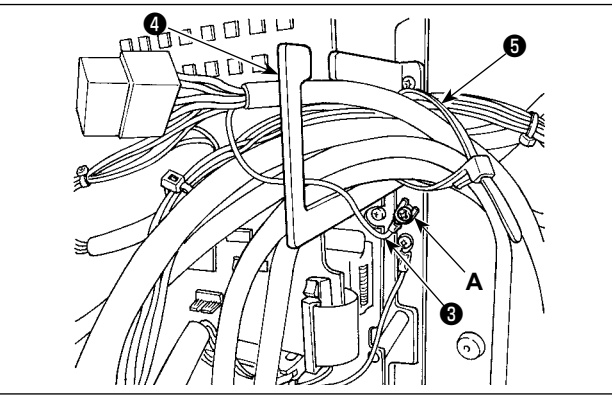

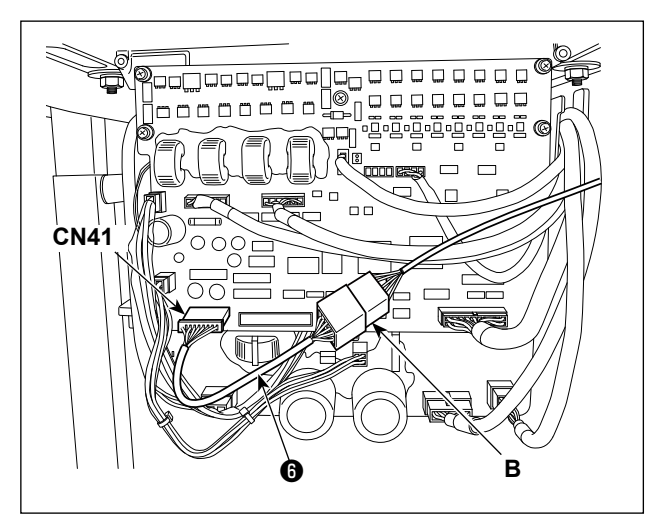

1) Kapağı ❶ çıkarmak için kontrol kutusundaki dört tespit vidasını ❷ gevşetin.

2) Ayak pedalı anahtarının topraklama kablosunu ❸ kontrol kutusunun **A** ile gösterilen yerine sabitleyin.

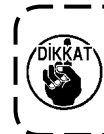

**Topraklama kablosunu** ❸ **kablo çıkış plakasından** ❹ **geçirin. Aksi takdirde kablo, kapağı kapatırken kapağın altına sıkışabilir.** 

- 3) Ayak pedalı anahtar bağlantı kablosunu  $\bullet$  ayak pedalı anahtar kablosuna (**B**) bağlayın ve bağlantı kablosunun diğer ucunu PWB üzerindeki CN43 konektörüne bağlayın.
- 4) Kablo klips bandını **@** gevşetin. Ayak pedalı anahtarı kablolarını (topraklama kablosu ❸ hariç) ilgili diğer kablolarla birlikte, kablo klips bandını ❺ kullanarak sabitleyin.

#### **TEHLİKE :**

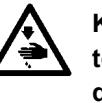

**Kabloları PWB üzerindeki doğru konektörlere dikkatlice bağlamak çok önemlidir. Yanlış bağlantı büyük risk oluşturur.** 

## **9-5. Hata listesi**

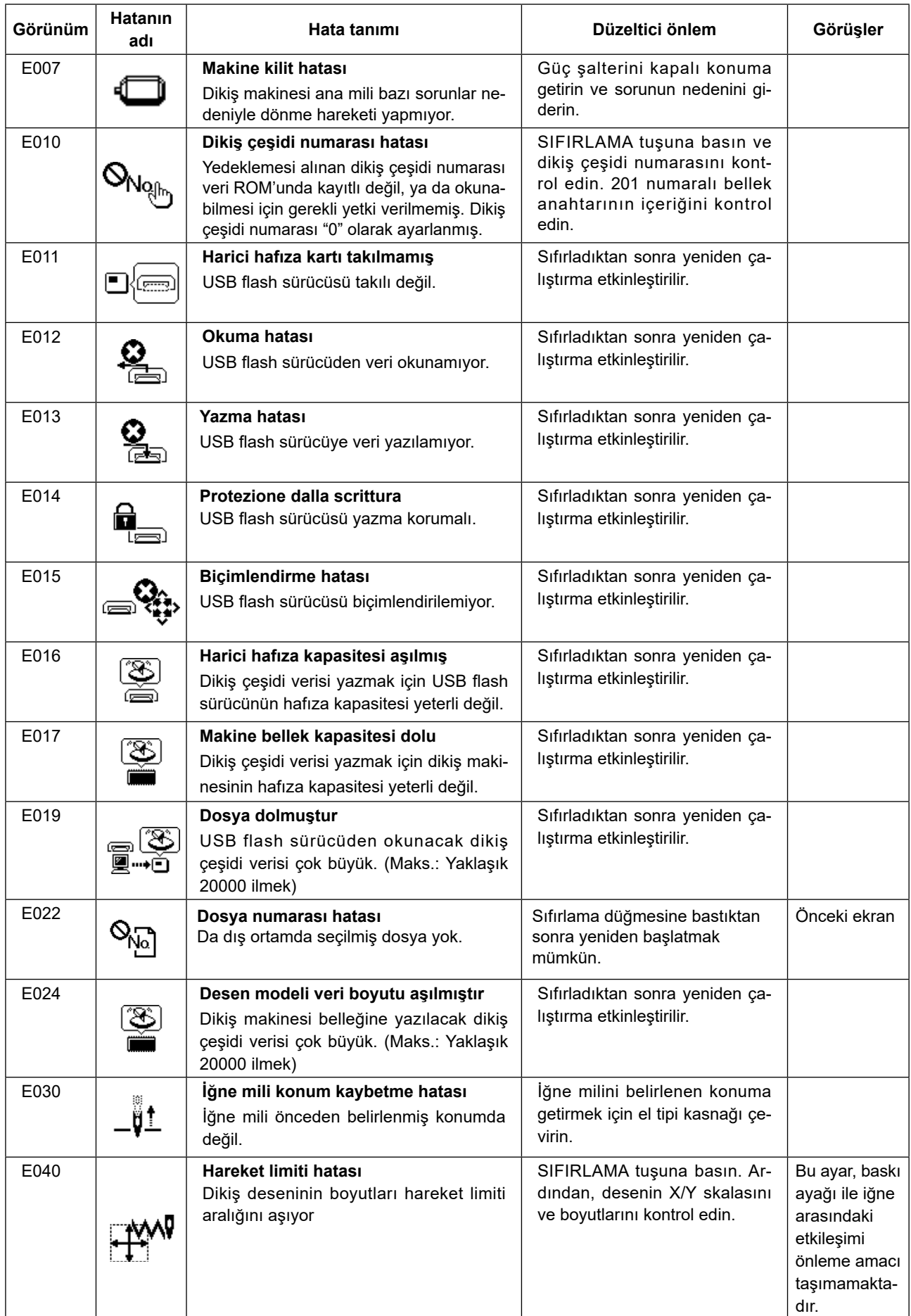

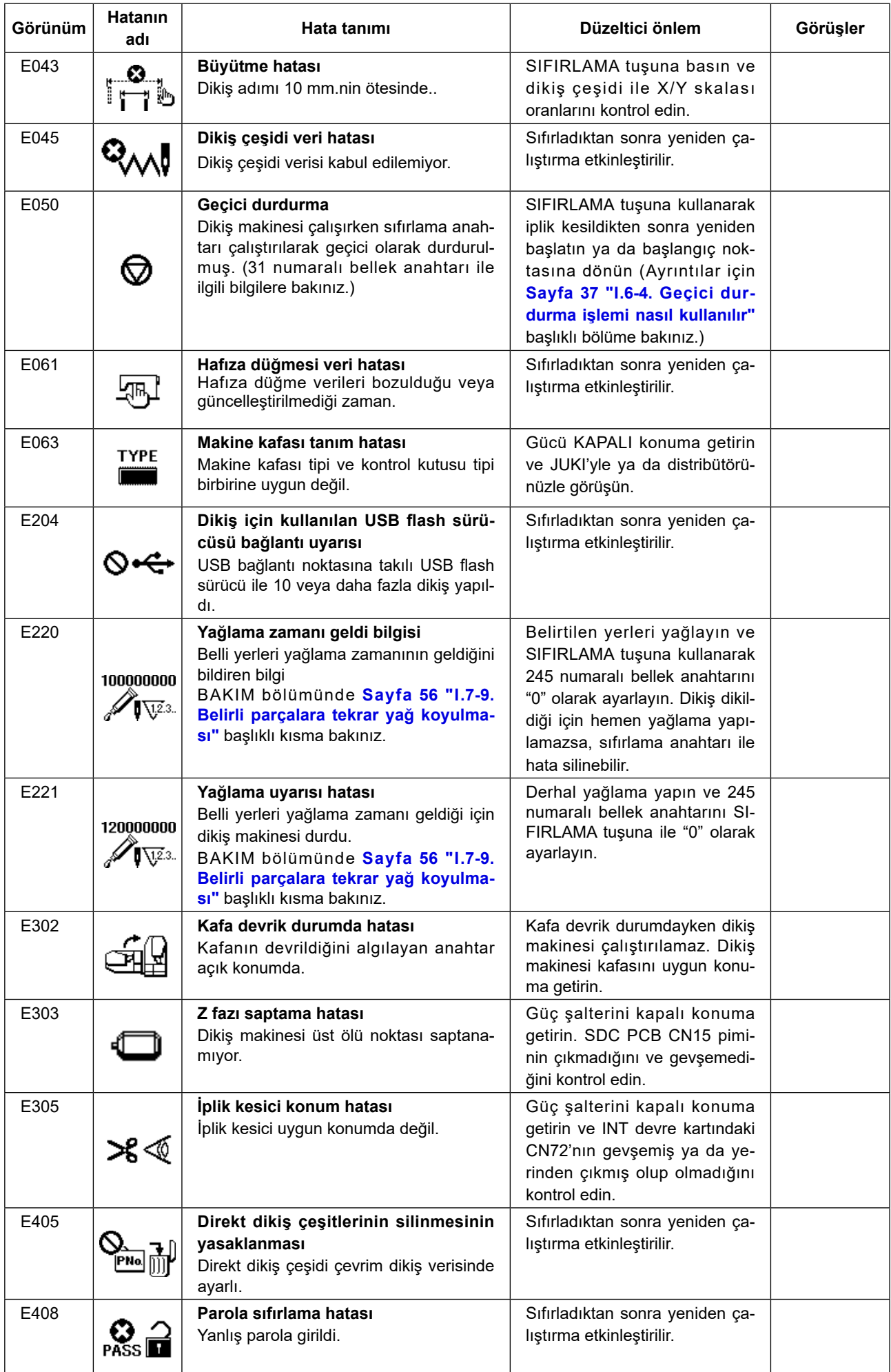
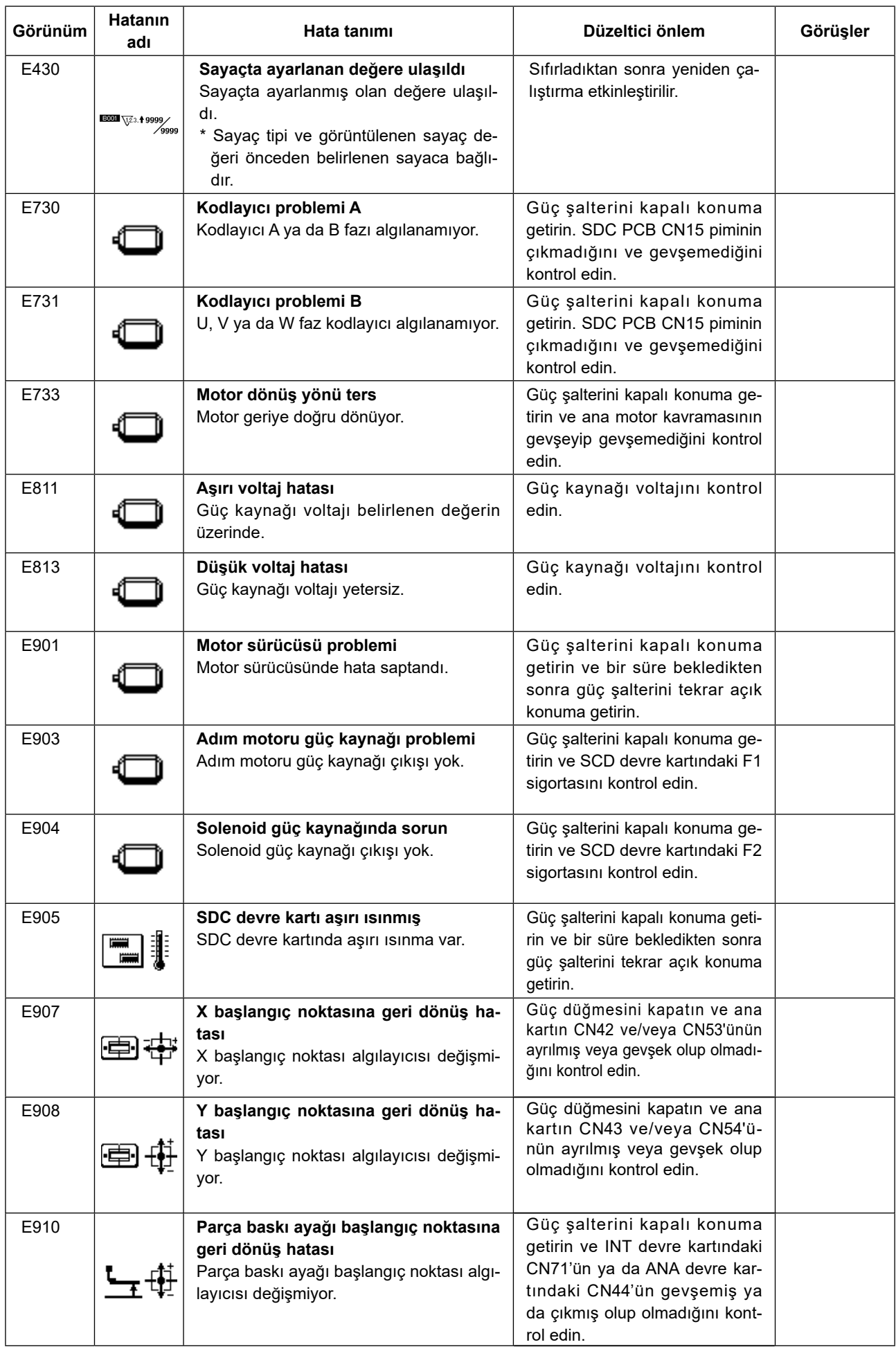

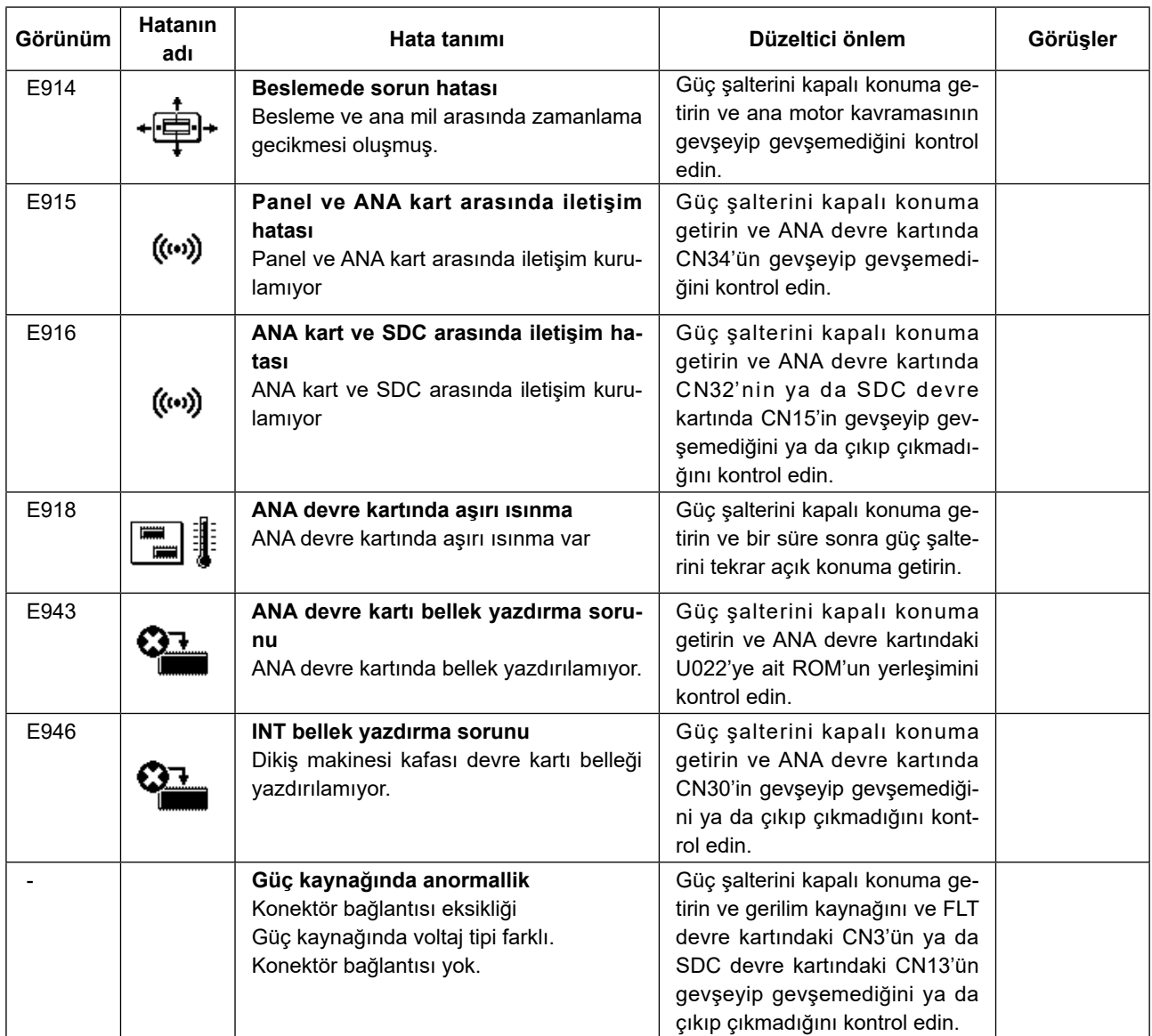

# **9-6. Mesaj li̇stesi̇**

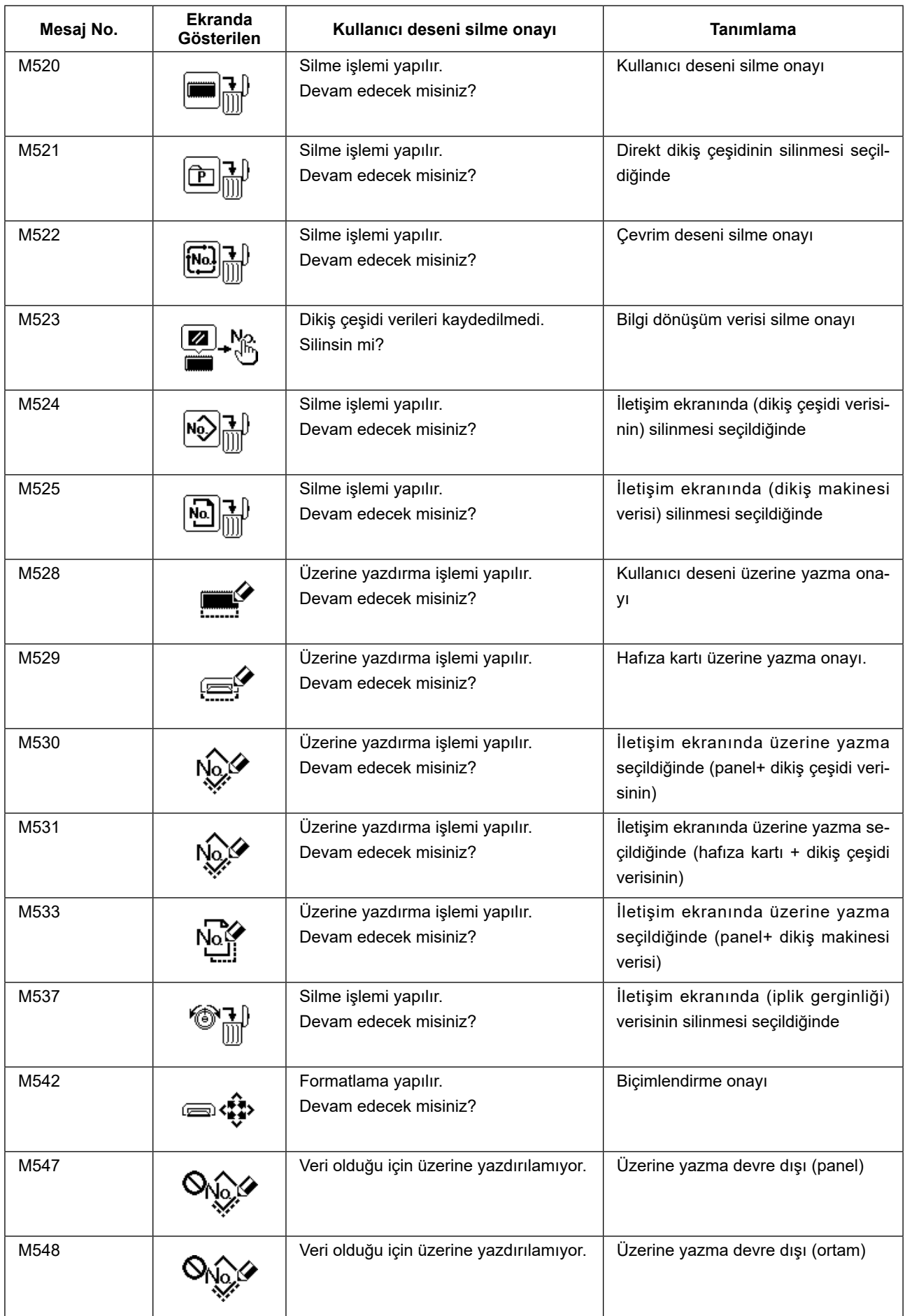

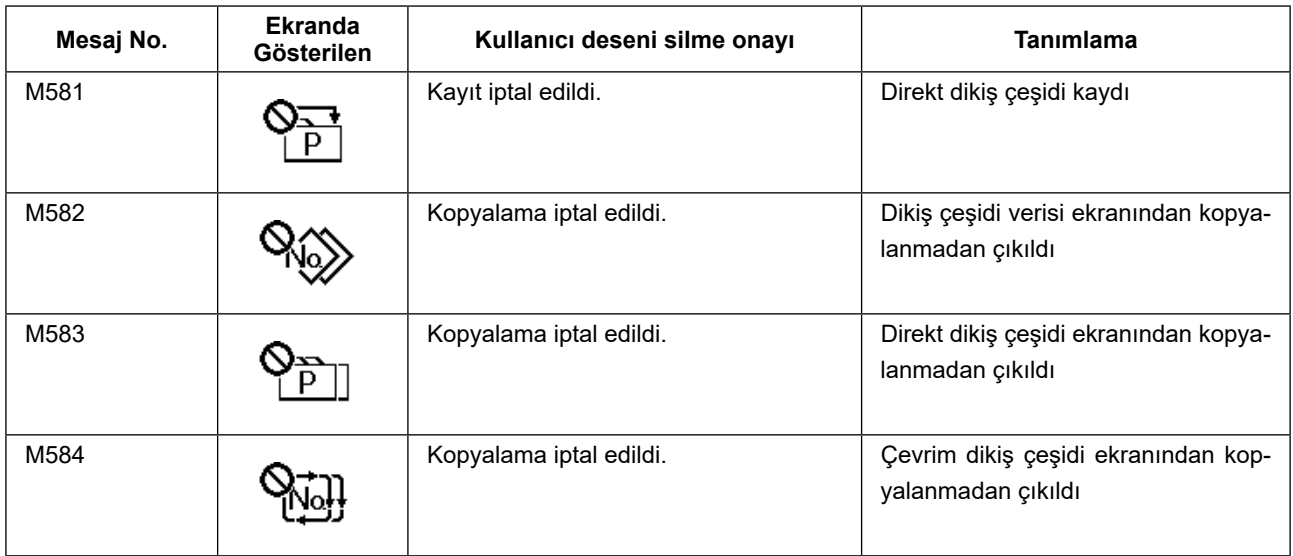

# **9-7. Sorunlar ve düzeltici önlemler (dikiş koşulları)**

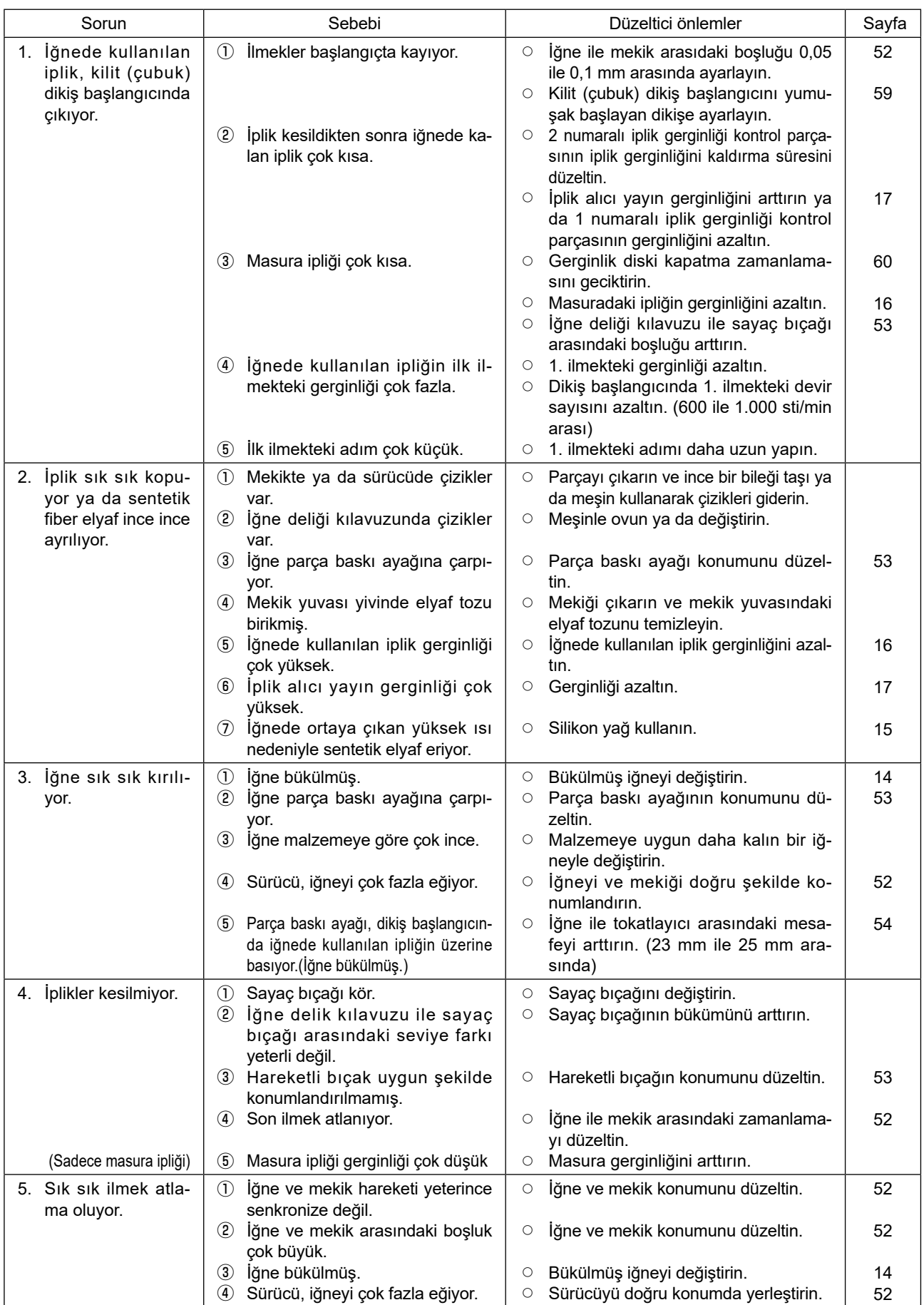

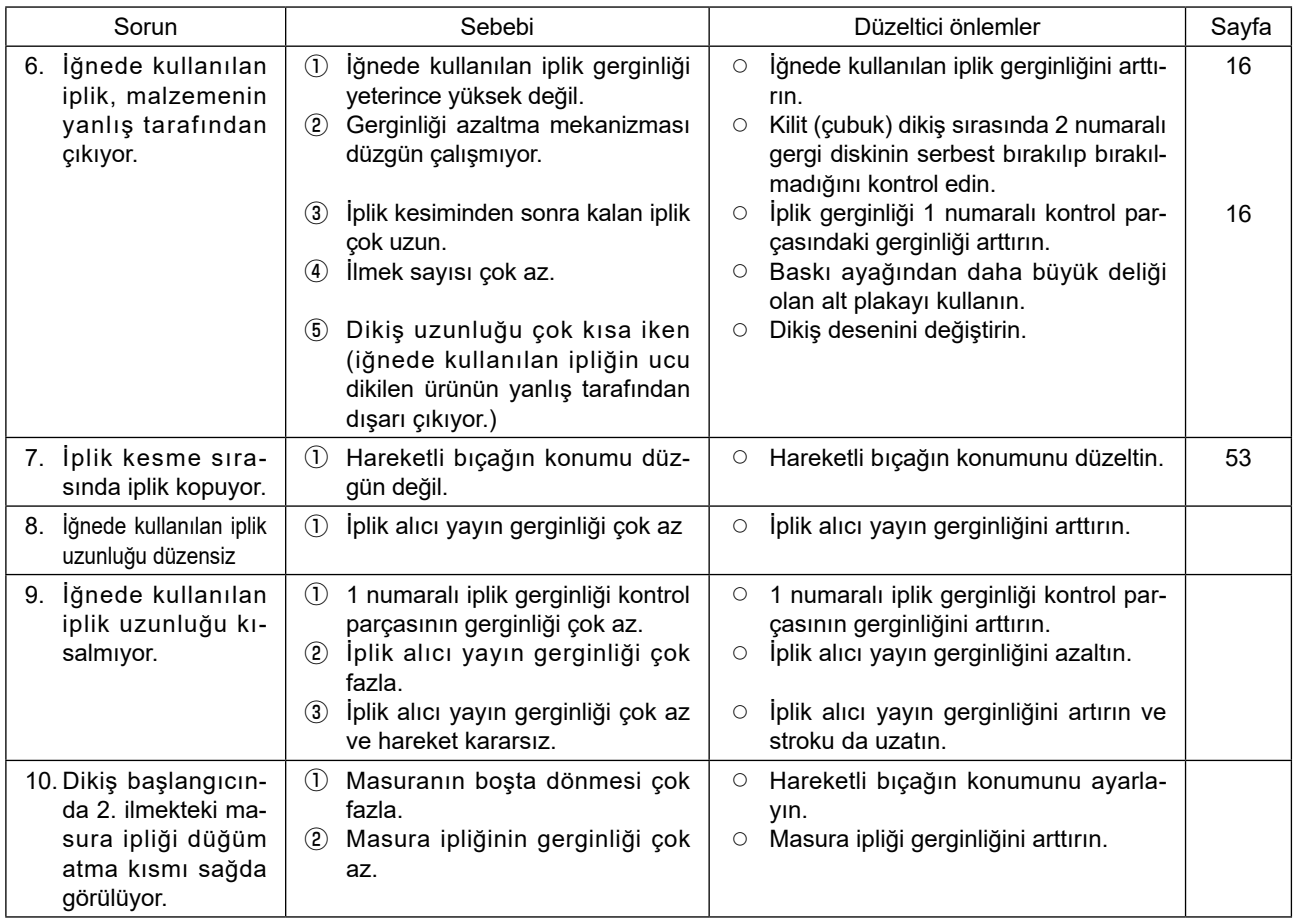

# **9-8. Opsiyonel parça tablosu**

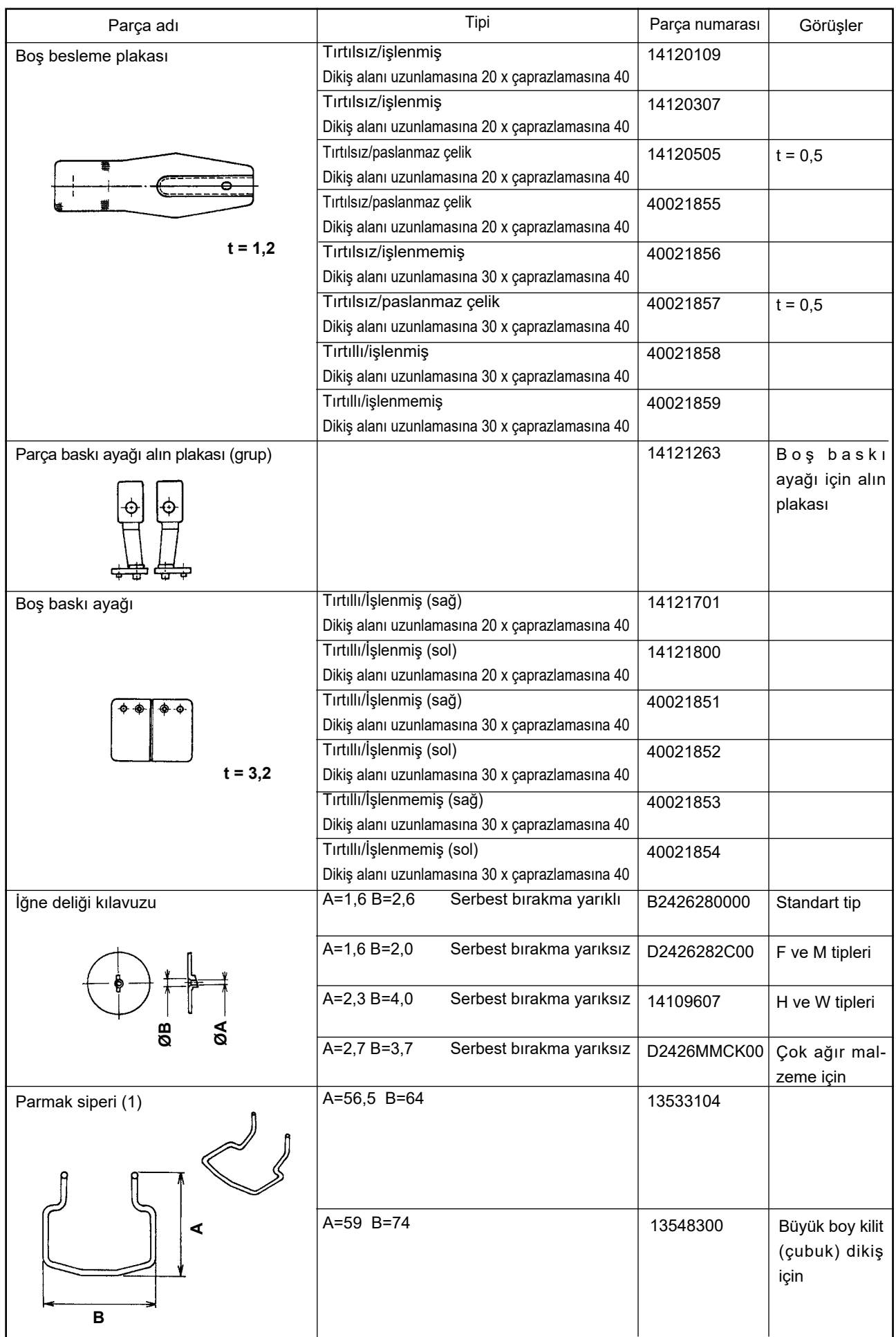

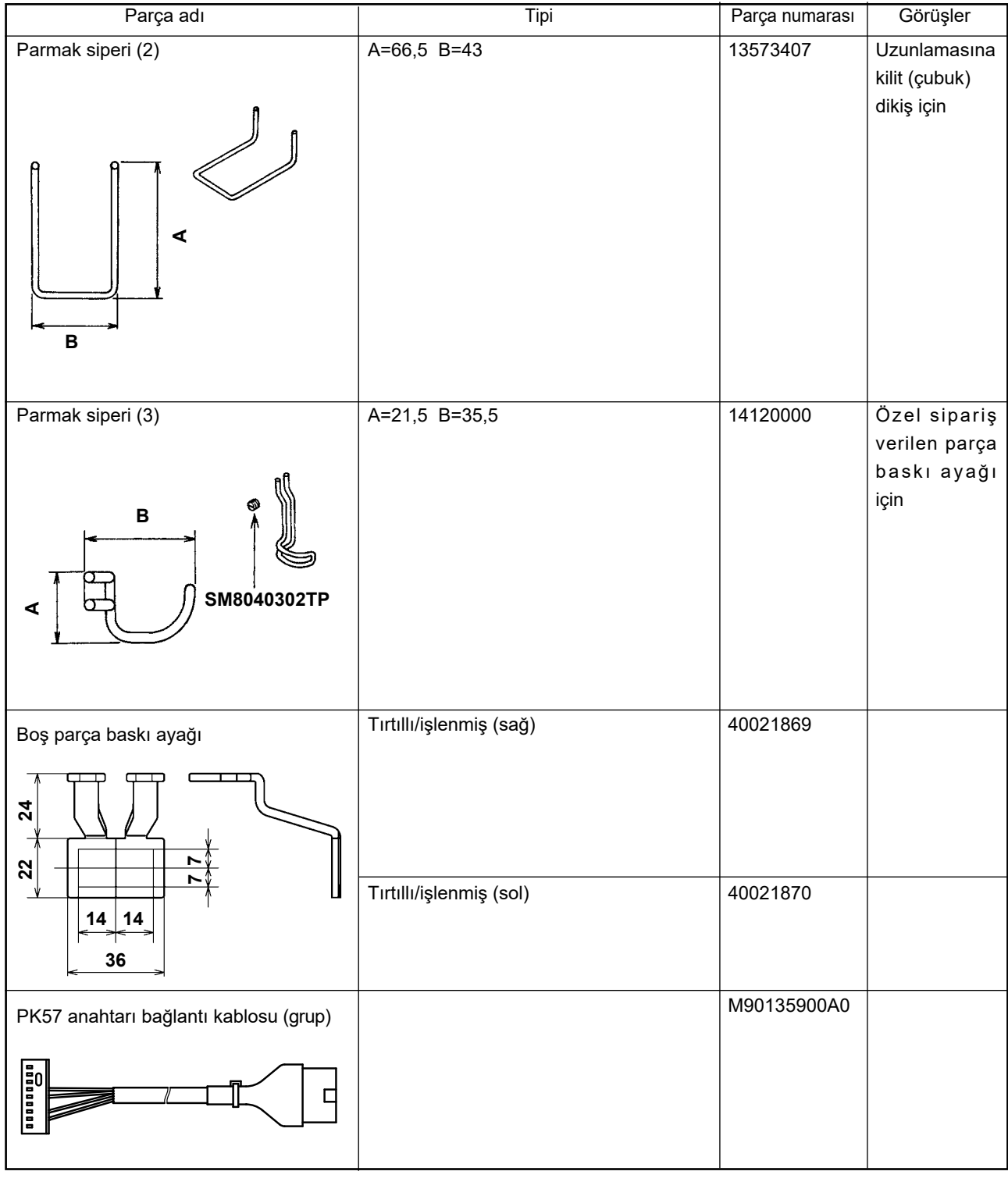

# **II. LK-1903S, BİLGİSAYAR KONTROLLÜ, YÜKSEK HIZLI MEKİK DİKİŞ DÜĞME DİKME MAKİNESİ**

# **1. SPESIFIKASYONLAR**

Burada sadece LK-1900S'dan farklı olan spesifikasyonlar belirtilmiştir.

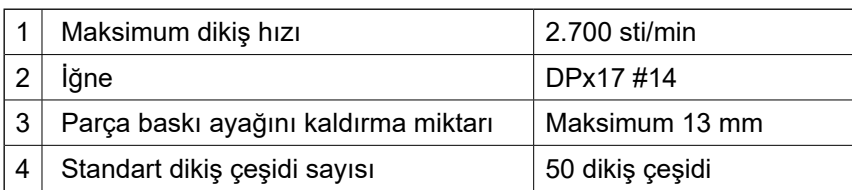

# **2. DİKİŞ MAKİNESİNİN ÇALIŞTIRILMASI**

# **2-1. Dikiş makinesinin kurulması ve çalışma için ön hazırlıklar**

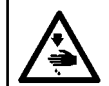

**TEHLİKE : Dikiş makinesini taşırken mutlaka iki kişi ya da daha kalabalık bir grupla birlikte çalışın.**

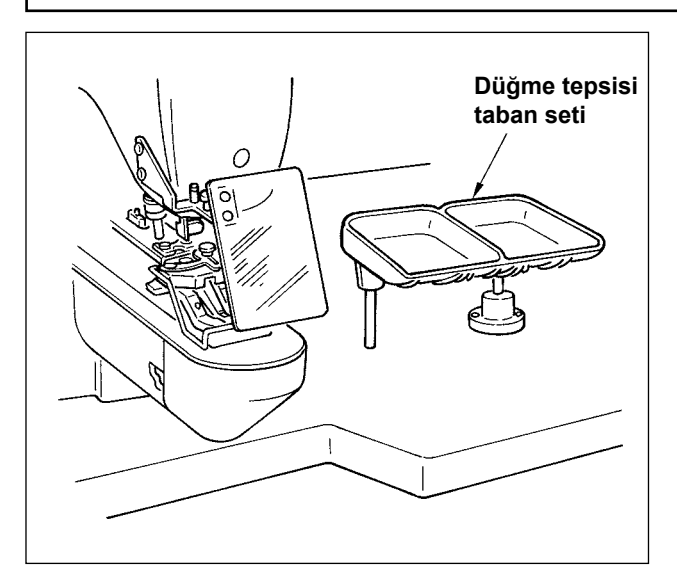

- 1) Dikiş kafasının ve kontrol panelinin kurulumu, LK-1900S ile aynıdır. LK-1900S talimat kılavuzuna bakınız.
- 2) Aksesuar olarak temin edilen düğme tepsisi taban setini çalışma için uygun bir yere monte edin.
- 3) Çalışma şekli LK-1900S ile aynıdır.

# **2-2. İğne ve iplik**

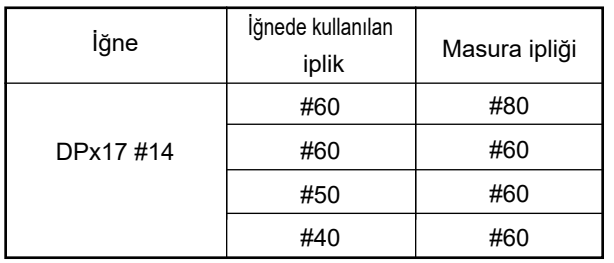

İğne ve iplik, dikiş koşullarına bağlı olarak değişir. İğne ve iplik kullanırken, soldaki tabloya göre seçim yapın. Pamuklu iplik ve polyester büküm iplik kullanılması önerilir.

## <span id="page-81-0"></span>**(1) Dikiş çeşidi listesi**

İplik sayıları ve standart X ve Y dikiş boyları aşağıdaki listede gösterilmektedir.

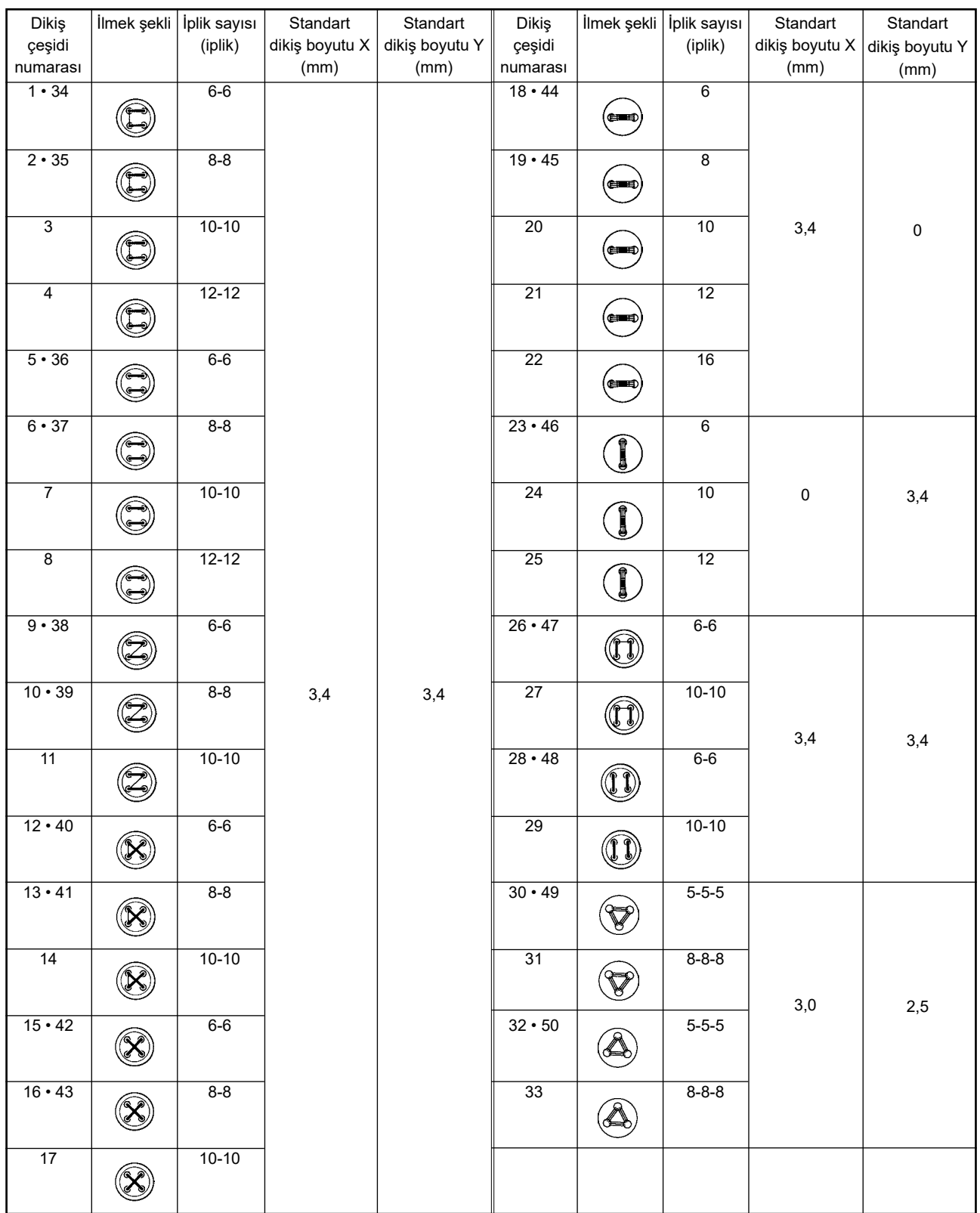

< Dikiş programı listesi >

\* Standart X ve Y dikiş boyutu, büyütme/küçültme oranı %100 için olan boyuttur. Düğme deliği küçükse (ø1,5 mm ya da daha az ise) 34 numara ile 50 numara arasındaki dikiş çeşitlerini kullanın.

#### **(2) Dikiş çeşidi ve dikiş genişliğinin seçimi**

- ◦Dikiş çeşidi seçimi, LK-1900S ile aynıdır.
- ◦Delikler ile kullanılan düğme arasındaki mesafe eğer dikiş çeşidi numarasının standart dikiş genişliğine uymuyorsa, dikiş genişliğini büyüterek/küçülterek genişlik ayarı yapın. Büyütme/küçültme yöntemi, LK-1900S ile aynıdır. Dikiş genişliğini büyütme/küçültme skalası konusunda aşağıda verilen tabloya bakınız.
- ◦Dikiş çeşidi numarasını ve dikiş genişliğini değiştirdikten sonra, iğne giriş noktasını kontrol edin. Onay yöntemi olarak, LK-1900S talimat kılavuzundaki **Sayfa 21 "I.5-4. Dikiş çeşidinin dış hatlarının kontrol edilmesi"**.

◎ Dikiş genişliği ile ilgili XY skalası tablosu

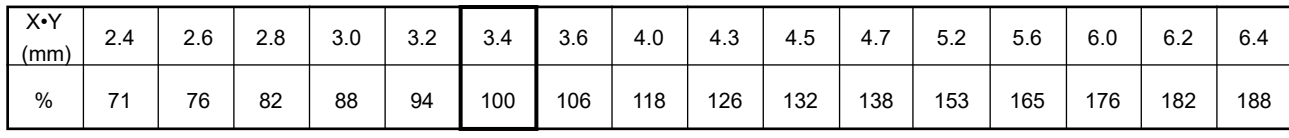

# **3. DIKIŞ MAKINESI AYARI**

## <span id="page-82-0"></span>**3-1. Düğme kıskaç çenesi kolunun konumu**

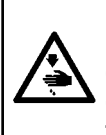

#### **UYARI : Düğme şekli, dikiş çeşidi şekli değişiyorsa ya da dikiş genişliği büyütülüyor/küçültülüyorsa iğnenin giriş yerini kontrol edin. İğne eğer düğme deliği, dikiş çeşidi ya da düğme kıskaç ünitesinin dışına çıkıyorsa, iğne bu düğme deliği ya da düğme kıskaç ünitesini engelleyerek iğne kırılması gibi tehlikelere yol açar.**

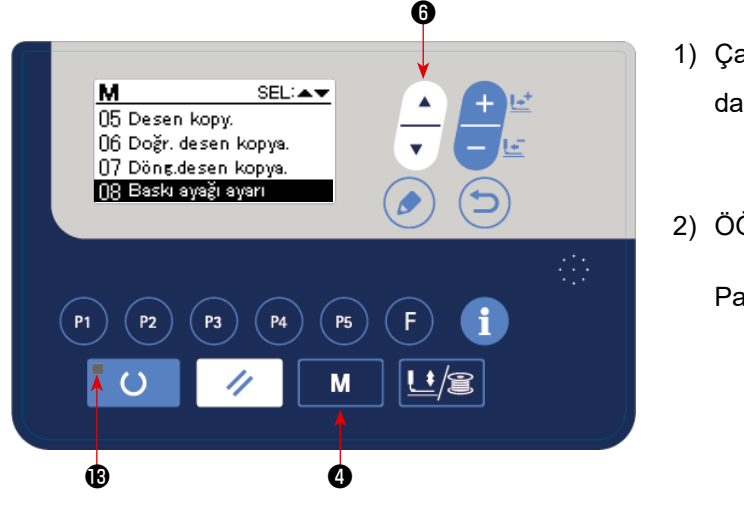

- 1) Çalışma panelinde dikiş LED'i **®** kapalı durumdayken **M @** tuşuna basın.
- 2) ÖĞE SEÇME tuşu  $\left| \begin{array}{c} \begin{array}{c} \begin{array}{c} \end{array} \end{array} \right|$  ile seçilen durumu "08

Parça baskı ayağı ayarı" olarak belirleyin.

3) ÖĞE DÜZENLEME tuşuna ( ) @ basın. Düğ-

me kıskaç aygıtı başlangıç noktasına hareket eder ve yukarı kalkar.

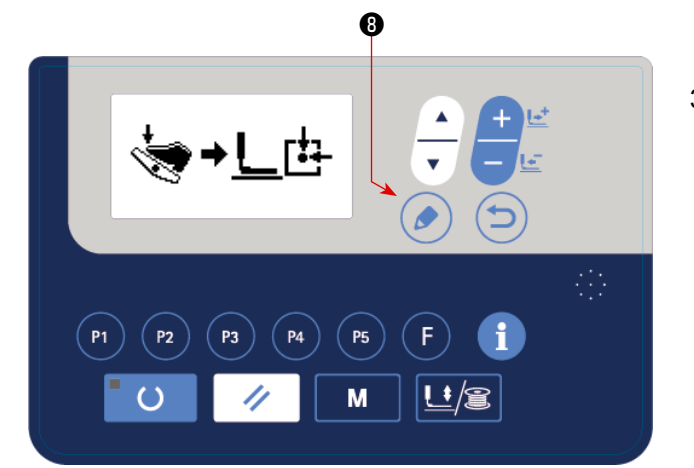

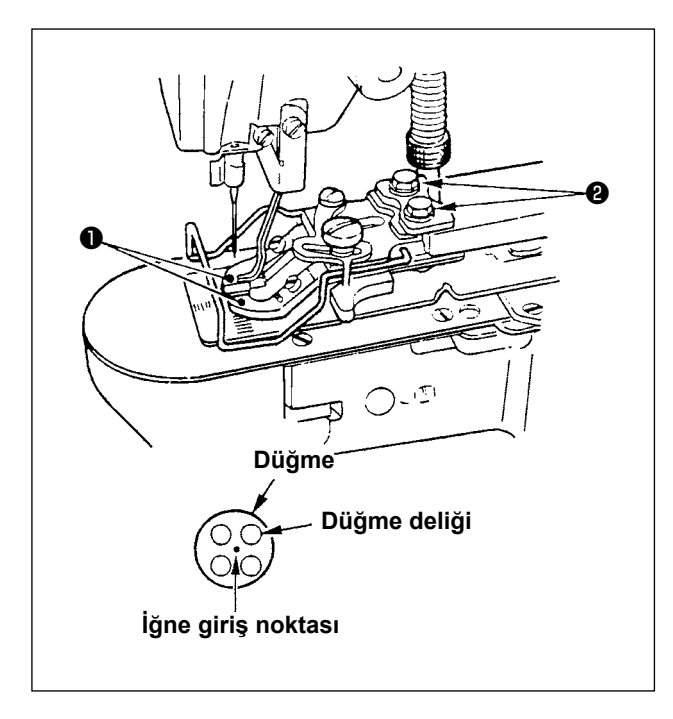

- 4) Düğme tutucu açma kolu ❶ üzerine bir düğme yerleştirin.
- 5) Birinci kademeye kadar pedala basın ve düğme kıskaç ünitesi aşağı inince ayağınızı pedaldan çekin.
- 6) Elle çevrilen kasnağı çevirin ve iğne merkezinin düğme merkezine girip girmediğini kontrol edin.
- 7) İğne merkezi eğer düğme merkezinde değilse, düğme kıskaç çenesi kol tabanındaki vidaları ❷ gevşeterek, iğne merkezi düğme merkezine girecek şekilde ayar yapın.
- 8) Pedalı madde 5)'te ikinci adıma kadar basınca, düğme kıskaç ünitesi tekrar başlangıç konumuna gider. Ayrıca düğme kıskaç ünitesi aşağı indiği zaman birinci adıma kadar pedala basın ve ayağınızı pedaldan çekin. Bu durumda düğme kıskaç ünitesi yukarı çıkar.
- 9) Ayar yaptıktan sonra, dikiş çeşidi şekline onay verin ve iğnenin düğme deliğine girdiğini mutlaka kontrol edin.

## **3-2. Besleme plakasının ayarlanması**

#### **UYARI :**

**Düğme şekli, dikiş çeşidi şekli değişiyorsa ya da dikiş genişliği büyütülüyor/küçültülüyorsa dikiş çeşidini kontrol edin. Besleme plakası eğer iğne deliği kılavuzuna engel oluyorsa, iğne kırılması gibi tehlikelere yol açar. Ayrıca ayar sırasında pedala basılırsa düğme kıskacı yukarı ya da aşağı hareket eder. Buna dikkat edin.**

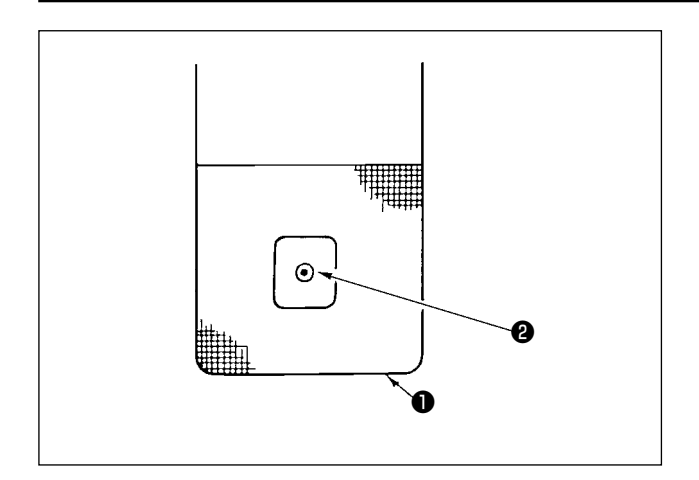

- 1) **[Sayfa 81 "II.3-1. Düğme kıskaç çenesi kolu](#page-82-0)[nun konumu"](#page-82-0)**'deki 1) ve 2)'ye bakarak seçilen durumu "08 Düğme kıskaç çenesi kolunun konumu" olarak belirleyin.
- 2) ÖĞE DÜZENLEME tuşuna  $\binom{3}{2}$  basın. Düğme

kıskaç ünitesi başlangıç konumuna gider ve yukarı çıkar .

3) Besleme plakasını ❶ ayarlarken, iğne deliği kılavuzu ❷ besleme plakasının ❶ geri çekilen kısmının merkezine gelecek şekilde ayarlayın.

# **3-3. Düğme kıskaç çenesi kol ayarı**

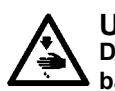

## **UYARI :**

**Dikiş makinesinin aniden çalışması nedeniyle ortaya çıkabilecek kazaları önlemek için çalışmaya başlamadan önce gücü kapalı konuma getirin.**

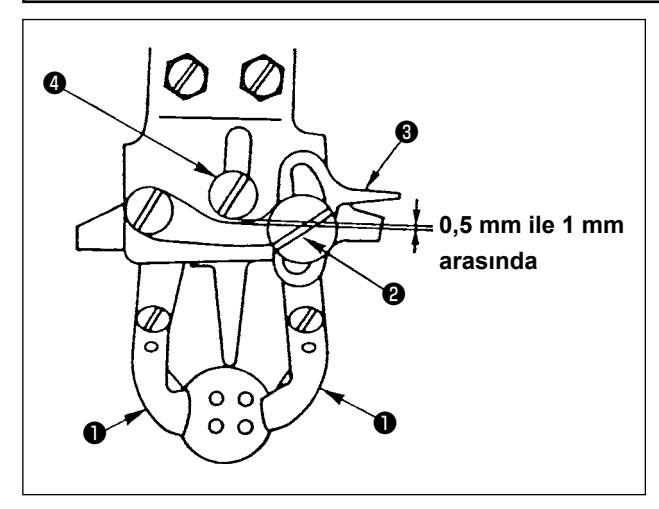

Makineyi durma konumuna getirin. Ardından düğme kıskacını ❶ kaldırın. Düğme kıskacı çene kolundaki vidayı ❷ gevşetin ve düğme kıskaçlarına ❶ bir düğme yerleştirirken, düğme kıskaç çenesi kolu ❸ ile menteşe vidası ❹ arasında 0,5 mm ile 1 mm arasında boşluk kalacak şekilde ayar yapın. Ardından düğme kıskacı çene kolundaki vidayı ❷ sıkın.

#### **3-4. Düğme kıskacını kaldırma miktarının ayarlanması**

#### **UYARI :**

**Dikiş makinesinin aniden çalışması nedeniyle ortaya çıkabilecek kazaları önlemek için çalışmaya başlamadan önce gücü kapalı konuma getirin.**

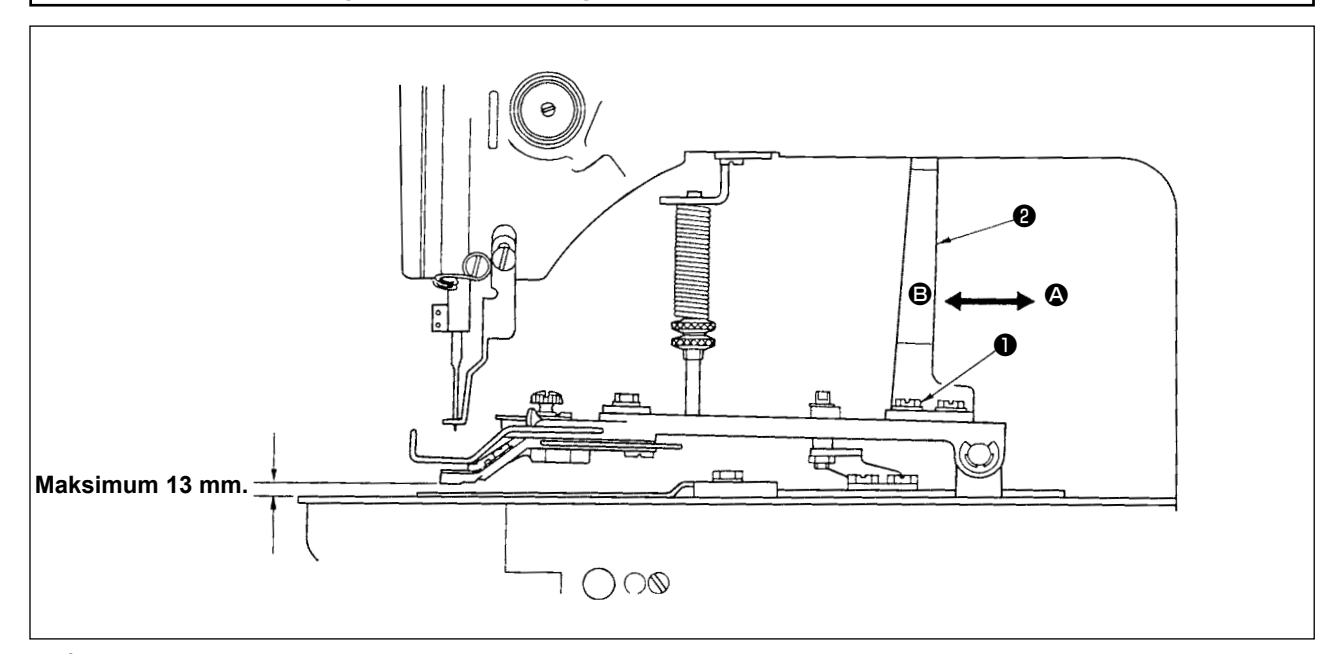

İki tespit vidasını ❶ gevşetin ve hareketli plakayı ❷ ok yönünde ileri geri hareket ettirerek ayarlayın. Düğme kıskacını kaldırma miktarı, hareketli plaka  $\bullet$   $\bullet$  yönünde hareket ettirildiği zaman azalır,  $\bullet$  yönünde hareket ettirildiği zaman ise artar. Ayar yaptıktan sonra tespit vidalarını ❶ iyice sıkın.

## **3-5. Parça baskı ayağı ünitesinde basınç ayarı**

#### **UYARI :**

**Dikiş makinesinin aniden çalışması nedeniyle ortaya çıkabilecek kazaları önlemek için çalışmaya başlamadan önce gücü kapalı konuma getirin.**

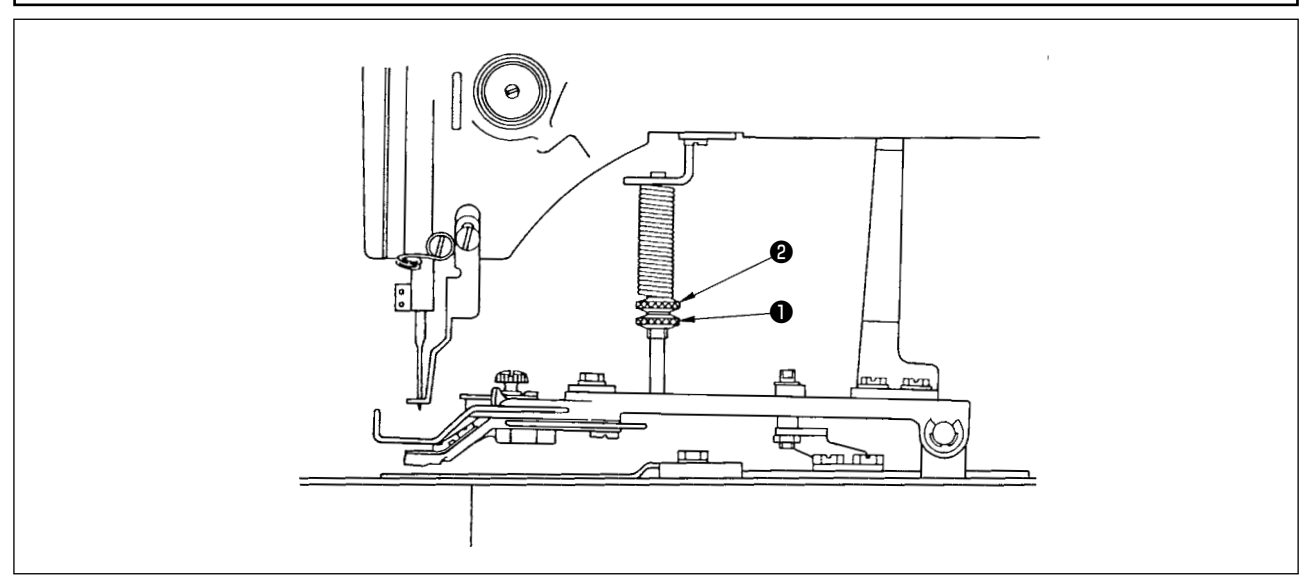

Parça baskı ayağı ünitesinin basıncı, malzeme dikiş sırasında çarpılmadığı sürece minimum olmalıdır. Ayar vidasını ❶ gevşetin ve yukarıda belirtilen basıncı elde etmek için ayar vidasını ❷ çevirin.

#### **3-6. Tokatlayıcı yayının ayarı**

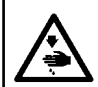

#### **UYARI :**

**Dikiş makinesinin aniden çalışması nedeniyle ortaya çıkabilecek kazaları önlemek için çalışmaya başlamadan önce gücü kapalı konuma getirin.**

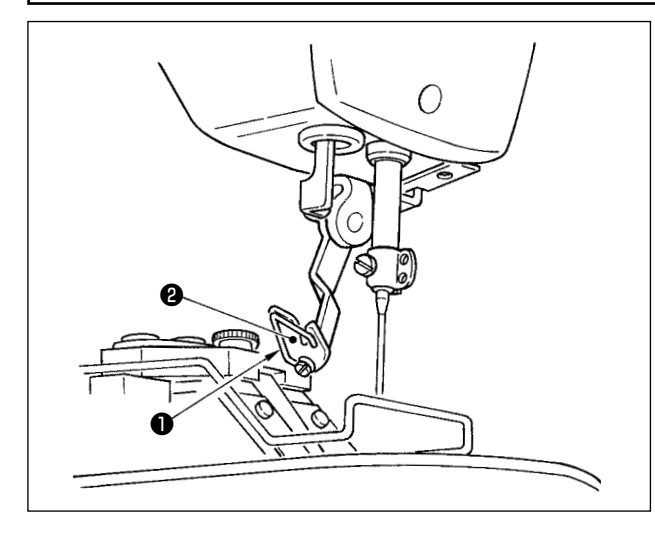

Tokatlayıcı yayı ❶ , iplik kesildikten sonra iğnede kullanılan ipliği tokatlayıcı ❷ ile tokatlayıcı yayı arasında tutar. Tokatlayıcı yayı ❶ gerginliğini doğru şekilde ayarlayın, gerginlik 0,2 ile 0,3 N arasında olsun (mekikten çıkan iplik gerginliğinden az daha fazla bir gerginlik).

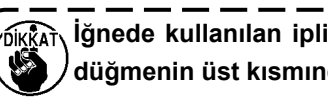

**İğnede kullanılan iplik aşırı tutulursa, iplik düğmenin üst kısmından sarkabilir.**

# **4. DİĞER KONULAR**

## **4-1. Düğmeyi yükseltme çubuğunun (aksesuar) monte edilmesi**

#### **UYARI :**

**Dikiş makinesinin aniden çalışması nedeniyle ortaya çıkabilecek kazaları önlemek için çalışmaya başlamadan önce gücü kapalı konuma getirin.**

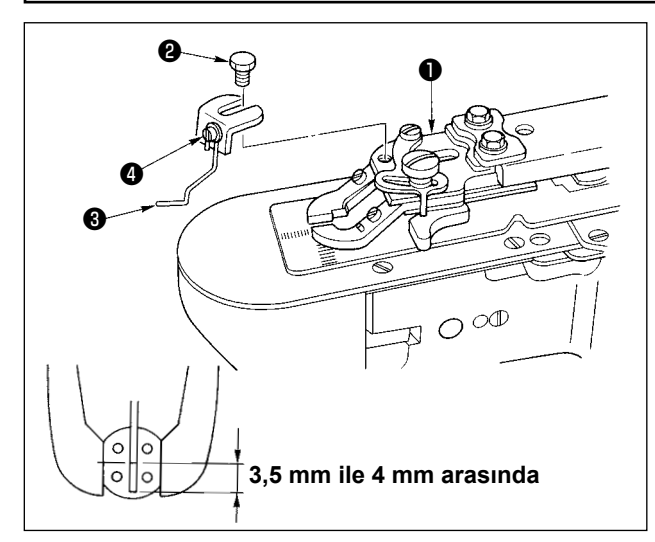

- 1) Düğmeyi yükseltme çubuğunu ❸ düğme kıskacı tabanına ❶ altı köşe başlı vidayla ❷ tutturun.
- 2) Düğme merkezi ile düğmeyi yükseltme çubuğunun üst ucu arasında 3,5 mm ile 4 mm boşluk kalacak şekilde ayarlayın.
- 3) Yükseltme çubuğunun yükselme miktarını ayarlamak için vidayı ❹ sökün ve yükseltme çubuğunu aşağı yukarı hareket ettirin.

## **4-2. Düğme büyüklüğüne göre model sınıflandırması**

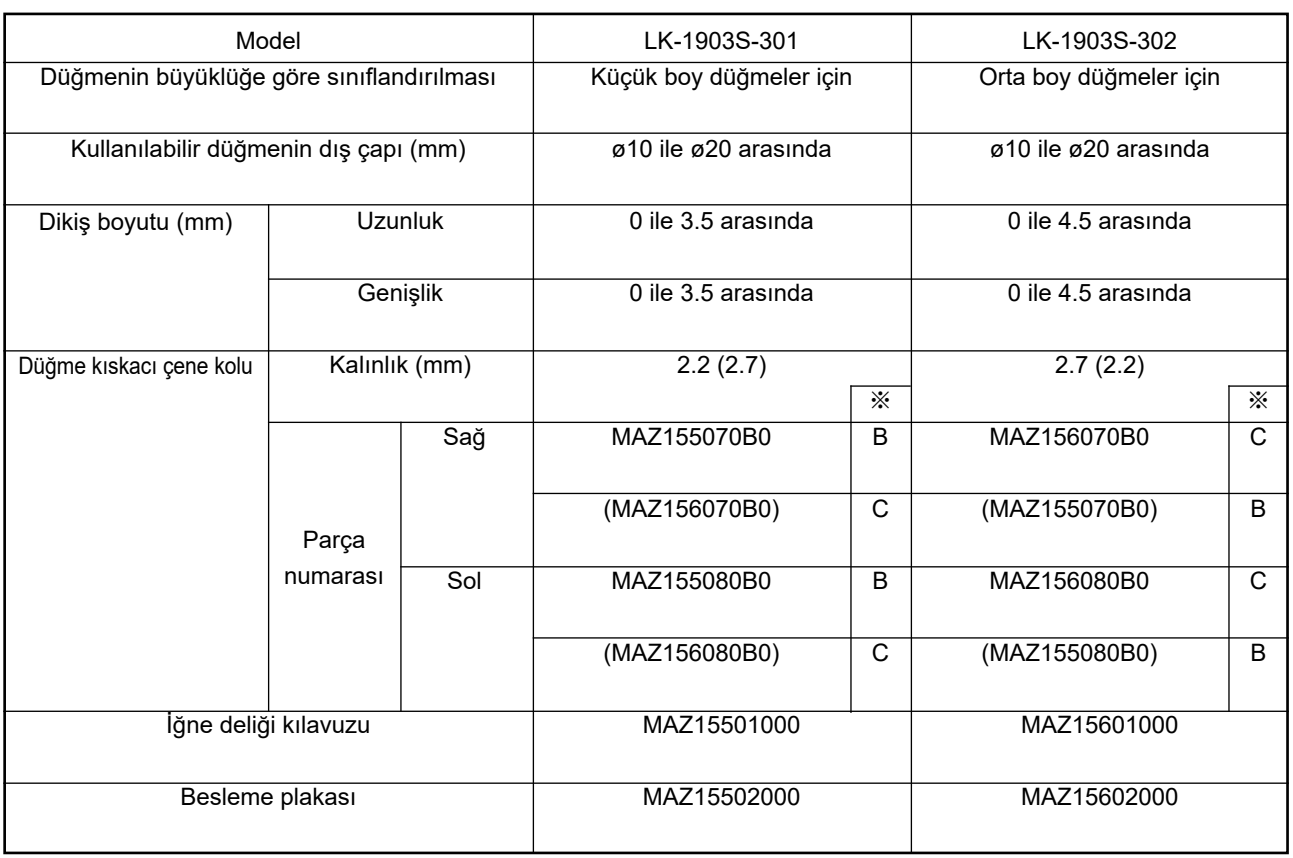

Parantez içindeki parçalar için özel sipariş verilmelidir. ※ Kabartma işaret

# **4-3. Çıkıntılı düğmenin takılması (opsiyonel)**

# **(1) Spesifikasyonlar**

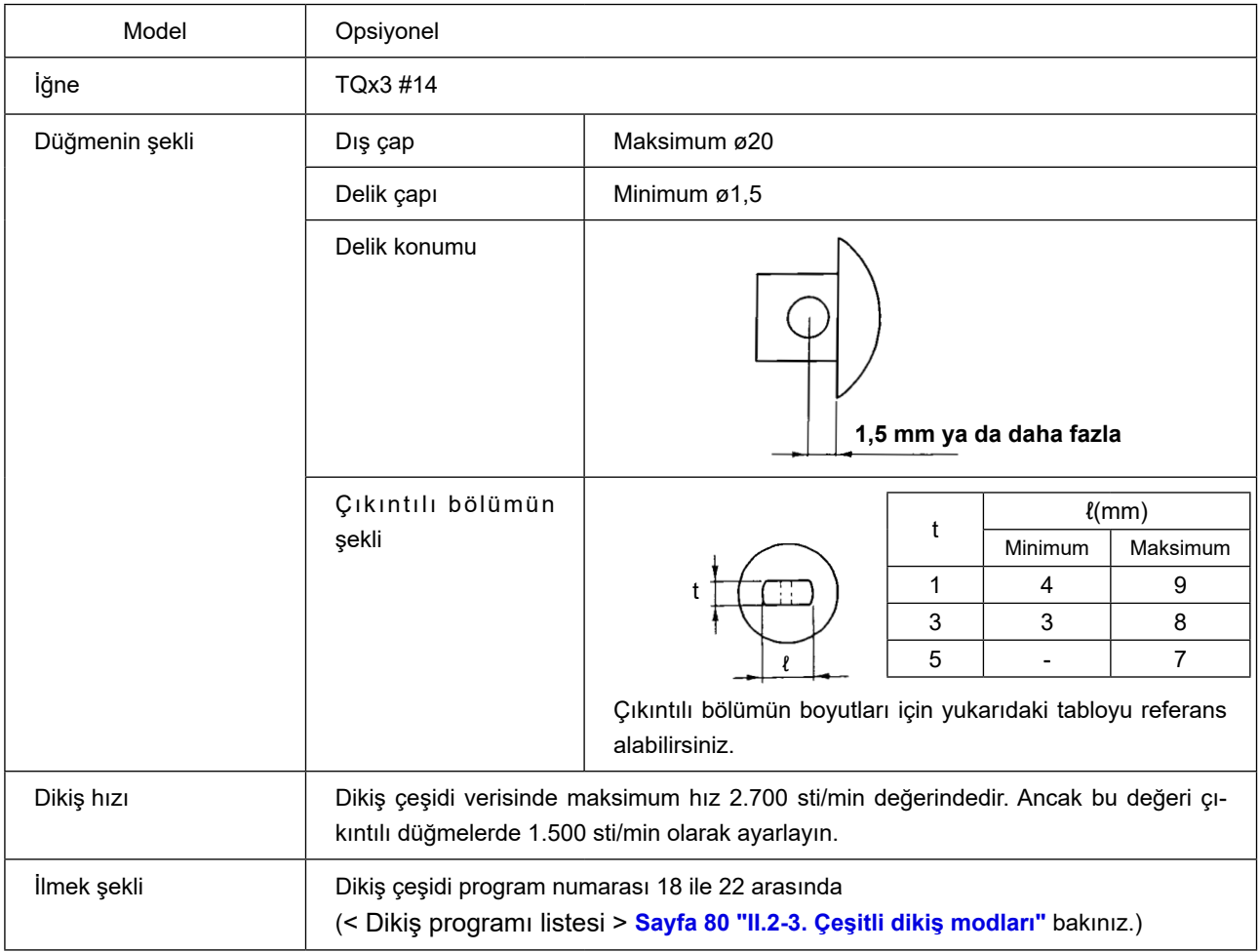

### **(2) İğne mili yüksekliğinin ayarlanması**

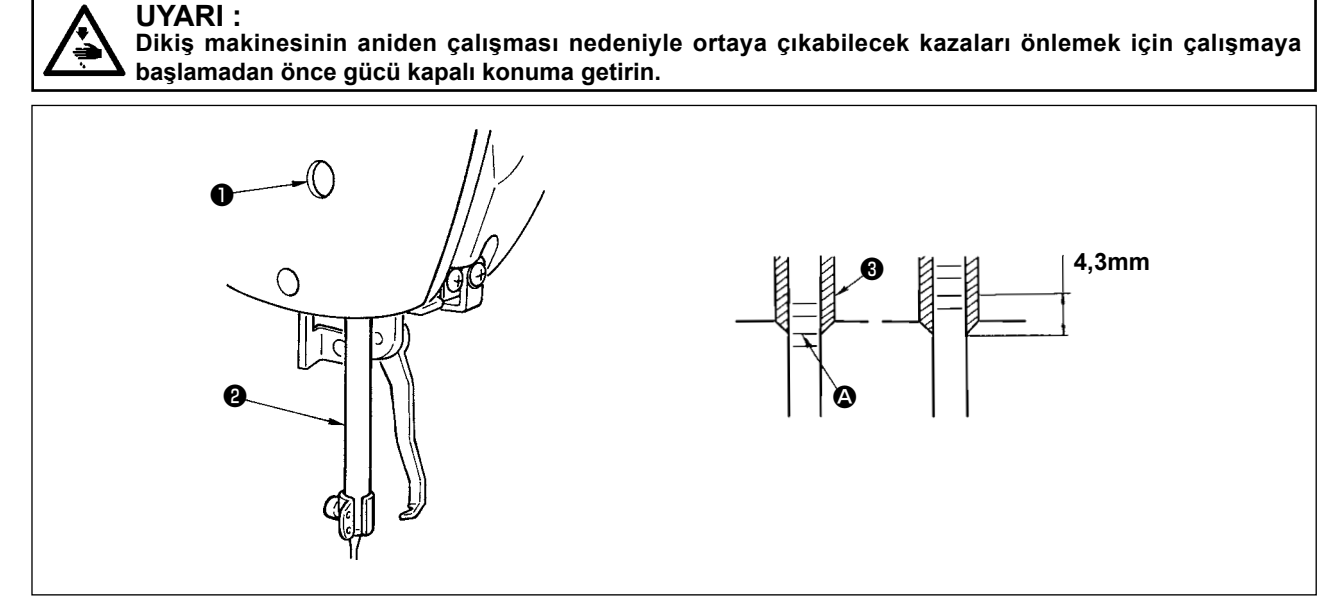

- 1) İğne mili bağlantı vidasını ❶ gevşetin ve iğne milini ❷ aşağı yukarı hareket ettirerek alttan ikinci kabartma işaret çizgisini @ iğne mili burcunun @ alt ucuyla hizalanacak şekilde ayarlayın, kasnağı çevirirken iğne milini en alt konuma getirin. Ardından sadece iğne milini 4,3 mm kadar yükseltin ve bağlantı vidasını ❶ kullanarak iğne milini sıkın.
- 2) İğneyi takın (TQx3 #14).

#### **(3) Besleme plakası tabanının ayarlanması**

**UYARI : Dikiş makinesinin aniden çalışması nedeniyle ortaya çıkabilecek kazaları önlemek için çalışmaya başlamadan önce gücü kapalı konuma getirin.**

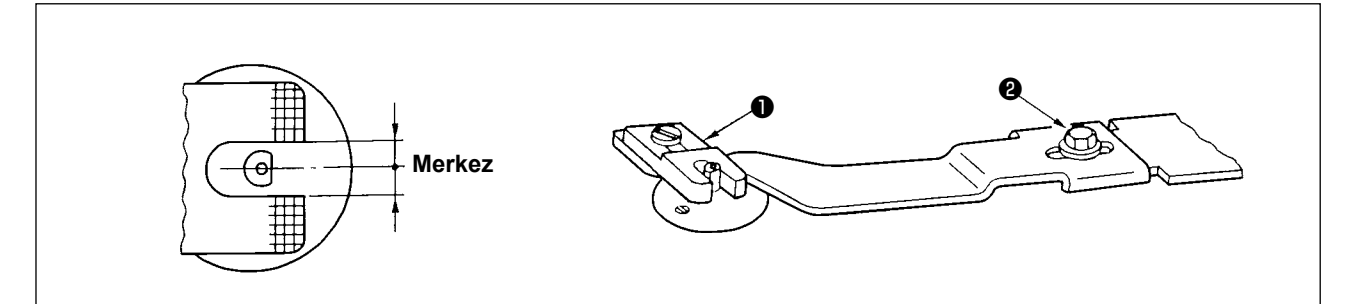

Besleme plakası yarığı ❶ iğne delik kılavuzundaki çıkıntılı kısmın merkezi olacak şekilde ayarlayın ve vidayı ❷ sıkın.

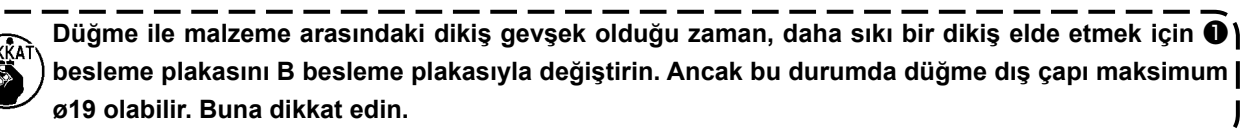

#### **(4) Düğme kıskacı desteğinin ayarlanması**

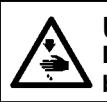

**UYARI : Dikiş makinesinin aniden çalışması nedeniyle ortaya çıkabilecek kazaları önlemek için çalışmaya başlamadan önce gücü kapalı konuma getirin.**

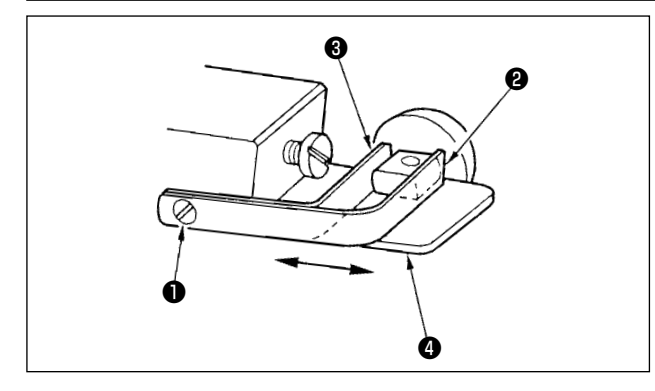

Tespit vidasını ❶ gevşetin ve düğmeyi düğme kıskaçları arasına yerleştirin. Ardından düğme deliği ve düğme kıskacı tabanı yarığının ❹ boyuna konumunu belirlemek için düğme kıskacı ön ❷ ve arka ❸ desteğini ileri geri hareket ettirin. Ardından vidayla iyice sıkın. Bu durumda ön ❷ ve arka ❸ düğme kıskacı desteği arasındaki mesafe eğer yerleştirilecek düğmenin dış çapından biraz küçük ise (yaklaşık 0,5 mm) düğme sağlam bir şekilde kıstırılmış olur.

#### **(5) İğne giriş noktasının kontrol edilmesi**

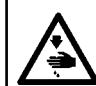

**UYARI : Dikiş makinesinin aniden çalışması nedeniyle ortaya çıkabilecek kazaları önlemek için çalışmaya başlamadan önce gücü kapalı konuma getirin.**

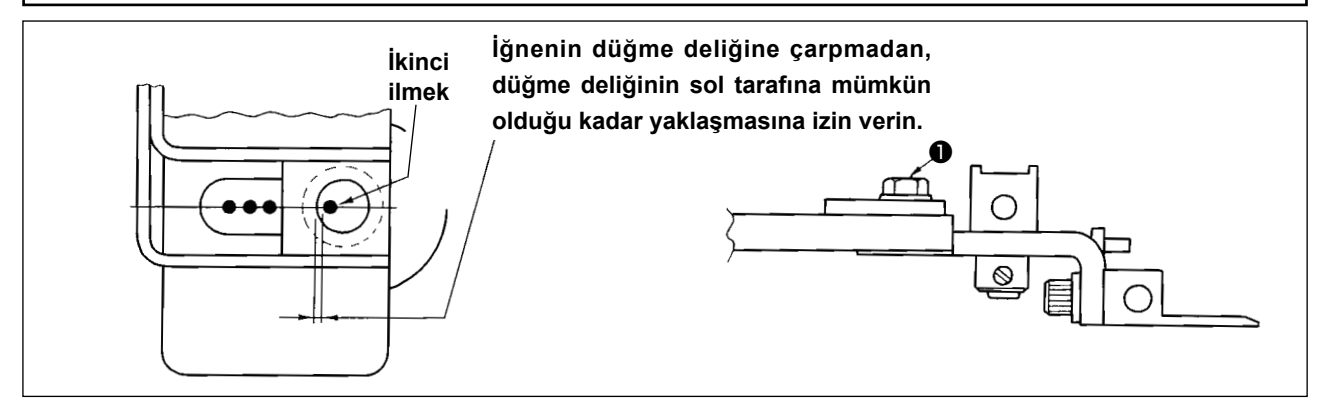

Dikiş çeşidinin şeklini kontrol ederken, iğne girişinin ikinci ilmeğini düğme deliğine yerleştirin ve vidayla ❶ sıkın. (LK-1900S talimat kılavuzundaki **Sayfa 21 "I.5-4. Dikiş çeşidinin dış hatlarının kontrol edilmesi"** bakınız.))

#### **(6) Düğme kıskacı tabanı ve besleme plakasının ayarlanması**

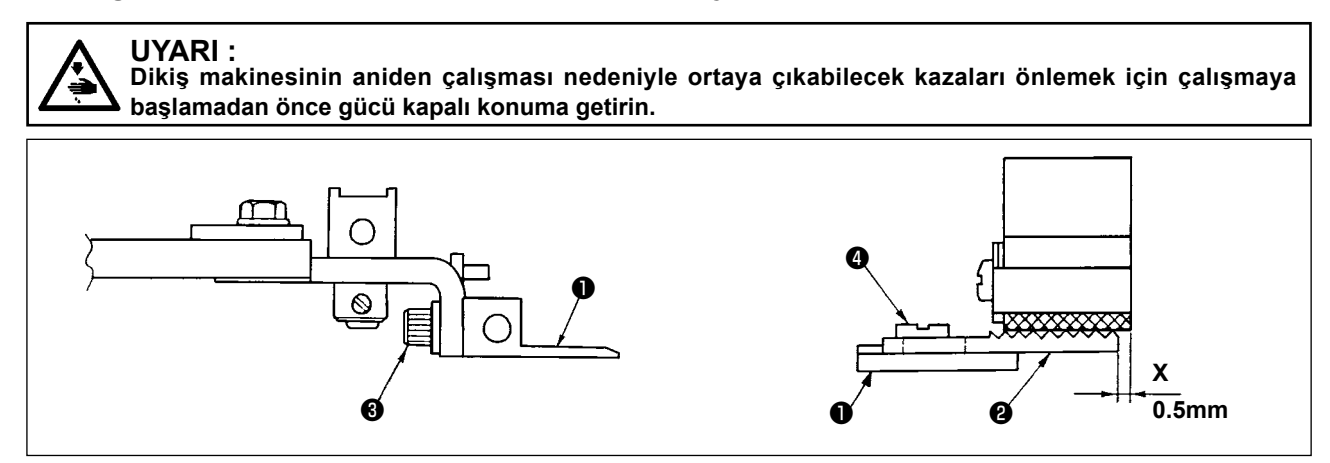

- 1) Düğme kıskacı tabanının ❶ yüksekliğini ayarlarken, düğme kıskacı tabanı alt yüzeyi ve besleme plakasının A @ üst yüzeyi (tırtıllı yüzey) malzemeye aynı şekilde bastıracak şekilde düşey olarak ayarlayın. Ardından tespit vidasını ❸ sıkın.
- 2) X konumunu (malzeme cıkıntısı), besleme plakası A yüzeyi @ konumunu düğme kıskacı tabanına  $\bullet$ karşı ayarlayın ve bu ayarda ❹ tespit vidasını kullanarak malzeme kalınlığını göz önüne alın. Standart ayar değeri 0,5 mm.dir.

#### **(7) Düğme desteği kauçuğunun ayarlanması**

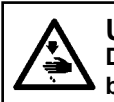

**UYARI : Dikiş makinesinin aniden çalışması nedeniyle ortaya çıkabilecek kazaları önlemek için çalışmaya başlamadan önce gücü kapalı konuma getirin.**

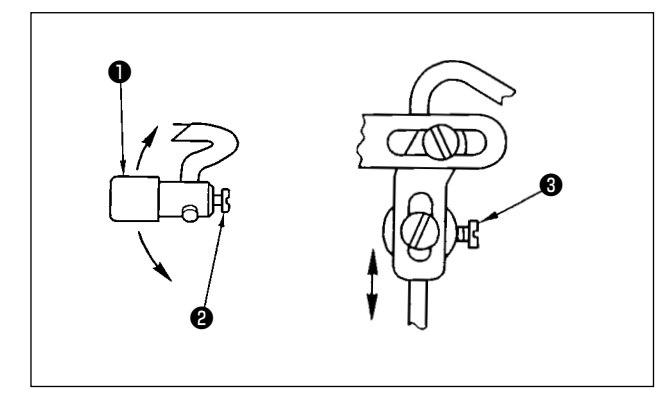

Düğme desteği kauçuk grubunun ❶ konumunu ayarlamak için ❷ ve ❸ tespit vidalarını gevşetin, böylece düğme destek kauçuğunun baskı uygulayan kısmı, düğmenin merkezine doğru açıyla baskı uygulayabilir. Ardından tespit vidalarını sıkın.

#### **(8) Düğme destek bağlantısının ayarlanması**

**UYARI :**

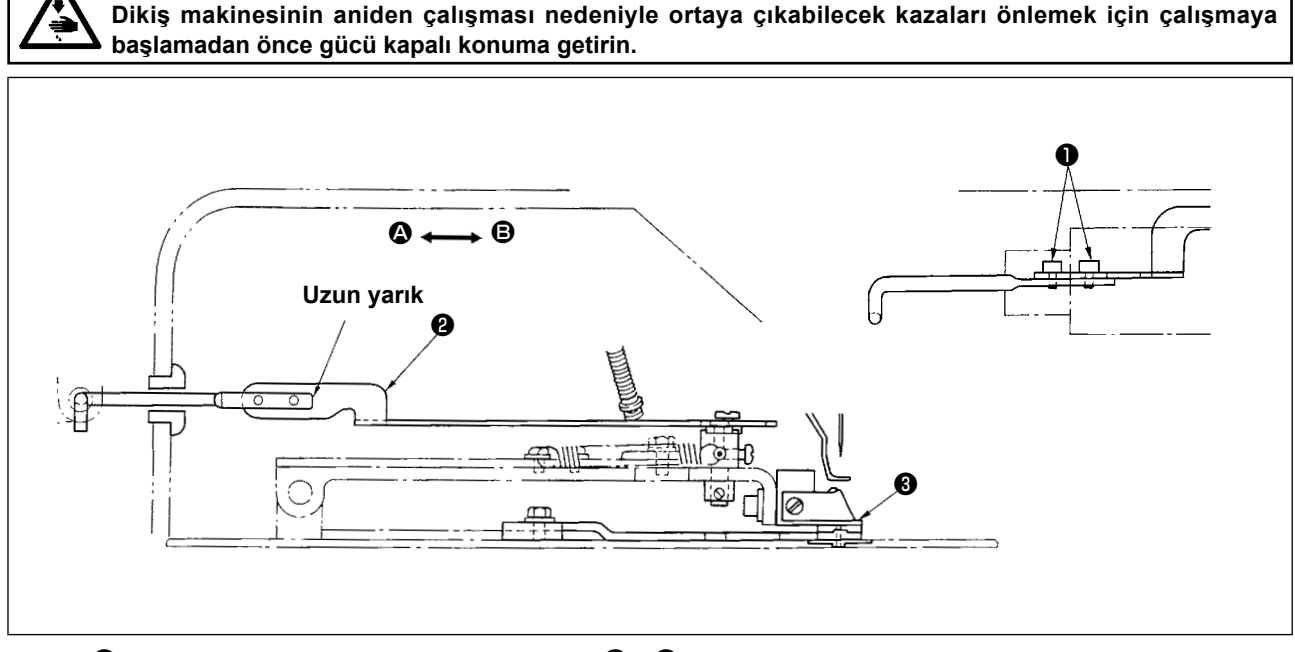

Vidayı  $\bullet$  gevşetin ve düğme destek bağlantısını  $\bullet$ ,  $\bullet$  yönünde hareket ettirerek, düğme kıskacı bağlantı tabanı ❸ yukarı çıktığı zaman düğme destek kauçuğunun erken açılmasını sağlayın. Düğme destek kauçuğunun açılmasını geciktirmek için, destek bağlantısını  $\bullet$  yönünde hareket ettirin. Standart ayar, düğme kıskacı bağlantı tabanı ❸ 1 mm kadar yükseldiği zaman düğme destek kauçuğu açılmaya başlayacak şekilde yapılır.

# **III. MASANIN ÇİZİMİ**

## **Boyuna monte edilen masa tipi (Parça numarası 40143093)**

- ❶ **Delinmiş 4 delik 2, arka tarafta 10 adet derin (tezgah kısmı montaj deliği)**
- ❷ **Çekmece durdurucu montaj konumu (arka tarafta tek nokta)**
- ❸ **Delinmiş delik 3, 3, arka tarafta 10 derin (pedal montaj deliği)**
- ❹ **Delinmiş 4 delik 8**
- ❺ **Delinmiş delik 30, 51 nokta yüz 16 derin**
- ❻ **Yağ tahliye hunisi montaj deliği**
- ❼ **Delinmiş 3 delik, 7, 6 derin**
- ❽ **Delinmiş delik 8**
- ❾ **Delinmiş 4 delik 9, 26 nokta yüz 1 derin**
- **Delinmiş delik 3, 3, arka tarafta 10 derin (güç şalteri montaj deliği)**
- **Delinmiş delik 17**
- **Delinmiş delik 28**
- **R2 (bütün köşelerdeki yuvarlatma)**
- **Sağ taraf**
- **Delinmiş delik 6, 3, arka tarafta 10 derin (çekmece montaj deliği)**

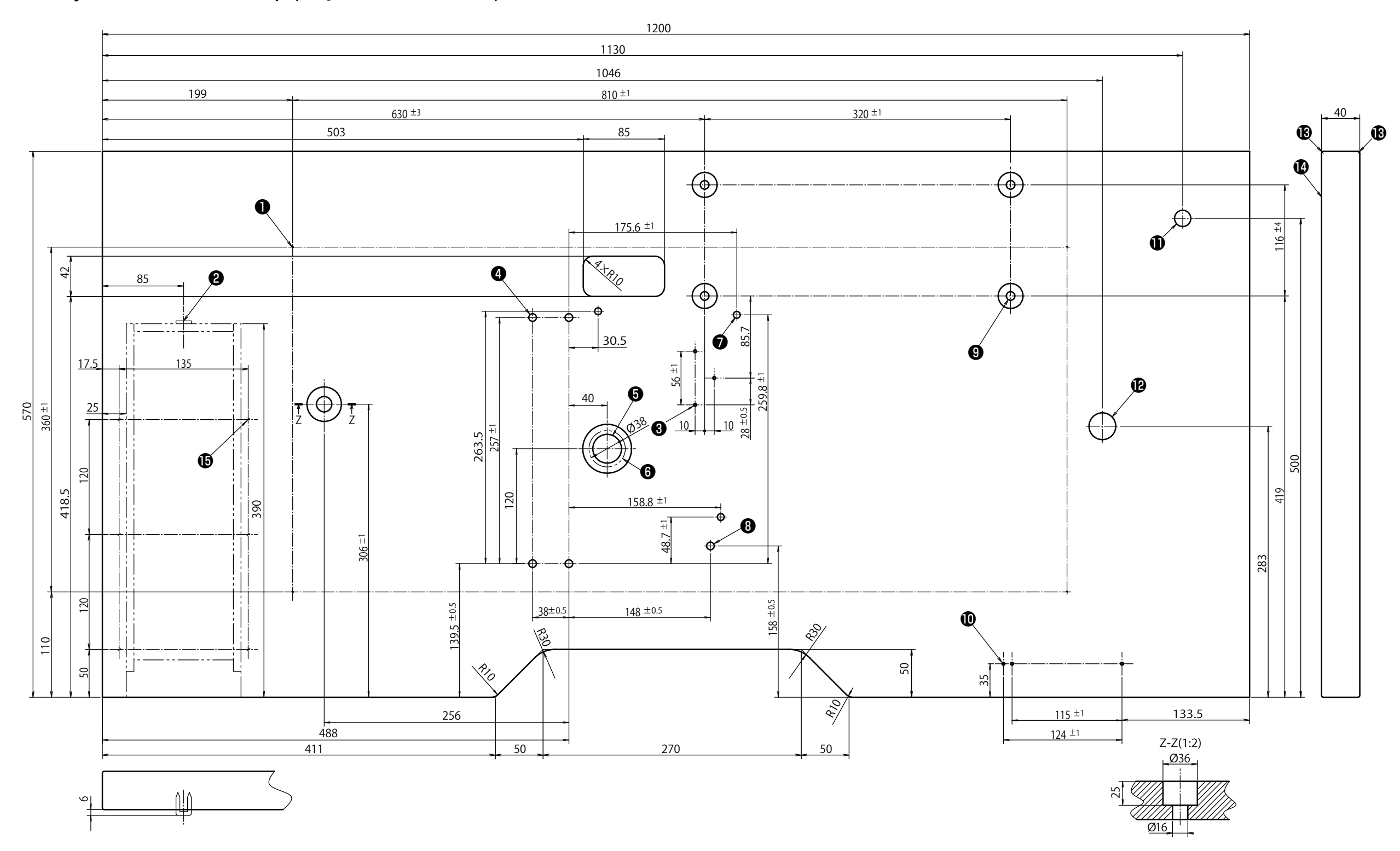

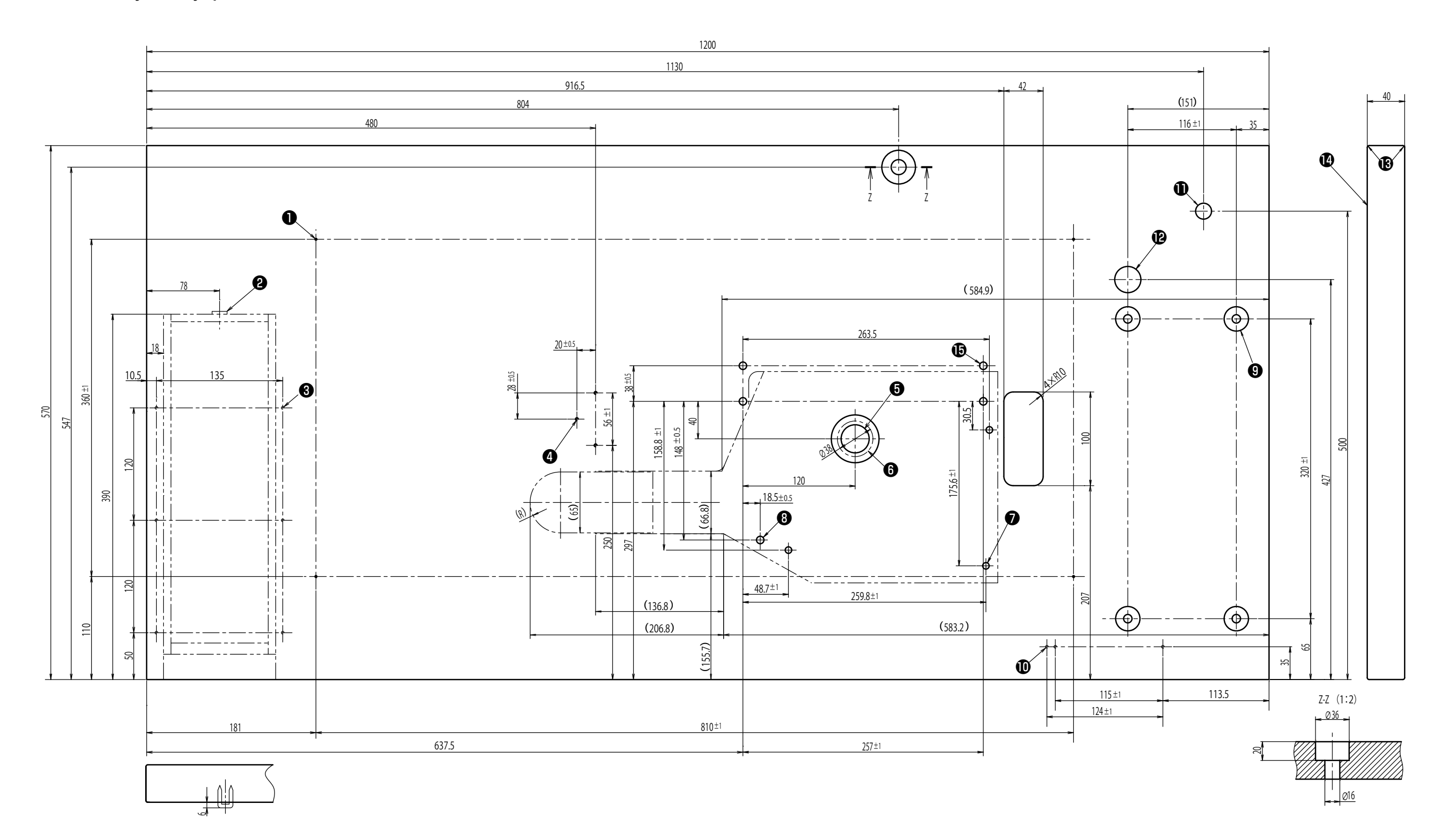

# **Yatay montaj tipi masa**

- ❶ **Delinmiş 4 delik 2, arka tarafta 10 adet derin (tezgah kısmı montaj deliği)**
- ❷ **Çekmece durdurucu montaj konumu (arka tarafta tek nokta)**
- ❸ **Delinmiş delik 6, 3, arka tarafta 10 derin (çekmece montaj deliği)**
- ❹ **Delinmiş delik 3, 3, arka tarafta 10 derin (pedal montaj deliği)**
- ❺ **Delinmiş delik 30, 51 nokta yüz 16 derin**
- ❻ **Yağ tahliye hunisi montaj deliği**
- ❼ **Delinmiş 3 delik, 7, 6 derin**
- ❽ **Delinmiş delik 8**
- ❾ **Delinmiş 4 delik 9, 26 nokta yüz 7 derin**
- **Delinmiş delik 3, 3, arka tarafta 10 derin (güç şalteri montaj deliği)**
- **Delinmiş delik 17**
- **Delinmiş delik 28**
- **R2 (bütün köşelerdeki yuvarlatma)**
- **Sağ taraf**
- **Delinmiş 4 delik 8**